# 1-Touch iDataAgent

## **TABLE OF CONTENTS**

## **OVERVIEW**

### Introduction

#### **Key Features**

Fully unattended operating system reinstall Point in Time Restore

### **Terminology**

## 1-TOUCH FOR AIX

## System Requirements

### Install the 1-Touch Server Software

#### Install the Unix File System iDataAgent

### **Basic Configuration**

Enable 1-Touch Backup Perform a Backup

## **Advanced Configuration**

Performing Backup for AIX WPAR Client NIM Master Server Configuration

#### **Basic Recovery**

### **Advanced Recovery**

Restoring Data Backed Up Before a Specific Date Changing the Priority of the Restore Job Starting the Restore Job in Suspended State Restoring From a Copy Precedence Restoring From a Specific Data Path

## **Troubleshooting**

## 1-TOUCH FOR HP-UX

### **System Requirements**

## Install the 1-Touch Server Software

#### Install the Unix File System iDataAgent

## **Basic Configuration**

Enable 1-Touch Backup Perform a Backup

## **Basic Recovery**

## **Advanced Recovery**

Restoring Data Backed Up Before a Specific Date Changing the Priority of the Restore Job Starting the Restore Job in Suspended State Restoring From a Copy Precedence Restoring From a Specific Data Path

### 1-TOUCH FOR LINUX

## **System Requirements**

## Install the Unix File System iDataAgent

## **Basic Configuration**

Enable 1-Touch Backup Perform a Backup Create a Client Information Checklist

## **Advanced Configuration**

Create a Client Information Checklist Schedule a Backup

## **Prepare for Recovery**

## Similar System Restore

Non-Interactive Restore

#### Interactive Restore

### Dissimilar System Restore

Non-Interactive Restore
Interactive Restore

Map Disks Using The GUI Based Mapper

#### **Additional Options**

Change the Client Configuration During Non-Interactive Restore

Recover the Client to a Different Firewall Configuration

Change the Client Configuration During Interactive Restore

Use a NFS Location for Non-interactive Restore

Create a New Partition

Create a New Mountpoint

Add a New Physical Volume

Add a New Logical Volume

Add a New Swapfile

#### Troubleshooting

### **Frequently Asked Questions**

### 1-TOUCH FOR SOLARIS

#### **System Requirements**

#### Install the 1-Touch Server Software

## Install the Unix File System iDataAgent

#### **Basic Configuration**

Enable 1-Touch Backup Perform a Backup

# Basic Recovery

### **Advanced Recovery**

Global File System Recovery

Restoring Data Backed Up Before a Specific Date

Changing the Priority of the Restore Job

Starting the Restore Job in Suspended State

Restoring From a Copy Precedence

Restoring From a Specific Data Path

## **Troubleshooting**

## 1-TOUCH FOR WINDOWS

## **System Requirements**

## Install the 1-Touch Server Software

## Install the Windows File System iDataAgent

## **Basic Configuration**

Enable 1-Touch Backup

Perform a Backup of 1-Touch Client

Create a Checklist

## **Configuration for Offline Restore**

Configure a Remote Software Cache For 1-Touch Server

Download and Install Software Updates on 1-Touch Server

Apply Updates in 1-Touch Server Cache to 1-Touch Live CD Boot image

## **Configuration for Online Restore**

Manage Windows Drivers

Manage Windows Distribution Shares, Service Packs and Hot Fixes

Create an Answer File

## **Additional Options**

Creating an Answer File for iSCSI Disk Restore

#### Create a Live CD

## Similar Disk Restore

Offline Non Interactive Restore

Offline Interactive Restore

Online Restore

## Dissimilar Disk Restore

Offline Non Interactive Restore

Offline Interactive Restore

Online Restore

## **Cross Hardware Similar Disk Restore**

Offline Non Interactive Restore Offline Interactive Restore Online Restore

## Cross Hardware Dissimilar Disk Restore

Offline Non Interactive Restore Offline Interactive Restore Online Restore

### **Additional Options**

Accessing the Response File From an UNC Path During an Offline Non-Interactive Restore Changing the Client Configuration During an Offline Non-Interactive Restore Using an USB Drive Instead of a Live CD Cluster Recovery

Configuring WINS and DNS during Interactive Offline Restore

Restore the Teaming Network Adapters

## Troubleshooting

## **Frequently Asked Questions**

# **Overview**

## **TABLE OF CONTENTS**

#### Introduction

#### **Key Features**

Fully unattended operating system reinstall Point in Time Restore Faster Disaster Recovery via Offline Restores Cross Hardware Restore

#### Terminology

## WHERE TO GO NEXT

1-Touch for AIX

1-Touch for HP-UX

1-Touch for Linux

1-Touch for Solaris

1-Touch for Windows

#### INTRODUCTION

1-Touch recovery helps to recover a crashed system in the least amount of time. By automatically rebuilding the operating system, you can recover systems with defective components such as inaccessible volumes or crashed disks. You don't need to reinstall the individual software packages or operating systems manually.

This feature is available on the Windows platform as well as on various Unix platforms. You need to setup a 1-Touch server to enable this feature. Depending on client environment, you can use the CommCell Console or the 1-Touch wizard to run the recovery process. The 1-Touch server secures the required information from the 1-Touch client's backup and then uses this information to recreate the client's environment.

Linux clients do not require 1-Touch server. The required information for 1-Touch recovery is available on the CommServe and Linux Live CD.

### **KEY FEATURES**

The 1-Touch Recovery involves the following key features:

#### **FULLY UNATTENDED OPERATING SYSTEM REINSTALL**

You can initiate the recovery process of a single or multiple clients from a central location, such as the CommServe. This will be useful when you want to reinstall the operating system on all the clients connected to a CommServe.

## **POINT IN TIME RESTORE**

You can restore the system state of a client, backed up on a specific date and time.

## FASTER DISASTER RECOVERY VIA OFFLINE RESTORES

On Windows platform, 1-Touch recovery can be performed in online and offline modes. Online recovery involves many steps to be carried out manually and is a very slow process for a Disaster Recovery. This process uses Windows distribution to install the operating system and then initiate a recovery which makes it slower. Also, a lot of space is needed on the 1-Touch server to maintain the distributions and the Calypso software to be installed after the operating system installation is complete.

Offline recovery does away with operating system installation and the restore is performed while running on Boot CD itself making this a quick process for a Disaster Recovery.

## CROSS HARDWARE RESTORE

You can perform the 1-Touch Recovery to a target Windows system with completely different hardware configurations. The target system can have different network interface adapters, mass storage devices, video adapters, motherboards, and CPUs

## **TERMINOLOGY**

The 1-Touch documentation uses the following terminology:

| 1-TOUCH CLIENT             | A computer that is connected to 1-Touch server                                                                                                    |
|----------------------------|----------------------------------------------------------------------------------------------------|
| 1-TOUCH SERVER             | A server that is used for 1-Touch recovery of 1-Touch clients.                                                                                                    |
| LIVE CD                    | A CD used to boot the client for 1-Touch recovery.                                                                                                    |
| DISSIMILAR DISK<br>RESTORE | This term is used in the 1-Touch recovery of Windows clients. When the disk configuration of the restored system is different than that of the backed up system, you need to perform a Dissimilar Disk Restore. |
| ASYMMETRIC DISK<br>RESTORE | This term is used in 1-Touch recovery of Unix clients. When the disk configuration of the restored system is different than that of the backed up system, you need to perform the Asymmetric Disk Restore.      |
|                            |                                                                                                    |

| ISO IMAGE      | This is a file that contains all the information required to initiate the 1-Touch recovery. Use this file to create the Live CD.                                                                                                    |
|----------------|----------------------------------------------------------------------------------------------------|
|                | This term is used in the 1-Touch recovery of Windows clients. A recovery procedure in which the operating system is restored and not re-installed. An access to 1-Touch server is not required to perform the Offline Restore.                                            |
| ONLINE RESTORE | This term is used in the 1-Touch recovery of Windows clients. A recovery procedure in which the operating system is re-installed. You need access to 1-Touch server to perform the Offline Restore.                                                                       |
|                | The client answer file contains information such as the computer name, operating system, IP address, and disk partition/format information. This information is used during the 1-Touch Recovery for silent deployment of operating system and restoration of the client. |

For more terms, refer to Glossary.

# System Requirements - 1-Touch

AIX | HP-UX | Linux | Solaris | Windows

### **OPERATING SYSTEM**

The following are the requirements for 1-Touch on an AIX:

### SERVER

AIX 6.1 64-bit with technology level 2 or higher (LPAR with shared fibre channel card NPIV supported)
AIX 5.3 32-bit and 64-bit with technology level 6 (or higher) and runtime library xlC.rte 8.0.0.0 or higher

#### CLIENT

AIX 6.1 64-bit with technology level 2 or higher (LPAR with shared fibre channel card NPIV supported) AIX 5.3 32-bit and 64-bit with technology level 6 (or higher) and runtime library xlC.rte 8.0.0.0 or higher

Note that all AIX platforms support Logical Partitions (LPAR).

### HARD DRIVE

The 1-Touch Server requires 2 GB of disk space per client for the 1-Touch client configuration files.

#### **MEMORY**

1 GB RAM minimum required; 2 GB RAM recommended.

### **PROCESSOR**

Power PC (Includes IBM System p)

## SUPPORTED FILE SYSTEM AND VOLUME MANAGER TYPES

- AIX logical Volume Manager for Root and Non- root Volumes (LVM)
- VERITAS Volume Manager 5.0 or higher for Non root Volumes (VXVM)
- Journal File System (JFS) (AIX)
- Enhanced Journal File System (JFS2) (AIX)
- For AIX 5.3, RAW logical volume is supported for ML 10 and above

## **NOTES**

### SERVER

• The 1-Touch Server must be a dedicated AIX machine running the NIM master server environment.

#### CLIENT

- For 1-Touch clients with Link Aggregation or Ether Chanel, ensure that standard network adapter is configured for communication with NIM server.
- The 1-Touch server can be in the same subnet as the client computer, or it can be in a different subnet. However, if they are in different subnets, ensure that there is no network firewall between the server and the client.

For each different subnet there should be NIM network resource defined. This is important not only when NIM master and client are in different subnets, but also in case 1-Touch recovery is performed to a client that is in a different subnet than the NIM master and the original client. If the network resource is not defined for the destination client subnet and selected during recovery, 1-Touch recovery will not be successful. For more information on defining NIM network resources, refer to IBM NIM documentation.

- Only active volume group will be backed up during 1-Touch backup.
- This feature is not supported when bootable partitions are on the disk arrays (snapable disk).

#### **DISCLAIMER**

Minor revisions and/or service packs that are released by application and operating system vendors are supported by our software but may not be individually listed in our System Requirements. We will provide information on any known caveat for the revisions and/or service packs. In some cases, these revisions and/or service packs affect the working of our software. Changes to the behavior of our software resulting from an application or operating system revision/service pack may be beyond our control. The older releases of our software may not support the platforms supported in the current release. However, we will make every effort to correct the behavior in the current or future releases when necessary. Please contact your Software Provider for any problem with a specific application or operating system.

Additional considerations regarding minimum requirements and End of Life policies from application and operating system vendors are also applicable

# **Deployment - 1-Touch for AIX**

Deployment Configuration Recovery FAQ Troubleshooting

≪ Previous Next ➤

1-Touch Recovery allows you to recover the entire computer system without installing the Operating system or any other software.

## **INSTALLATION**

To perform 1-Touch Recovery you must first install the following:

#### • 1-TOUCH SERVER

Install 1-Touch Server software on the computer that satisfies the minimum system requirements.

Install the 1-Touch Server Software

#### 1-TOUCH CLIENT

Install Unix File System iDataAgent on the computer that satisfies the minimum system requirements. The computer is referred to as the Client computer in this install procedure.

The software can be installed using one of the following methods:

Method 1: Interactive Install Unix File System *i*DataAgent - to install directly on client computer.

Method 2: Install Software from CommCell Console - to install remotely on a client computer.

## 1-TOUCH SERVER

## INSTALL THE 1-TOUCH SERVER SOFTWARE

- Place the Software Installation Disc on a AIX computer that satisfies the minimum System Requirements.
- 2. Run the following command from the Software Installation Disc:
  - ./cvpkgadd
- 3. The product banner and other information is displayed.

Press Enter.

- 4. Read the license agreement. Type **y** and press **Enter**.
- Press Enter.

Press Enter.

If you have only one network interface, press Enter to accept the default network interface name and continue.

## **BEFORE YOU BEGIN**

#### **Download Software Packages**

Download the latest software package to perform the install.

# System Requirements for 1-Touch Server and Client

Verify that the computer in which you wish to install the 1-Touch Server Software satisfies the System Requirements.

#### Overview

Provides comprehensive information about 1-Touch feature

Please select a setup task you want to perform from the list below:

Advance options provide extra setup features such as creating custom package, recording/replaying user selections and installing External Data Connector software.

- 1) Install data protection agents on this computer
- 2) Advance options
- 3) Exit this menu

Your choice: [1]

Certain Calypso packages can be associated with a virtual IP, or in other words, installed on a "virtual machine" belonging to some cluster. At any given time the virtual machine's services and IP address are active on only one of the cluster's servers. The virtual machine can "fail-over" from one server to another, which includes stopping services and deactivating IP address on the first server and activating the IP address/services on the other server.

You now have a choice of performing a regular Calypso install on the physical host or installing Calypso on a virtual machine for operation within a cluster.

Most users should select "Install on a physical machine" here.

- 1) Install on a physical machine
- 2) Install on a virtual machine
- 3) Exit

Your choice: [1]

We found one network interface available on your machine. We will associate it with the physical machine being

If you have multiple network interfaces, enter the interface name that you wish to use as default, and then press **Enter**.

The interface names and IP addresses depend on the computer in which the software is installed and may be different from the example shown.

Press Enter.

**9.** Type the appropriate number to select **1-Touch Server**.

A confirmation screen will mark your choice with an "X".

Type d for Done, and press Enter.

- Press Enter.
- 11. Type the appropriate number to install the latest software scripts and press **Enter**.
  - Select **Download from the software provider website** to download the latest software scripts. Make sure you have internet access.
  - Select Use the one in the installation media to install the software scripts from the package or share from which the installation is currently being performed.
  - Select Use the copy I already have by entering its unix path, to specify the path if you have the software script in an alternate location.
- 12. Press Enter.

- Press Enter to accept the default path.
  - If you want to specify a different path, type the path and then press **Enter**.
  - If you want to install the software binaries to an NFS shared drive, specify the directory on which you have mounted the NFS file system and then press Enter.

In order to make sure that the client computer has read/write access to NFS shared drive, review the steps described in Installing Software Binaries to an NFS Shared Drive.

Do not use the following characters when specifying the path:

!@#\$%^&\*():/?\

- 14. Press Enter to accept the default location.
  - Enter a path to modify the default location and press **Enter**.
  - All the modules installed on the computer will store the log files in this directory.
- Press Enter.

installed, and it will also be used by the CommServe to connect to the physical machine. Note that you will be able to additionally customize Datapipe Interface Pairs used for the backup data traffic later in the Calypso Java CIIT

Please check the interface name below, and make connections if necessary:

Physical Machine Host Name: [angel.company.com]

Please specify the client name for this machine.

It does not have to be the network host name: you can enter any word here without spaces. The only requirement is that it must be unique on the CommServe.

Physical Machine Client name: [angel]

Install Calypso on physical machine angel

Please select the Calypso module(s) that you would like to install.

- [ ] 1) MediaAgent [1301] [CVGxMA]
- [ ] 2) UNIX File System iDataAgent [1101] [CVGxIDA]

[a=all n=none r=reverse q=quit d=done >=next <=previous ?
=help]</pre>

Enter number(s)/one of "a,n,r,q,d,>,<,?" here:2

Do you want to use the agents for restore only without consuming licenses? [no]

Installation Scripts Pack provides extra functions and latest support and fix performed during setup time. Please specify how you want to get this pack.

If you choose to download it from the website now, please make sure you have internet connectivity at this time. This process may take some time depending on the internet connectivity.

- 1) Download from the software provider website.
- 2) Use the one in the installation media
- 3) Use the copy I already have by entering its unix path

Your choice: [1] 2

Keep Your Install Up to Date - Latest Service Pack

Latest Service Pack provides extra functions and latest support and fix for the packages you are going to install. You can download the latest service pack from software provider website.

If you decide to download it from the website now, please make sure you have internet connectivity at this time. This process may take some time depending on the internet connectivity.

Do you want to download the latest service pack now? [no]

Please specify where you want us to install Calypso binaries.

It must be a local directory and there should be at least 176MB of free space available. All files will be installed in a "calypso" subdirectory, so if you enter "/opt", the files will actually be placed into "/opt/calypso".

Installation Directory: [/opt]

Please specify where you want to keep Calypso log files.

It must be a local directory and there should be at least 100MB of free space available. All log files will be created in a "calypso/Log Files" subdirectory, so if you enter "/var/log", the logs will actually be placed into "/var/log/calypso/Log\_Files".

Log Directory: [/var/log]

Most of Software processes run with root privileges, but some are launched by databases and inherit database access rights. To make sure that registry and log files can be written to by both kinds of processes we can either make such files world-writeable or we can grant write access only to processes belonging to a particular group, e.g. a "calypso" or a "dba" group.

**16.** Type the **Group name** and press **Enter**.

Press Enter again.

17. Type a network TCP port number for the Communications Service (CVD) and press Enter.

Type a network TCP port number for the Client Event Manager Service (EvMgrC) and press **Enter**.

**18.** If you do not wish to configure the firewall services, press **Enter**.

If this computer is separated from the CommServe by firewall(s), type  $\bf Yes$  and then press  $\bf Enter$ .

For firewall options and configuration instructions, see Firewall Configuration and continue with the installation.

**19.** Type the fully qualified CommServe host name and press **Enter**.

Ensure that the CommServe is accessible before typing the name; otherwise the installation will fail.

20. Press Enter.

21. Type the appropriate number to select the **Client Group** and press **Enter**.

This screen will be displayed only if Client Groups are configured for the  $\operatorname{\mathsf{CommCell}}$ 

22. A confirmation screen will mark your choice with an "X".

Type d for Done, and press Enter.

We highly recommend now that you create a new user group and enter its name in the next setup screen. If you choose not to assign a dedicated group to Software processes, you will need to specify the access permissions later.

If you're planning to backup Oracle DB you should use "dba" group.

Would you like to assign a specific group to Software? [yes]

Please enter the name of the group which will be assigned to all Software files and on behalf of which all Software processes will run.

In most of the cases it's a good idea to create a dedicated "calypso" group. However, if you're planning to use Oracle iDataAgent or SAP Agent, you should enter Oracle's "dba" group here.

Group name: sky1

REMINDER

If you are planning to install Calypso Informix, DB2, PostgreSQ1, Sybase or Lotus Notes iDataAgent, please make sure to include Informix, DB2, etc. users into group "sky1".

Press <ENTER> to continue ...

Every instance of Calypso should use a unique set of network ports to avoid interfering with other instances running on the same machine.

The port numbers selected must be from the reserved port number range and have not been registered by another application on this machine.

Please enter the port numbers.

Port Number for CVD : [8400]

Port Number for EvMgrC: [8402]

Is there a firewall between this client and the CommServe?

Please specify hostname of the CommServe below. Make sure the hostname is fully qualified, resolvable by the name services configured on this machine.

CommServe Host Name: mycommserve.company.com

Commcell Level Global Filters are set through Calypso GUI's Control Panel in order to filter out certain directories or files from backup Commcell-widely. If you turn on the Global filters, they will be effective to the default subclient. There are three options you can choose to set the filters.

- 1) Use Cell level policy
- 2) Always use Global filters
- 3) Do not use Global filters

Please select how to set the Global Filters for the default subclient? [1]

Client Group(s) is currently configured on CommServe mycommserve.company.com. Please choose the group(s) that you want to add this client angel.company.com to. The selected group(s) will be marked (X) and can be deselected if you enter the same number again. After you are finished with the selection, select "Done with the Selection".

- [ ] 1) Unix
- [ ] 2) DR

[a=all n=none r=reverse q=quit d=done >=next <=previous ? =help]s

Enter number(s)/one of "a,n,r,q,d,>,<,?" here: 2

Client Group(s) is currently configured on CommServe cs.company.com. Please choose the group(s) that you want to add this client client.company.com to. The selected group(s) will be marked (X) and can be deselected if you enter the same number again. After you are finished with the selection, select "Done with the Selection".

[ ] 1) Unix

23.

Enter the number associated with the storage policy you want use and press Enter.

[X ] 2) DR

[a=all n=none r=reverse q=quit d=done >=next <=previous ? =help]s

Enter number(s)/one of "a,n,r,q,d,>,<,?" here: d

Please select one storage policy for this IDA from the list below:

- 1) SP StandAloneLibrary2 2
- 2) SP Library3 3
- 3) SP\_MagLibrary4\_4

Storage Policy: [1]

24. Type 3 and press Enter.
Certain Calypso packages can be associated with a virtual IP, or in other words, installed on a "virtual machine" belonging to some cluster. At any given time the virtual machine's services and IP address are active on only one of the cluster's servers. The virtual machine can "fail-

or the Citizen's servers. The Virtual machine can "Latiover" from one server to another, which includes stopping services and deactivating IP address on the first server and activating the IP address/services on the other server.

Currently you have Calypso installed on physical node angel.company.com.

Now you have a choice of either adding another package to the existing installation or configure Calypso on a virtual machine for use in a cluster.

- 1) Add another package to angel.company.com
- 2) Install Calypso on a virtual machine
- 3) Exit

Your choice: [3]

## 1-TOUCH CLIENT

#### METHOD 1: INTERACTIVE INSTALL UNIX FILE SYSTEM /DATAAGENT

Before installing Unix File System iDataAgent, ensure that the client computer is in same subnet as the 1-Touch Server. If both 1-Touch Server and client computer are in different subnet, ensure that there is no firewall between the server and the client computer.

- Place the Software Installation Disc on a AIX client computer that satisfies the minimum System Requirements.
- 2. Run the following program from the Software Installation Disc:
  - ./cvpkgadd
- 3. The product banner and other information is displayed.

Press Enter.

- 4. Read the license agreement. Type **y** and press **Enter**.
- Press Enter.

Please select a setup task you want to perform from the list below:

Advance options provide extra setup features such as creating custom package, recording/replaying user selections and installing External Data Connector software.

- 1) Install data protection agents on this computer
- 2) Advance options
- 3) Exit this menu

Your choice: [1]

Certain Calypso packages can be associated with a virtual IP, or in other words, installed on a "virtual machine" belonging to some cluster. At any given time the virtual machine's services and IP address are active on only one of the cluster's servers. The virtual machine can "fail-over" from one server to another, which includes stopping services and deactivating IP address on the first server and activating the IP address/services on the other server.

You now have a choice of performing a regular Calypso install on the physical host or installing Calypso on a virtual machine for operation within a cluster.

Most users should select "Install on a physical machine" here

6. Press Enter.

7. If you have only one network interface, press **Enter** to accept the default network interface name and continue

If you have multiple network interfaces, enter the interface name that you wish to use as default, and then press **Enter**.

The interface names and IP addresses depend on the computer in which the software is installed and may be different from the example shown.

8. Press Enter.

9. Type the appropriate number to install **Unix File System** iDataAgent.

A confirmation screen will mark your choice with an "X".

Type d for Done, and press Enter.

- Press Enter.
- 11. Type the appropriate number to install the latest software scripts and press **Enter**.
  - Select Download from the software provider website to download the latest software scripts. Make sure you have internet access.
  - Select Use the one in the installation media to install the software scripts from the package or share from which the installation is currently being performed.
  - Select Use the copy I already have by entering its unix path, to specify the path if you have the software script in an alternate location.
- 12. Press Enter.

- **13.** Press **Enter** to accept the default path.
  - If you want to specify a different path, type the path and then press **Enter**.
  - If you want to install the software binaries to an NFS shared drive, specify the directory on which you have mounted the NFS file system and then press **Enter**.

In order to make sure that the client computer has <code>read/write</code> access to NFS shared drive, review the steps described in Installing Software Binaries to an NFS Shared Drive.

Do not use the following characters when specifying the path:

!@#\$%^&\*():/?\

- 14. Press Enter to accept the default location.
  - $\bullet~$  Enter a path to modify the default location and press Enter.
  - All the modules installed on the computer will store the log files in this directory.

- 1) Install on a physical machine
- 2) Install on a virtual machine
- 3) Exit

Your choice: [1]

We found one network interface available on your machine. We will associate it with the physical machine being installed, and it will also be used by the CommServe to connect to the physical machine. Note that you will be able to additionally customize Datapipe Interface Pairs used for the backup data traffic later in the Calypso Java GIII

Please check the interface name below, and make connections if necessary:

Physical Machine Host Name: [angel.company.com]

Please specify the client name for this machine.

It does not have to be the network host name: you can enter any word here without spaces. The only requirement is that it must be unique on the CommServe.

Physical Machine Client name: [angel]

Install Calypso on physical machine angel

Please select the Calypso module(s) that you would like to install.

- [ ] 1) MediaAgent [1301] [CVGxMA]
- [ ] 2) UNIX File System iDataAgent [1101] [CVGxIDA]

[a=all n=none r=reverse q=quit d=done >=next <=previous ? =help1

Enter number(s)/one of "a,n,r,q,d,>,<,?" here:2

Do you want to use the agents for restore only without consuming licenses?  $[\mbox{no}]$ 

Installation Scripts Pack provides extra functions and latest support and fix performed during setup time. Please specify how you want to get this pack.

If you choose to download it from the website now, please make sure you have internet connectivity at this time. This process may take some time depending on the internet connectivity.

- 1) Download from the software provider website.
- 2) Use the one in the installation media
- 3) Use the copy I already have by entering its unix path  $% \left( 1\right) =\left( 1\right) \left( 1\right)$

Your choice: [1] 2

Keep Your Install Up to Date - Latest Service Pack

Latest Service Pack provides extra functions and latest support and fix for the packages you are going to install. You can download the latest service pack from software provider website.

If you decide to download it from the website now, please make sure you have internet connectivity at this time. This process may take some time depending on the internet connectivity.

Do you want to download the latest service pack now? [no]

Please specify where you want us to install Calypso binaries.

It must be a local directory and there should be at least 176MB of free space available. All files will be installed in a "calypso" subdirectory, so if you enter "/opt", the files will actually be placed into "/opt/calypso".

Installation Directory: [/opt]

Please specify where you want to keep Calypso log files.

It must be a local directory and there should be at least 100MB of free space available. All log files will be created in a "calypso/Log\_Files" subdirectory, so if you enter "/var/log", the logs will actually be placed into "/var/log/calypso/Log\_Files".

Log Directory: [/var/log] Most of Software processes run with root privileges, but 15. Press Enter. some are launched by databases and inherit database access rights. To make sure that registry and log files can be written to by both kinds of processes we can either make such files world-writeable or we can grant write access only to processes belonging to a particular group, e.g. a "calypso" or a "dba" group. We highly recommend now that you create a new user group and enter its name in the next setup screen. If you choose not to assign a dedicated group to Software processes, you will need to specify the access permissions later. If you're planning to backup Oracle DB you should use "dba" group. Would you like to assign a specific group to Software? [yes] Please enter the name of the group which will be assigned to all Software files and on behalf of which all Software Type the **Group name** and press **Enter**. 16. Press Enter again. processes will run. In most of the cases it's a good idea to create a dedicated "calypso" group. However, if you're planning to use Oracle iDataAgent or SAP Agent, you should enter Oracle's "dba" group here. Group name: sky1 REMINDER If you are planning to install Calypso Informix, DB2, PostgreSQL, Sybase or Lotus Notes iDataAgent, please make sure to include Informix, DB2, etc. users into group Press <ENTER> to continue ... Every instance of Calypso should use a unique set of 17. Type a network TCP port number for the Communications Service (CVD) and press network ports to avoid interfering with other instances Enter. running on the same machine. Type a network TCP port number for the Client Event Manager Service (EvMgrC) and The port numbers selected must be from the reserved port press Enter. number range and have not been registered by another application on this machine. Please enter the port numbers. Port Number for CVD : [8400] Port Number for EvMgrC: [8402] Is there a firewall between this client and the CommServe? 18. If you do not wish to configure the firewall services, press **Enter**. [no] If this computer is separated from the CommServe by firewall(s), type Yes and then press Enter. For firewall options and configuration instructions, see Firewall Configuration and continue with the installation. Please specify hostname of the CommServe below. Make sure 19. Type the fully qualified CommServe host name and press Enter. the hostname is fully qualified, resolvable by the name services configured on this machine. Ensure that the CommServe is accessible before typing the name; otherwise the installation will fail. CommServe Host Name: mycommserve.company.com Commcell Level Global Filters are set through Calypso 20. Press Enter. GUI's Control Panel in order to filter out certain directories or files from backup Commcell-widely. If you turn on the Global filters, they will be effective to the default subclient. There are three options you can choose to set the filters. 1) Use Cell level policy 2) Always use Global filters 3) Do not use Global filters Please select how to set the Global Filters for the default subclient? [1] Type the appropriate number to select the **Client Group** and press **Enter**. Client Group(s) is currently configured on CommServe 21. mycommserve.company.com. Please choose the group(s) that you want to add this client angel.company.com to. The This screen will be displayed only if Client Groups are configured for the selected group(s) will be marked (X) and can be deselected if you enter the same number again. After you are finished CommCell with the selection, select "Done with the Selection". [ ] 1) Unix [ ] 2) DR [a=all n=none r=reverse q=quit d=done >=next <=previous ? =help]s

Enter number(s)/one of "a,n,r,q,d,>,<,?" here: 2

22. A confirmation screen will mark your choice with an "X".

Type d for Done, and press Enter.

23. Enter the number associated with the storage policy you want use and press **Enter**.

24. Type 3 to the Exit option and press Enter.

The installation is now complete.

Client Group(s) is currently configured on CommServe cs.company.com. Please choose the group(s) that you want to add this client client.company.com to. The selected group(s) will be marked (X) and can be deselected if you enter the same number again. After you are finished with the selection, select "Done with the Selection".

[ ] 1) Unix

[X ] 2) DR

[a=all n=none r=reverse q=quit d=done >=next <=previous ? =help]s

Enter number(s)/one of "a,n,r,q,d,>,<,?" here: d

Please select one storage policy for this IDA from the list below:

- 1) SP\_StandAloneLibrary2\_2
- 2) SP Library3 3
- 3) SP\_MagLibrary4\_4

Storage Policy: [1]

Certain Calypso packages can be associated with a virtual IP, or in other words, installed on a "virtual machine" belonging to some cluster. At any given time the virtual machine's services and IP address are active on only one of the cluster's servers. The virtual machine can "fail-over" from one server to another, which includes stopping services and deactivating IP address on the first server and activating the IP address/services on the other

Currently you have Calypso installed on physical node angel.company.com.

Now you have a choice of either adding another package to the existing installation or configure Calypso on a virtual machine for use in a cluster.

- 1) Add another package to angel.company.com
- 2) Install Calypso on a virtual machine
- 3) Exit

Your choice: [3]

## METHOD 2: INSTALL SOFTWARE FROM COMMCELL CONSOLE

 From the CommCell Browser, select Tools | Add/Remove Software | Install Software.

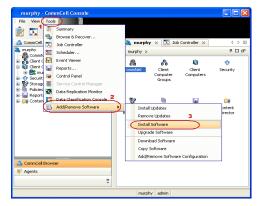

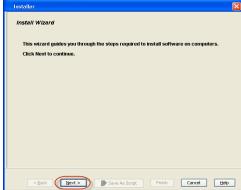

3. Select Unix and Linux.

Click Next.

2.

Click Next.

4. Select Manually Select Computers.

Click Next.

Enter the fully qualified domain name of the AIX client computer in which you wish to install.

For example: apple.domain.company.com

The Unix File System iDataAgent software will be installed on this client computer.

Click Next.

6. Click Next.

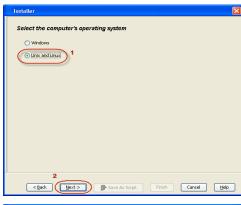

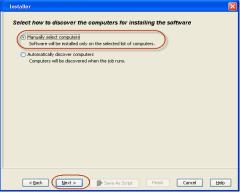

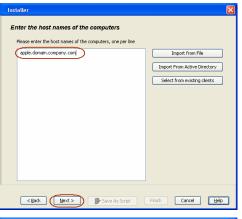

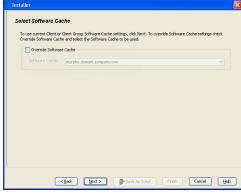

7. Specify **UserName** and **Password** of client computer.

Click Next.

Select Unix File System iDataAgent. Click Next.

- Select Client Group from Available and click Add.
   Do not add more than one Client Group.
  - Select a **Storage Policy** from the drop-down list. Click **Next**.

10. Click Next.

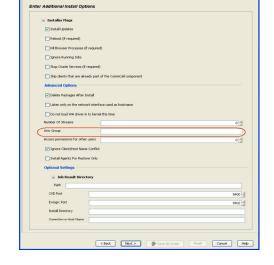

Enter Account Information

Simpana

Client Modules

Backup & Recovery

Enter Recommended Settings for the selected Software

☐ Client Groups

O Subclient Policy to use

root
Example:username(root or Administrator)

< Back Next > Save As Script Finish Cancel Help

< Back Next > Save As Script Finish Cancel Help

Add >

<Remove

Add All >>

<<Remove All

11. Select Immediate.

Click Next.

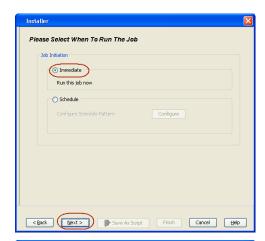

12. Click Finish.

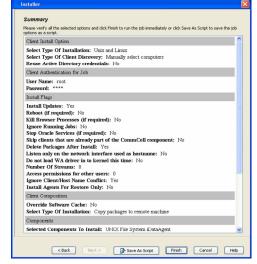

 You can track the progress of the job from the Job Controller or Event Viewer window.

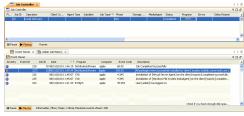

14. Once the job is complete, right-click the **CommServe** computer, click **View** and then click **Admin Job History**.

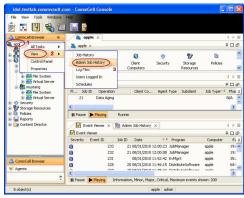

15. Select Install/Upgrade/Remove Software.

Click **OK**.

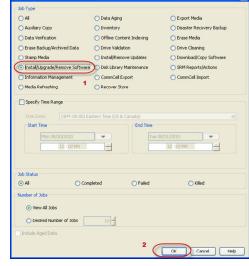

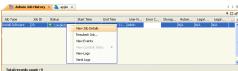

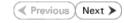

- **16.** You can view the following details about the job by right-clicking the job:
  - Items that succeeded during the job
  - Items that failed during the job
  - Details of the job
  - Events of the job
  - Log files of the job

# **Configuration - 1-Touch for AIX**

Deployment Configuration Recovery FAQ Troubleshooting

# ✓ Previous Next ➤

### **TABLE OF CONTENTS**

## **Basic Configuration**

Enable 1-Touch Backup Perform a Backup

### **Advanced Configuration**

Performing Backup for AIX WPAR Client NIM Master Server Configuration

## **BASIC CONFIGURATION**

## **ENABLE 1-TOUCH**

After you install the File System iDataAgent, follow the steps given below to enable the 1-Touch for the default subclient:

- From the CommCell Console, navigate to <Client> | File System /DataAgent | defaultBackupSet.
  - Right-click the default subclient and click **Properties**.

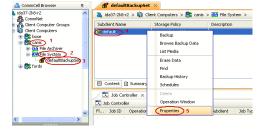

- Click 1-Touch Recovery tab.
  - Select 1-Touch Recovery.
  - Select the **1-Touch Server** from the list.
  - Enter the path to the 1-Touch server Directory.
  - Click **OK**.

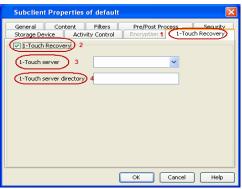

## PERFORM A BACKUP

After you enable 1-Touch, perform backups of the default subclient periodically to capture any changes in the client system configuration. Before recovering a client, ensure that you have run at least one full backup of the default subclient.

- From the CommCell Console, navigate to <Client> | File System iDataAgent | defaultBackupSet.
  - Right-click the subclient, and click **Backup**.

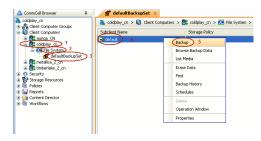

- Select Full.
  - Select Immediate.
  - Click **OK**.

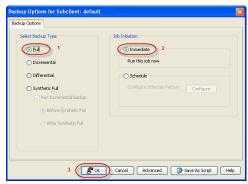

3. You can track the progress of the backup job from the **Job Controller** window. When the backup job has completed, the **Job Controller** displays the status as Completed.

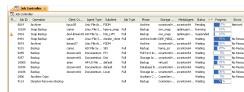

## **ADVANCED CONFIGURATION**

## PERFORMING BACKUP FOR AIX WPAR CLIENT

For AIX 6.1 clients that have a System Workload Partitioning (WPAR) environment installed on the root volume, the WPAR environment creates a file system. This file system has a mount option that is set to **false** by default. Before performing a full backup, set this option to **true** to enable 1-Touch for AIX backups.

## NIM MASTER SERVER CONFIGURATION

Ensure that the 1-Touch Recovery Server is a dedicated AIX machine and it is running the NIM master server environment.

If you are using the the AIX 6.1 NIM server as a 1-Touch server, then for an AIX 5.3 client, ensure that server has the following resources:

- Spot resource with the appropriate ML version
- LPP resource with the appropriate ML version

Verify that the NIM master server and the CommServe names are resolved correctly using /etc/hosts or bind.

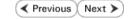

# **Recovery- 1-Touch for AIX**

Deployment Configuration Recovery FAQ Troubleshooting

# ✓ Previous Next ➤

## **TABLE OF CONTENTS**

#### **Basic Recovery**

### **Advanced Recovery**

Restoring Data Backed Up Before a Specific Date Changing the Priority of the Restore Job Starting the Restore Job in Suspended State Restoring From a Copy Precedence Restoring From a Specific Data Path

## **BASIC RECOVERY**

1. Login to CommCell Console using CommCell credentials.

Do not use domain credentials to login to CommCell. The single sign on is not supported for 1-Touch feature.

- From the CommCell Console, navigate to <Client> | File System iDataAgent | defaultBackupSet.
  - Right-click the **Default Backup Set** and click **All Tasks | 1-Touch Recovery**.
- Secretaria Secretaria

- Select the backup job for recovering the operating system.
  - Click Next.

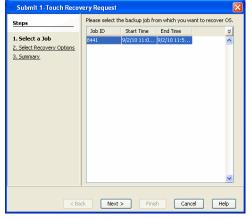

4. Click **Next**.

- Review the recovery options.
  - Click Finish.

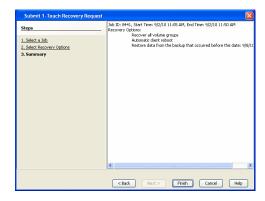

## **ADVANCED RECOVERY**

When AIX operating system is not running or if additional manual steps are required on the client, you have to manually perform the network boot for the client.

- From the CommCell Console, navigate to <Client> | File System iDataAgent | defaultBackupSet.
  - Right-click the **Default Backup Set** and click **All Tasks | 1-Touch Recovery**.

- Select the backup job for recovering the operating system.
  - Click **Next**.

- Do not select **Automatic Client Reboot**.
  - Click Next.

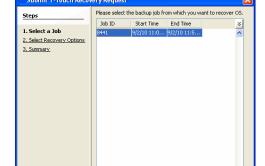

9257 Backup 10000 Backup 10184 Backup 10186 Backup 10189 Snap Ba

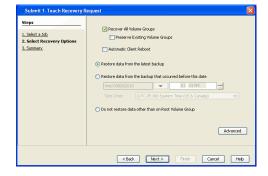

Cancel Help

< Back Next >

- Review the recovery options.
  - Click Finish.

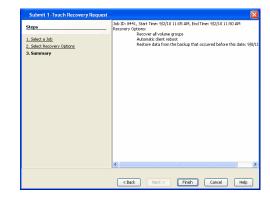

- 5. Wait for the 1-Touch recovery job to complete restoring mksysb to the NIM master.
- If the client is running operating system you can perform any necessary steps required on client computer.

If the client doesn't have the operating system, connect it to the network and switch power  $\mathsf{ON}.$ 

- · Navigate to the SMS menu
- Configure network interface if required to use the NIM master server.
- Boot the client computer using network interface.
- If Restore Data option is selected, a new restore job will be automatically started.
- After the client computer reboot and the restore job are complete, verify if the client is up and services are running.
- Check connectivity from the CommCell Console.
- Clean up the NIM master server.

### RESTORING DATA BACKED UP BEFORE A SPECIFIC DATE

You can perform a point-in-time restore of the system state. You can recover data from a backup that occurred before the specified date and time.

- From the CommCell Console, navigate to <Client> | File System iDataAgent | defaultBackupSet.
- 2. Right-click the defaultBackupSet and click All Tasks | 1-Touch Recovery.
- 3. In the **Submit 1-Touch Recovery Request** dialog box, click **Select Recovery Options**.
- 4. Click Restore data from the backup that occurred before this date.
- 5. Enter date and time.
- 6. Select a Time Zone.
- 7. Click Next.
- Click Finish.

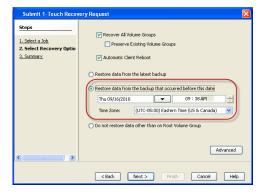

## CHANGING THE PRIORITY OF THE RESTORE JOB

You can increase the priority of a restore job. If you want to perform the 1-Touch recovery on a high priority, follow the steps given below:

- From the CommCell Console, navigate to <Client> | File System iDataAgent | defaultBackupSet.
- 2. Right-click the defaultBackupSet and click All Tasks | 1-Touch Recovery.
- In the Submit 1-Touch Recovery Request dialog box, click Select Recovery Options.
- 4. Click Advanced.
- 5. Click Change Priority.
- 6. Enter the priority number between 0 to 999. Lower the number, higher the priority.
- 7. Click **Ok**.
- 8. Click Next.
- 9. Click Finish.

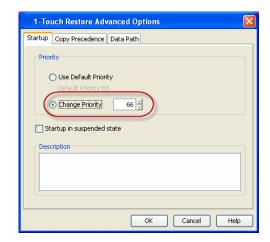

## STARTING THE RESTORE JOB IN SUSPENDED STATE

If there are multiple jobs running simultaneously on the CommServe, you can hold the restore job on suspended state. Once the CommServe is freed up, you can resume the restore job from the **Job Controller** window.

- From the CommCell Console, navigate to <Client> | File System iDataAgent | defaultBackupSet.
- 2. Right-click the defaultBackupSet and click All Tasks | 1-Touch Recovery.
- In the Submit 1-Touch Recovery Request dialog box, click Select Recovery Options.
- 4. Click Advanced.
- 5. Click Startup in suspended state
- 6. Click Ok.
- 7. Click Next.
- 8. Click Finish.

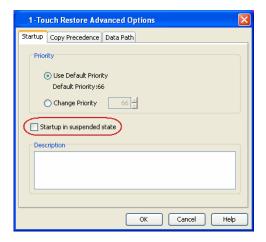

## RESTORING DATA FROM A COPY PRECEDENCE

By default, 1-Touch recovery will restore the data from the primary copy. But if you want to restore data from a particular storage policy copy, you can specify the copy precedence.

- From the CommCell Console, navigate to <Client> | File System iDataAgent | defaultBackupSet.
- 2. Right-click the defaultBackupSet and click All Tasks | 1-Touch Recovery.
- In the Submit 1-Touch Recovery Request dialog box, click Select Recovery Options.
- 4. Click Advanced.
- 5. Click Copy Precedence.
- 6. Click Restore from copy precedence.
- 7. Enter the copy precedence number.
- 8. Click Ok.
- 9. Click Next.
- 10. Click Finish.

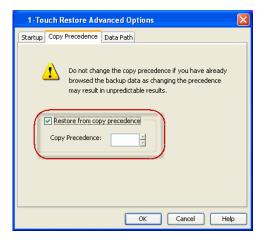

### RESTORING DATA FROM A SPECIFIC DATA PATH

If you want to restore the data from a specific location on a MediaAgent, you can specify the data path as follows:

- From the CommCell Console, navigate to <Client> | File System iDataAgent | defaultBackupSet.
- 2. Right-click the **defaultBackupSet** and click **All Tasks | 1-Touch Recovery**.
- In the Submit 1-Touch Recovery Request dialog box, click Select Recovery Options.
- 4. Click Advanced.
- 5. Click Data Path.
- 6. Select the following to specify the data path:
  - O Use MediaAgent
  - Use Library
  - Use Drive Pool
  - Use Drive
  - Use Proxy
- 7. Click **Ok**.
- 8. Click Next.
- 9. Click Finish.

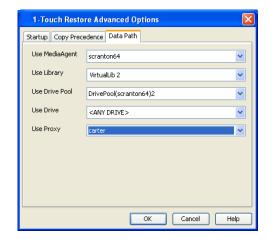

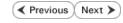

# **System Requirements - 1-Touch**

AIX HP-UX Linux Solaris Windows

### **OPERATING SYSTEM**

The following are the requirements for 1-Touch on HP-UX:

## SERVER

HP-UX 11i v3 (11.31)

HP-UX 11i v2 (11.23)

HP-UX 11i v1 (11.11) with a minimum of OS patch level of December 2008 patch bundle or higher (contact Hewlett Packard to obtain the patch)

#### **CLIENT**

HP-UX 11i v3 (11.31)

HP-UX 11i v2 (11.23)

HP-UX 11i v1 (11.11) with a minimum of OS patch level of December 2008 patch bundle or higher (contact Hewlett Packard to obtain the patch)

## HARD DRIVE

The 1-Touch Server requires 2 GB of disk space per client for the 1-Touch client configuration files.

The 1-Touch Client requires 2 GB of disk space per client.

#### MEMORY

1 GB RAM minimum required; 2 GB RAM recommended.

#### **PROCESSOR**

Itanium

PA-RISC

## SUPPORTED FILE SYSTEM AND VOLUME MANAGER TYPES

- HPUX Logical Volume Manager for Root and Non-Root volumes (LVM)
- VERITAS Volume Manager 5.0 or higher for Root and Non Root volumes (VxVM)
- HFS File system (HFS)
- VERITAS File System (VxFS)

### **NOTES**

- The latest Ignite-UX software must be installed on both the 1-Touch servers and the 1-Touch clients. Ensure that the same version of this software is installed on both the servers and the clients.
- Ensure that the same version of NFS PV3 is installed on the 1-Touch servers and 1-Touch clients.
- 1-Touch Server and the client must have the same processor.

## **SERVER**

• The 1-Touch Server must be a dedicated HP-UX machine running the Ignite server environment.

## **CLIENT**

- Ensure that the remsh process is running on the 1-Touch client to enable a network boot from the 1-Touch server. If this process is not running, you must manually reboot the client and perform the network recovery.
- This feature is not supported when bootable partitions are on the disk arrays (snapable disk).

#### DISCLAIMER

Minor revisions and/or service packs that are released by application and operating system vendors are supported by our software but may not be individually listed in our System Requirements. We will provide information on any known caveat for the revisions and/or service packs. In some cases, these revisions and/or service packs affect the working of our software. Changes to the behavior of our software resulting from an application or operating system revision/service pack may be beyond our control. The older releases of our software may not support the platforms supported in the current release. However, we will make every effort to correct the behavior in the current or future releases when necessary. Please contact your Software Provider for any problem with a specific application or operating system.

Additional considerations regarding minimum requirements and End of Life policies from application and operating system vendors are also applicable

# **Deployment - 1-Touch for HP-UX**

Deployment Configuration Recovery FAQ

1-Touch Recovery allows you to recover the entire computer system without installing the Operating system or any other software.

## ≪ Previous Next ➤

## **INSTALLATION**

To perform the 1-Touch Recovery, you must install the following:

• 1-TOUCH SERVER

Interactive Install - 1-Touch Server Software

1-TOUCH CLIENT

Install Unix File System *i*DataAgent on the computer that satisfies the minimum system requirements. The computer is referred to as the Client computer in this install procedure.

The software can be installed using one of the following methods:

- Method 1: Interactive Install Unix File System iDataAgent to install directly on client computer.
- Method 2: Install Software from CommCell Console to install remotely on a client computer.

### **BEFORE YOU BEGIN**

#### **Download Software Packages**

Download the latest software package to perform the install.

# System Requirements for 1-Touch Server and Client

Verify that the computer in which you wish to install the 1-Touch Server Software satisfies the System Requirements.

#### Overview

Provides comprehensive information about 1-Touch feature

## 1-TOUCH SERVER

#### INSTALL THE 1-TOUCH SERVER SOFTWARE

- Place the Software Installation Disc on a HP-UX computer that satisfies the minimum System Requirements.
- 2. Run the following command from the Software Installation Disc:
  - ./cvpkgadd
- 3. The product banner and other information is displayed.
  - Press **Enter**.
- 4. Read the license agreement. Type **y** and press **Enter**.
- Press Enter.

6. Press Enter.

interface name and continue.

- 7. If you have only one network interface, press **Enter** to accept the default network
  - If you have multiple network interfaces, enter the interface name that you wish to use as default, and then press **Enter**.

Please select a setup task you want to perform from the list below:

Advance options provide extra setup features such as creating custom package, recording/replaying user selections and installing External Data Connector software.

- 1) Install data protection agents on this computer  $\ensuremath{\text{\textsc{i}}}$
- 2) Advance options
- 3) Exit this menu
- Your choice: [1]

Certain Calypso packages can be associated with a virtual IP, or in other words, installed on a "virtual machine" belonging to some cluster. At any given time the virtual machine's services and IP address are active on only one of the cluster's servers. The virtual machine can "fail-over" from one server to another, which includes stopping services and deactivating IP address on the first server and activating the IP address/services on the other server.

You now have a choice of performing a regular Calypso install on the physical host or installing Calypso on a virtual machine for operation within a cluster.

Most users should select "Install on a physical machine" here.

- 1) Install on a physical machine
- 2) Install on a virtual machine
- 3) Exit
- Your choice: [1

We found one network interface available on your machine. We will associate it with the physical machine being installed, and it will also be used by the CommServe to connect to the physical machine. Note that you will be able to additionally customize Datapipe Interface Pairs used for the backup data traffic later in the Calypso Java

The interface names and IP addresses depend on the computer in which the software is installed and may be different from the example shown.

Press Enter.

**9.** Type the appropriate number to select **1-Touch Server**.

A confirmation screen will mark your choice with an "X".

Type d for Done, and press Enter.

- 10. Press Enter.
- 11. Type the appropriate number to install the latest software scripts and press **Enter**.
  - Select Download from the software provider website to download the latest software scripts. Make sure you have internet access.
  - Select Use the one in the installation media to install the software scripts from the package or share from which the installation is currently being performed.
  - Select Use the copy I already have by entering its unix path, to specify the path if you have the software script in an alternate location.
- 12. Press Enter.

- 13. Press **Enter** to accept the default path.
  - If you want to specify a different path, type the path and then press **Enter**.
  - If you want to install the software binaries to an NFS shared drive, specify the directory on which you have mounted the NFS file system and then press Enter.

In order to make sure that the client computer has read/write access to NFS shared drive, review the steps described in Installing Software Binaries to an NFS Shared Drive.

Do not use the following characters when specifying the path:

!@#\$%^&\*():/?\

- 14. Press Enter to accept the default location.
  - Enter a path to modify the default location and press Enter.
  - All the modules installed on the computer will store the log files in this directory.
- 15. Press Enter.

GUT.

Please check the interface name below, and make connections if necessary:

Physical Machine Host Name: [angel.company.com]

Please specify the client name for this machine.

It does not have to be the network host name: you can enter any word here without spaces. The only requirement is that it must be unique on the CommServe.

Physical Machine Client name: [angel]

Install Calypso on physical machine angel

Please select the Calypso module(s) that you would like to install.

- [ ] 1) MediaAgent [1301] [CVGxMA]
- [ ] 2) UNIX File System iDataAgent [1101] [CVGxIDA]

[a=all n=none r=reverse q=quit d=done >=next <=previous ? =help]

Enter number(s)/one of "a,n,r,q,d,>,<,?" here:2

Do you want to use the agents for restore only without consuming licenses? [no]

Installation Scripts Pack provides extra functions and latest support and fix performed during setup time. Please specify how you want to get this pack.

If you choose to download it from the website now, please make sure you have internet connectivity at this time. This process may take some time depending on the internet connectivity.

- 1) Download from the software provider website.
- 2) Use the one in the installation media
- 3) Use the copy I already have by entering its unix path

Your choice: [1] 2

Keep Your Install Up to Date - Latest Service Pack

Latest Service Pack provides extra functions and latest support and fix for the packages you are going to install. You can download the latest service pack from software provider website.

If you decide to download it from the website now, please make sure you have internet connectivity at this time. This process may take some time depending on the internet connectivity.

Do you want to download the latest service pack now? [no]

Please specify where you want us to install Calypso

It must be a local directory and there should be at least 176MB of free space available. All files will be installed in a "calypso" subdirectory, so if you enter "/opt", the files will actually be placed into "/opt/calypso".

Installation Directory: [/opt]

Please specify where you want to keep Calypso log files.

It must be a local directory and there should be at least 100MB of free space available. All log files will be created in a "calypso/Log\_Files" subdirectory, so if you enter "/var/Log", the logs will actually be placed into "/var/log/calypso/Log\_Files".

Log Directory: [/var/log]

Most of Software processes run with root privileges, but some are launched by databases and inherit database access rights. To make sure that registry and log files can be written to by both kinds of processes we can either make such files world-writeable or we can grant write access only to processes belonging to a particular group, e.g. a "calypso" or a "dba" group.

We highly recommend now that you create a new user group and enter its name in the next setup screen. If you choose not to assign a dedicated group to Software processes, you will need to specify the access permissions later.

If you're planning to backup Oracle DB you should use "dba" group. Would you like to assign a specific group to Software? 16. If you indicated **Yes** in the previous step, you will be prompted for the group name Please enter the name of the group which will be assigned to all Software files and on behalf of which all Software that must be used to launch processes. processes will run. Enter the group name and then press Enter. In most of the cases it's a good idea to create a dedicated "calypso" group. However, if you're planning to use Oracle iDataAgent or SAP Agent, you should enter Oracle's "dba" group here. Group name: sky1 REMINDER If you are planning to install Calypso Informix, DB2, PostgreSQL, Sybase or Lotus Notes iDataAgent, please make sure to include Informix, DB2, etc. users into group Press <ENTER> to continue ... Every instance of Calypso should use a unique set of 17. Type a network TCP port number for the Communications Service (CVD) and press network ports to avoid interfering with other instances running on the same machine. Type a network TCP port number for the Client Event Manager Service (EvMgrC) and The port numbers selected must be from the reserved port number range and have not been registered by another application on this machine.  $\,$ press Enter. Please enter the port numbers. Port Number for CVD: [8400] Port Number for EvMarC: [8402] Is there a firewall between this client and the CommServe? 18. If you do not wish to configure the firewall services, press **Enter**. [no] If this computer is separated from the CommServe by firewall(s), type Yes and then press Enter. For firewall options and configuration instructions, see Firewall Configuration and continue with the installation. Please specify hostname of the CommServe below. Make sure Type the fully qualified CommServe host name and press **Enter**. 19. the hostname is fully qualified, resolvable by the name services configured on this machine. Ensure that the CommServe is accessible before typing the name; otherwise the installation will fail. CommServe Host Name: mycommserve.company.com Commcell Level Global Filters are set through Calypso 20. Press Enter. GUI's Control Panel in order to filter out certain directories or files from backup Commcell-widely. If you turn on the Global filters, they will be effective to the default subclient. There are three options you can choose to set the filters. 1) Use Cell level policy 2) Always use Global filters 3) Do not use Global filters Please select how to set the Global Filters for the default subclient? [1] Client Group(s) is currently configured on CommServe 21. Type the appropriate number to select the **Client Group** and press **Enter**. mycommserve.company.com. Please choose the group(s) that you want to add this client angel.company.com to. The This screen will be displayed only if Client Groups are configured for the selected group(s) will be marked (X) and can be deselected CommCell if you enter the same number again. After you are finished with the selection, select "Done with the Selection". [ ] 1) Unix [ ] 2) DR [a=all n=none r=reverse q=quit d=done >=next <=previous ? Enter number(s)/one of "a,n,r,q,d,>,<,?" here: 2 Please select one storage policy for this IDA from the 22. Enter the number associated with the storage policy you want use and press **Enter**. 1) SP\_StandAloneLibrary2\_2 2) SP\_Library3\_3 3) SP\_MagLibrary4\_4 Storage Policy: [1] Certain Calypso packages can be associated with a virtual IP, or in other words, installed on a "virtual machine" 23. Type 3 to the Exit option and press Enter. belonging to some cluster. At any given time the virtual The installation is now complete.

machine's services and IP address are active on only one of the cluster's servers. The virtual machine can "fail-over" from one server to another, which includes stopping services and deactivating IP address on the first server and activating the IP address/services on the other server

Currently you have Calypso installed on physical node angel.company.com.

Now you have a choice of either adding another package to the existing installation or configure Calypso on a virtual machine for use in a cluster.

- 1) Add another package to angel.company.com
- 2) Install Calypso on a virtual machine
- 3) Exit

Your choice: [3]

## 1-TOUCH CLIENT

### METHOD 1: INTERACTIVE INSTALL UNIX FILE SYSTEM /DATAAGENT

- Place the Software Installation Disc on a HP-UX client computer that satisfies the minimum System Requirements.
- 2. Run the following command from the Software Installation Disc:

./cvpkgadd

**3.** The product banner and other information is displayed.

Press Enter.

- 4. Read the license agreement. Type y and press Enter.
- Press Enter.

6. Press Enter.

If you have only one network interface, press Enter to accept the default network interface name and continue.

If you have multiple network interfaces, enter the interface name that you wish to use as default, and then press **Enter**.

The interface names and IP addresses depend on the computer in which the software is installed and may be different from the example shown.

8. Press Enter.

Please select a setup task you want to perform from the list below:

Advance options provide extra setup features such as creating custom package, recording/replaying user selections and installing External Data Connector software.

- 1) Install data protection agents on this computer
- 2) Advance options
- 3) Exit this menu

Your choice: [1]

Certain Calypso packages can be associated with a virtual IP, or in other words, installed on a "virtual machine" belonging to some cluster. At any given time the virtual machine's services and IP address are active on only one of the cluster's servers. The virtual machine can "fail-over" from one server to another, which includes stopping services and deactivating IP address on the first server and activating the IP address/services on the other server.

You now have a choice of performing a regular Calypso install on the physical host or installing Calypso on a virtual machine for operation within a cluster.

Most users should select "Install on a physical machine" here.

- 1) Install on a physical machine
- 2) Install on a virtual machine
- 3) Exit

Your choice: [1]

We found one network interface available on your machine. We will associate it with the physical machine being installed, and it will also be used by the CommServe to connect to the physical machine. Note that you will be able to additionally customize Datapipe Interface Pairs used for the backup data traffic later in the Calypso Java

Please check the interface name below, and make connections if necessary:

Physical Machine Host Name: [angel.company.com]

Please specify the client name for this machine.

It does not have to be the network host name: you can enter any word here without spaces. The only requirement is that it must be unique on the CommServe.

9. Type the appropriate number to install **Unix File System** iDataAgent.

A confirmation screen will mark your choice with an "X".

Type d for Done, and press Enter.

- 10. Press Enter.
- 11. Type the appropriate number to install the latest software scripts and press **Enter**.
  - Select **Download from the software provider website** to download the latest software scripts. Make sure you have internet access.
  - Select Use the one in the installation media to install the software scripts from the package or share from which the installation is currently being performed.
  - Select Use the copy I already have by entering its unix path, to specify the path if you have the software script in an alternate location.
- Press Enter.

- 13. Press **Enter** to accept the default path.
  - If you want to specify a different path, type the path and then press **Enter**.
  - If you want to install the software binaries to an NFS shared drive, specify the directory on which you have mounted the NFS file system and then press Enter.

In order to make sure that the client computer has <code>read/write</code> access to NFS shared drive, review the steps described in Installing Software Binaries to an NFS Shared Drive.

Do not use the following characters when specifying the path:

!@#\$%^&\*():/?\

- **14.** Press **Enter** to accept the default location.
  - Enter a path to modify the default location and press **Enter**.
  - All the modules installed on the computer will store the log files in this directory.
- **15.** Press **Enter**.

**16.** Type the **Group name** and press **Enter**.

Press Enter again.

Physical Machine Client name: [angel]

Install Calypso on physical machine angel

Please select the Calypso module(s) that you would like to install.

- [ ] 1) MediaAgent [1301] [CVGxMA]
- [ ] 2) UNIX File System iDataAgent [1101] [CVGxIDA]

[a=all n=none r=reverse q=quit d=done >=next <=previous ?
=help]</pre>

Enter number(s)/one of "a,n,r,q,d,>,<,?" here:2

Do you want to use the agents for restore only without consuming licenses? [no]

Installation Scripts Pack provides extra functions and latest support and fix performed during setup time. Please specify how you want to get this pack.

If you choose to download it from the website now, please make sure you have internet connectivity at this time. This process may take some time depending on the internet connectivity.

- 1) Download from the software provider website.
- 2) Use the one in the installation media
- 3) Use the copy I already have by entering its unix path

Your choice: [1] 2

Keep Your Install Up to Date - Latest Service Pack

Latest Service Pack provides extra functions and latest support and fix for the packages you are going to install. You can download the latest service pack from software provider website.

If you decide to download it from the website now, please make sure you have internet connectivity at this time. This process may take some time depending on the internet connectivity.

Do you want to download the latest service pack now? [no]

Please specify where you want us to install Calypso binaries.

It must be a local directory and there should be at least 176MB of free space available. All files will be installed in a "calypso" subdirectory, so if you enter "/opt", the files will actually be placed into "/opt/calypso".

Installation Directory: [/opt]

Please specify where you want to keep Calypso log files.

It must be a local directory and there should be at least 100MB of free space available. All log files will be created in a "calypso/Log\_Files" subdirectory, so if you enter "/var/log", the logs will actually be placed into "/var/log/calypso/Log\_Files".

Log Directory: [/var/log]

Most of Software processes run with root privileges, but some are launched by databases and inherit database access rights. To make sure that registry and log files can be written to by both kinds of processes we can either make such files world-writeable or we can grant write access only to processes belonging to a particular group, e.g. a "calypso" or a "dba" group.

We highly recommend now that you create a new user group and enter its name in the next setup screen. If you choose not to assign a dedicated group to Software processes, you will need to specify the access permissions later.

If you're planning to backup Oracle DB you should use "dba" group.

Would you like to assign a specific group to Software?  $\ensuremath{[\text{yes}]}$ 

Please enter the name of the group which will be assigned to all Software files and on behalf of which all Software processes will run.

In most of the cases it's a good idea to create a dedicated "calypso" group. However, if you're planning to

use Oracle iDataAgent or SAP Agent, you should enter Oracle's "dba" group here.

Group name: sky1

REMINDER

If you are planning to install Calypso Informix, DB2, PostgreSQL, Sybase or Lotus Notes iDataAgent, please make sure to include Informix, DB2, etc. users into group "sky1".

Press <ENTER> to continue ...

17. Type a network TCP port number for the Communications Service (CVD) and press

Type a network TCP port number for the Client Event Manager Service (EvMgrC) and press  ${\bf Enter}$ .

Every instance of Calypso should use a unique set of network ports to avoid interfering with other instances running on the same machine.

The port numbers selected must be from the reserved port number range and have not been registered by another application on this machine.  $\,$ 

Please enter the port numbers.

Port Number for CVD : [8400]

Port Number for EvMgrC: [8402]

services configured on this machine.

CommServe Host Name: mycommserve.company.com

Is there a firewall between this client and the CommServe?

**18.** If you do not wish to configure the firewall services, press **Enter**.

If this computer is separated from the CommServe by firewall(s), type  $\bf Yes$  and then press  $\bf Enter$ .

For firewall options and configuration instructions, see Firewall Configuration and continue with the installation.

19. Type the fully qualified CommServe host name and press **Enter**.

Ensure that the CommServe is accessible before typing the name; otherwise the installation will fail.

20. Press Enter.

Commcell Level Global Filters are set through Calypso GUI's Control Panel in order to filter out certain directories or files from backup Commcell-widely. If you turn on the Global filters, they will be effective to the default subclient. There are three options you can choose

Please specify hostname of the CommServe below. Make sure the hostname is fully qualified, resolvable by the name

to set the filters.  $\,\,$ 

- 1) Use Cell level policy
- 2) Always use Global filters

3) Do not use Global filters

Please select how to set the Global Filters for the default subclient?  $\[1\]$ 

**21.** Type the appropriate number to select the **Client Group** and press **Enter**.

This screen will be displayed only if Client Groups are configured for the CommCell

Client Group(s) is currently configured on CommServe mycommserve.company.com. Please choose the group(s) that you want to add this client angel.company.com to. The selected group(s) will be marked (X) and can be deselected if you enter the same number again. After you are finished with the selection, select "Done with the Selection".

- [ ] 1) Unix
- [ ] 2) DR

[a=all n=none r=reverse q=quit d=done >=next <=previous ? =help]s

Enter number(s)/one of "a,n,r,q,d,>,<,?" here: 2</pre>

Please select one storage policy for this IDA from the list below:

- 1) SP StandAloneLibrary2 2
- 2) SP Library3 3
- 3) SP\_MagLibrary4\_4

Storage Policy: [1]

Certain Calypso packages can be associated with a virtual IP, or in other words, installed on a "virtual machine" belonging to some cluster. At any given time the virtual machine's services and IP address are active on only one of the cluster's servers. The virtual machine can "fail-over" from one server to another, which includes stopping services and deactivating IP address on the first server and activating the IP address/services on the other server.

Currently you have Calypso installed on physical node angel.company.com.

Now you have a choice of either adding another package to the existing installation or configure Calypso on a virtual machine for use in a cluster.

**22.** Enter the number associated with the storage policy you want use and press **Enter**.

23. Type 3 to the Exit option and press Enter.

The installation is now complete.

- 1) Add another package to angel.company.com
- 2) Install Calypso on a virtual machine
- 3) Exit

Your choice: [3]

## METHOD 2: INSTALL SOFTWARE FROM COMMCELL CONSOLE

 From the CommCell Browser, select Tools | Add/Remove Software | Install Software.

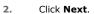

3. Select Unix and Linux.

Click Next.

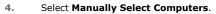

Click Next.

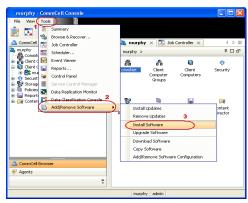

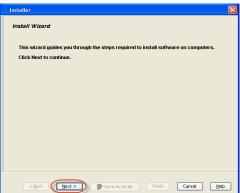

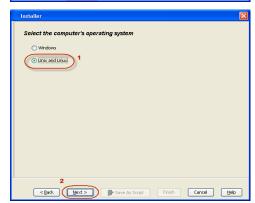

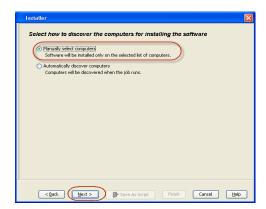

5. Enter the fully qualified domain name of the HP-UX client computer in which you wish to install.

For example: apple.domain.company.com

The Unix File System iDataAgent software will be installed on this client computer. Click **Next**.

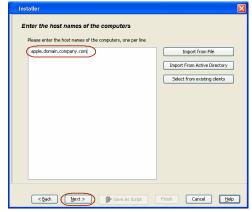

6. Click Next.

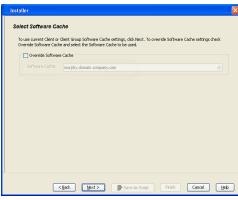

Specify UserName and Password of client computer.
 Click Next.

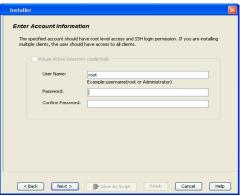

8. Select Unix File System iDataAgent.

Click Next.

Select Client Group from Available and click Add.
 Do not add more than one Client Group.

• Select a **Storage Policy** from the drop-down list. Click **Next**.

10. Click Next.

11. Select Immediate.

Click Next.

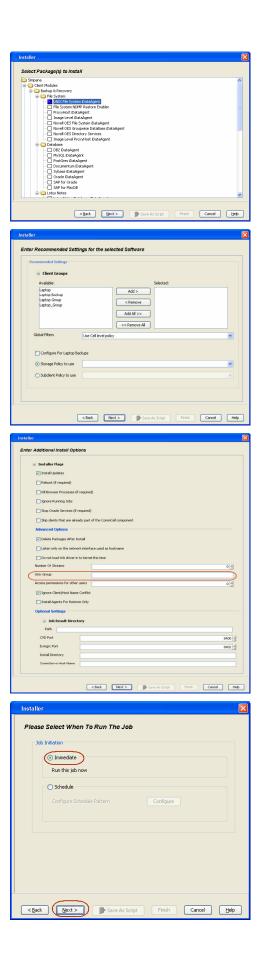

12. Click Finish.

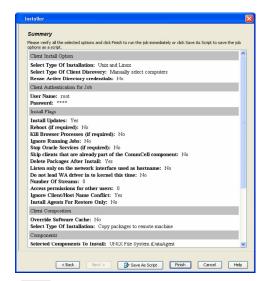

 You can track the progress of the job from the Job Controller or Event Viewer window.

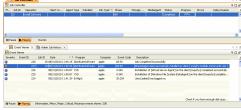

**14.** Once the job is complete, right-click the **CommServe** computer, click **View** and then click **Admin Job History**.

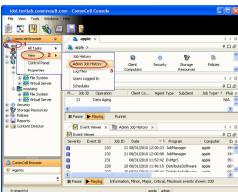

Select Install/Upgrade/Remove Software.
 Click OK.

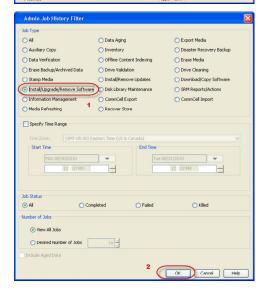

- **16.** You can view the following details about the job by right-clicking the job:
  - Items that succeeded during the job

- Items that failed during the job
- Details of the job
- Events of the job
- Log files of the job

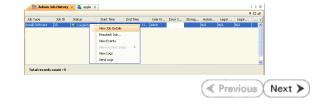

# **Configuration - 1-Touch for HP-UX**

Deployment Configuration Recovery FAQ

# ✓ Previous Next ➤

### **TABLE OF CONTENTS**

### **Basic Configuration**

Enable 1-Touch Perform a Backup

### **BASIC SETUP**

#### **ENABLE 1-TOUCH**

After you install the File System iDataAgent, follow the steps given below to enable the 1-Touch for the default subclient :

- From the CommCell Console, navigate to <Client> | File System iDataAgent | defaultBackupSet.
  - Right-click the default subclient and click Properties.

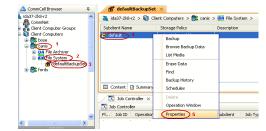

- Click 1-Touch Recovery tab.
  - Select 1-Touch Recovery.
  - Select the 1-Touch Server from the list.
  - Enter the path to the 1-Touch server directory.

Enter the location of the ignite server in the **1-Touch Server directory**. Typically, the location of the the ignite server is as follows: /var/opt/ignite/clients/

• Click Ok.

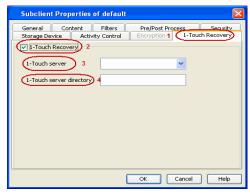

If you replaced the 1-Touch client's network card after the 1-Touch backup, be sure to update the 1-Touch server with the new MAC address before you start the 1-Touch recovery.

# PERFORM A BACKUP

After you enable 1-Touch, perform backups of the default subclient periodically to capture any changes in the client system configuration. Before recovering a client, ensure that you have run at least one full backup of the default subclient.

- From the CommCell Console, navigate to <Client> | File System iDataAgent | defaultBackupSet.
  - Right-click the subclient, and click Backup.

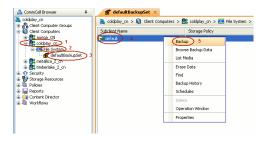

- Select Full.
  - Select Immediate.
  - Click **OK**.

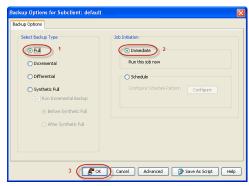

3. You can track the progress of the backup job from the **Job Controller** window. When the backup job has completed, the **Job Controller** displays the status as <code>Completed</code>.

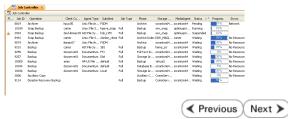

# **Recovery - 1-Touch for HP-UX**

Deployment Configuration Recovery FAQ

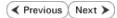

### **TABLE OF CONTENTS**

### Basic Recovery - Restoring to Client with HP-UX Operating System Running

### **Advanced Recovery**

Rebuilding a Client
Restoring Data Backed Up Before a Specific date
Changing the Priority of the Restore Job
Starting the Restore Job in Suspended State
Restoring From a Copy Precedence
Restoring From a specific Data Path

# BASIC RECOVERY - RESTORING TO A CLIENT WITH HP-UX OPERATING SYSTEM RUNNING

Follow the steps given below when the HP-UX Operating System is running on the client and you can automatically boot the client:

1. Login to CommCell Console using CommCell credentials.

Do not use domain credentials to login to CommCell. The single sign on is not supported for 1-Touch feature.

- From the CommCell Console, navigate to <Client> | File System iDataAgent | defaultBackupSet.
  - Right-click the **Default Backup Set** and click **All Tasks | 1-Touch Recovery**.

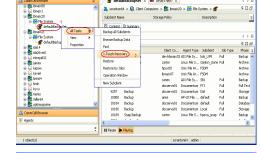

- Select the backup job for recovering the operating system.
  - Click **Next**.

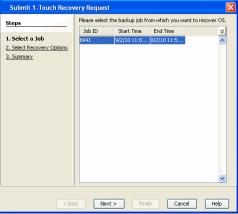

4. Click Next.

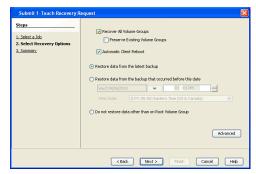

- Review the recovery options.
  - Click Finish.

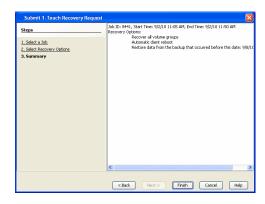

### **ADVANCED RECOVERY**

# **REBUILDING A CLIENT**

When HP-UX operating system is not running, you need to rebuild the client. You have to manually perform the network boot for the client.

For network reboot, The 1-Touch server and the 1-Touch client need not be in the same subnet. If the client is in a different subnet, data can still be recovered over the network by using an Ignite Server with the help of a boot helper (provided by Hewlett-Packard).

- From the CommCell Console, navigate to <Client> | File System iDataAgent | defaultBackupSet.
  - Right-click the Default Backup Set and click All Tasks | 1-Touch Recovery.

& scranton64 > (i) Client C

- Select the backup job for recovering the operating system.
  - Click **Next**.

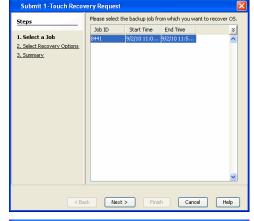

- Do not select Automatic Client Reboot.
  - Click Next.

- Review the recovery options.
  - Click Finish.

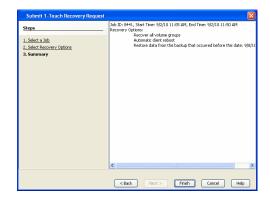

5.

- Connect the client to network and switch on the power.
- Perform the LAN boot.

#### RESTORING DATA BACKED UP BEFORE A SPECIFIC DATE

You can perform a point-in-time restore of the system state. You can recover data from a backup that occurred before the specified date and time.

- From the CommCell Console, navigate to <Client> | File System iDataAgent | defaultBackupSet.
- 2. Right-click the **defaultBackupSet** and click **All Tasks | 1-Touch Recovery**.
- In the Submit 1-Touch Recovery Request dialog box, click Select Recovery Options.
- 4. Click Restore data from the backup that occurred before this date.
- 5. Enter date and time.
- 6. Select a Time Zone.
- 7. Click Next.
- 8. Click Finish.

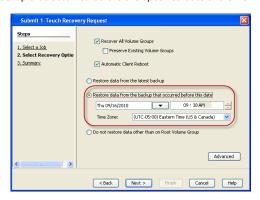

## CHANGING THE PRIORITY OF THE RESTORE JOB

You can increase the priority of a restore job. If you want to perform the 1-Touch recovery on a high priority, follow the steps given below:

- From the CommCell Console, navigate to <Client> | File System iDataAgent | defaultBackupSet.
- 2. Right-click the **defaultBackupSet** and click **All Tasks | 1-Touch Recovery**.
- In the Submit 1-Touch Recovery Request dialog box, click Select Recovery Options.
- 4. Click Advanced.
- 5. Click Change Priority.
- 6. Enter the priority number between 0 to 999. Lower the number, higher the priority.
- 7. Click Ok.
- 8. Click Next.
- 9. Click Finish.

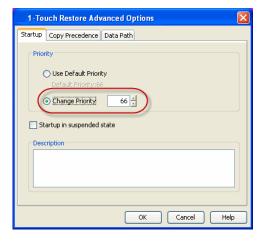

### STARTING THE RESTORE JOB IN SUSPENDED STATE

If there are multiple jobs running simultaneously on the CommServe, you can hold the restore job on suspended state. Once the CommServe is freed up, you can resume the restore job from the **Job Controller** window.

From the CommCell Console, navigate to <Client> | File System iDataAgent | defaultBackupSet.

- 2. Right-click the defaultBackupSet and click All Tasks | 1-Touch Recovery.
- In the Submit 1-Touch Recovery Request dialog box, click Select Recovery Options.
- 4. Click Advanced.
- 5. Click Startup in suspended state
- 6. Click Ok.
- 7. Click Next.
- 8. Click Finish.

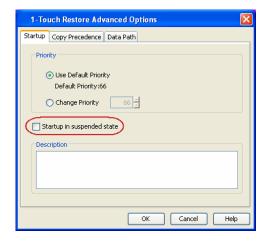

### RESTORING DATA FROM A COPY PRECEDENCE

By default, 1-Touch recovery will restore the data from the primary copy. But if you want to restore data from a particular storage policy copy, you can specify the copy precedence.

- From the CommCell Console, navigate to <Client> | File System iDataAgent | defaultBackupSet.
- 2. Right-click the defaultBackupSet and click All Tasks | 1-Touch Recovery.
- In the Submit 1-Touch Recovery Request dialog box, click Select Recovery Options.
- 4. Click Advanced.
- 5. Click Copy Precedence.
- 6. Click Restore from copy precedence.
- 7. Enter the copy precedence number.
- 8. Click Ok.
- 9. Click Next.
- 10. Click Finish.

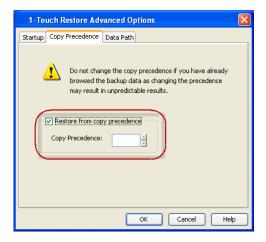

### RESTORING DATA FROM A SPECIFIC DATA PATH

If you want to restore the data from a specific location on a MediaAgent, you can specify the data path as follows:

- From the CommCell Console, navigate to <Client> | File System iDataAgent | defaultBackupSet.
- 2. Right-click the **defaultBackupSet** and click **All Tasks | 1-Touch Recovery**.
- In the Submit 1-Touch Recovery Request dialog box, click Select Recovery Options.
- Click Advanced.
- 5. Click Data Path.
- 6. Select the following to specify the data path:
  - Use MediaAgent
  - Use Library
  - Use Drive Pool
  - Use Drive
  - Use Proxy
- 7. Click **Ok**.
- 8. Click Next.
- 9. Click Finish.

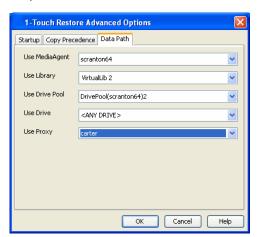

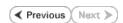

# **System Requirements - 1-Touch**

AIX HP-UX Linux Solaris Windows

### **OPERATING SYSTEM**

The following are the requirements for 1-Touch on Linux:

### CLIENT

#### **ORACLE LINUX**

Oracle Enterprise Linux 5.x(Carthage) with glibc 2.5.x

### **RED HAT ENTERPRISE LINUX**

Red Hat Enterprise Linux 6.0 with glibc 2.12.x\*

\*client must have a minimum of Service Pack 11 (SP11) installed

Red Hat Enterprise Linux 5.x with glibc 2.5.x

Red Hat Enterprise Linux 4.7 with glibc 2.3.x

#### **SUSE LINUX**

SuSE Linux 11.x with glibc 2.9.x SuSE Linux 10.x with glibc 2.4.x

### HARD DRIVE

The 1-Touch Client requires 500 MB of disk space for 1-Touch client configuration files.

### **MEMORY**

2 GB RAM minimum required; 3 GB RAM recommended.

#### **PROCESSOR**

Intel Pentium, x64 or compatible processors

### **PERIPHERALS**

A CD-ROM drive or ability to boot from an ISO image file is required to boot the 1-Touch client for recovery.

# SUPPORTED FILE SYSTEM AND VOLUME MANAGER TYPES

| Supported File system and volume manager types | Supported Options                                                                                                    |
|------------------------------------------------|----------------------------------------------------------------------------------------------------|
| Linux Logical Volume Manager (LVM) Version 2   |                                                                                                    |
| Second Extended File System (ext2)             | Block size, blocks per group, revision                                                                                                    |
| Third Extended File System (ext3)              | Block size, blocks per group, revision                                                                                                    |
| Fourth Extended File System (ext4)             | Block size, blocks per group, revision                                                                                                    |
| Reiser File System (reiserfs)                  | Block size, hash function, journaling device, uuid                                                                                                    |
| XFS                                            | Block size, number of allocation groups, stripe unit, inode size, maximum percentage of file system space that can be allocated to inodes, log device, lazy-count, log version, size of blocks in the real-time section |

Snapshot volumes will not be recovered as part of the 1-touch recovery. Hence, it is recommended that you mount and backup the snapshot data.

### **NOTES**

### **COMMSERVE**

• To enable 1-Touch recovery, the **Force per-client certificate authentication on CommServe** option has to be turned off on the CommServe at least for the duration of the recovery. This option can be accessed from the CommServe **Control Panel** by clicking on **Certificate Administration**.

### **CLIENT**

- iSCSI disks are supported for Virtualize Me; all the backed up iSCSI disks will be re-created as regular SCSI disks on the virtual machine if they are selected during restores.
- iSCSI disks are not supported for 1-Touch. These disks need to be manually unselected during interactive restores if any iSCSI disks are backed up.
- SAN disks are supported for 1-Touch and Virtualize Me. For Virtualize Me, as FC HBA (Fibre Channel Host Bus Adapter) virtualization is not supported, multipath SAN disks will be re-created as regular SCSI disks.
- 1-Touch supports native Linux multipathing. Vendor specific multipath implementations are not supported.
- Itanium (IA64) processor is not supported.

### **DISCLAIMER**

Minor revisions and/or service packs that are released by application and operating system vendors are supported by our software but may not be individually listed in our System Requirements. We will provide information on any known caveat for the revisions and/or service packs. In some cases, these revisions and/or service packs affect the working of our software. Changes to the behavior of our software resulting from an application or operating system revision/service pack may be beyond our control. The older releases of our software may not support the platforms supported in the current release. However, we will make every effort to correct the behavior in the current or future releases when necessary. Please contact your Software Provider for any problem with a specific application or operating system.

Additional considerations regarding minimum requirements and End of Life policies from application and operating system vendors are also applicable

# **Deployment - 1-Touch for Linux**

Deployment Configuration Recovery Troubleshooting FAQs

≪ Previous Next ➤

1-Touch Recovery allows you to recover the entire computer system without installing the operating system or any other software.

### **INSTALLATION**

#### 1-TOUCH CLIENT

Install the Unix File System *i*DataAgent on the computers that satisfies the minimum system requirements. The computer is referred to as the Client computer in this install procedure.

The software can be installed using one of the following methods. Ensure you have the following before performing the install:

• Software version Service Pack 12.

#### **METHOD 1: INTERACTIVE INSTALL**

Use this procedure to install directly on client computer.

#### **METHOD 2: INSTALL SOFTWARE FROM COMMCELL CONSOLE**

Use this procedure to install remotely on a client computer.

### **METHOD 1: INTERACTIVE INSTALL**

- Place the Software Installation Disc on a Linux client computer that satisfies the minimum System Requirements.
- **2.** Run the following command from the Software Installation Disc:

#### ./cvpkgadd

**3.** The product banner and other information is displayed.

Press Enter.

- 4. Read the license agreement. Type y and press Enter.
- Press Enter.

Press Enter.

If you have only one network interface, press Enter to accept the default network interface name and continue.

If you have multiple network interfaces, enter the interface name that you wish to use as default, and then press **Enter**.

The interface names and IP addresses depend on the computer in which the software is installed and may be different from the example shown.

# **BEFORE YOU BEGIN**

#### **Download Software Packages**

Download the latest software package to perform the install.

#### System Requirements for 1-Touch Client

Verify that the computer in which you wish to enable 1-Touch feature satisfies the System Requirements.

#### Overview

Provides comprehensive information about 1-Touch feature

Please select a setup task you want to perform from the list below:

Advance options provide extra setup features such as creating custom package, recording/replaying user selections and installing External Data Connector software.

- 1) Install data protection agents on this computer
- 2) Advance options
- 3) Exit this menu
- Your choice: [1]

Certain Calypso packages can be associated with a virtual IP, or in other words, installed on a "virtual machine" belonging to some cluster. At any given time the virtual machine's services and IP address are active on only one of the cluster's servers. The virtual machine can "fail-over" from one server to another, which includes stopping services and deactivating IP address on the first server and activating the IP address/services on the other server.

You now have a choice of performing a regular Calypso install on the physical host or installing Calypso on a virtual machine for operation within a cluster.

Most users should select "Install on a physical machine" here.

- 1) Install on a physical machine
- 2) Install on a virtual machine
- 3) Exit

Your choice: [1]

We found one network interface available on your machine. We will associate it with the physical machine being installed, and it will also be used by the CommServe to connect to the physical machine. Note that you will be able to additionally customize Datapipe Interface Pairs used for the backup data traffic later in the Calypso Java GIII

Please check the interface name below, and make

Press Enter.

9. Type the appropriate number to select **Unix File System** iDataAgent.

A confirmation screen will mark your choice with an " $\mathbf{X}$ ". Type  $\mathbf{d}$  for  $\mathbf{Done}$ , and press  $\mathbf{Enter}$ .

- To select multiple component, enter the number by adding a space.
- Your screen may look different from the example shown.
- 10. Press Enter.
- 11. Type the appropriate number to install the latest software scripts and press **Enter**.
  - Select Download from the software provider website to download the latest software scripts. Make sure you have internet access.
  - Select Use the one in the installation media to install the software scripts from the package or share from which the installation is currently being performed.
  - Select Use the copy I already have by entering its unix path, to specify the path if you have the software script in an alternate location.
- 12. Press Enter.

- Press Enter to accept the default path.
  - If you want to specify a different path, type the path and then press **Enter**.
  - If you want to install the software binaries to an NFS shared drive, specify the directory on which you have mounted the NFS file system and then press Enter.

In order to make sure that the client computer has <code>read/write</code> access to NFS shared drive, review the steps described in Installing Software Binaries to an NFS Shared Drive.

Do not use the following characters when specifying the path:

!@#\$%^&\*():/?\

- **14.** Press **Enter** to accept the default location.
  - Enter a path to modify the default location and press **Enter**.
  - All the modules installed on the computer will store the log files in this directory.
- **15.** Type the appropriate number to select the **Client Group** and press **Enter**.

This screen will be displayed only if Client Groups are configured for the  $\operatorname{CommCell}$ 

connections if necessary:

Physical Machine Host Name: [angel.company.com]

Please specify the client name for this machine.

It does not have to be the network host name: you can enter any word here without spaces. The only requirement is that it must be unique on the CommServe.

Physical Machine Client name: [angel]

Install Calypso on physical machine angel

Please select the Calypso module(s) that you would like to install.

- [ ] 1) MediaAgent [1301] [CVGxMA]
- [ ] 2) UNIX File System iDataAgent [1101] [CVGxIDA]

[a=all n=none r=reverse q=quit d=done >=next <=previous ? =help]

Enter number(s)/one of "a,n,r,q,d,>,<,?" here:2

Do you want to use the agents for restore only without consuming licenses? [no]

Installation Scripts Pack provides extra functions and latest support and fix performed during setup time. Please specify how you want to get this pack.

If you choose to download it from the website now, please make sure you have internet connectivity at this time. This process may take some time depending on the internet connectivity.

- 1) Download from the software provider website.
- 2) Use the one in the installation media
- 3) Use the copy I already have by entering its unix path

Your choice: [1] 2

Keep Your Install Up to Date - Latest Service Pack

Latest Service Pack provides extra functions and latest support and fix for the packages you are going to install. You can download the latest service pack from software provider website.

If you decide to download it from the website now, please make sure you have internet connectivity at this time. This process may take some time depending on the internet connectivity.

Do you want to download the latest service pack now? [no]

Please specify where you want us to install Calypso binaries.

It must be a local directory and there should be at least 176MB of free space available. All files will be installed in a "calypso" subdirectory, so if you enter "/opt", the files will actually be placed into "/opt/calypso".

Installation Directory: [/opt]

Please specify where you want to keep Calypso log files.

It must be a local directory and there should be at least 100MB of free space available. All log files will be created in a "calypso/Log Files" subdirectory, so if you enter "/var/log", the logs will actually be placed into "/var/log/calypso/Log Files".

Log Directory: [/var/log]

Client Group(s) is currently configured on CommServe mycommserve.company.com. Please choose the group(s) that you want to add this client angel.company.com to. The selected group(s) will be marked (X) and can be deselected if you enter the same number again. After you are finished with the selection, select "Done with the Selection".

[ ] 1) Unix

[ ] 2) DR

[a=all n=none r=reverse q=quit d=done >=next <=previous ?
=help[s</pre>

Enter number(s)/one of "a,n,r,q,d,>,<,?" here: 2

17.

Type **3** and press **Enter**.

The installation is now complete.

**16.** Enter the number associated with the storage policy you want use and press **Enter**.

Please select one storage policy for this IDA from the list below:

- 1) SP\_StandAloneLibrary2\_2
- 2) SP\_Library3\_3
- 3) SP\_MagLibrary4\_4

Storage Policy: [1]

Certain Calypso packages can be associated with a virtual IP, or in other words, installed on a "virtual machine" belonging to some cluster. At any given time the virtual machine's services and IP address are active on only one of the cluster's servers. The virtual machine can "fail-over" from one server to another, which includes stopping services and deactivating IP address on the first server and activating the IP address/services on the other server.

Currently you have Calypso installed on physical node angel.company.com.

Now you have a choice of either adding another package to the existing installation or configure Calypso on a virtual machine for use in a cluster.

- 1) Add another package to angel.company.com
- 2) Install Calypso on a virtual machine
- 3) Exit

Your choice: [3]

# **METHOD 1: INSTALL SOFTWARE FROM COMMCELL CONSOLE**

 From the CommCell Browser, select Tools | Add/Remove Software | Install Software.

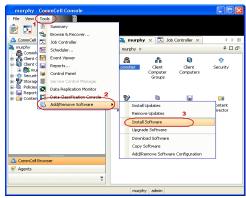

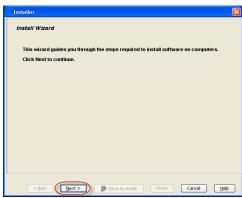

Click Next.

3. Select Unix and Linux.

Click Next.

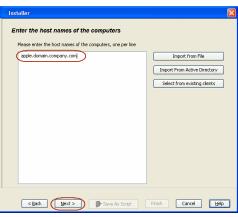

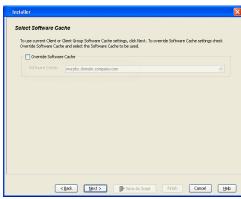

4. Select Manually Select Computers.

Click Next.

**5.** Enter the fully qualified domain name of the linux client computer in which you wish to install.

For example: apple.domain.company.com

The Unix File System iDataAgent will be installed on this client computer.

Click Next.

6. Click Next.

7. Specify **UserName** and **Password** of client computer.

Click Next.

Select Unix File System iDataAgent. Click Next.

- Select Client Group from Available and click Add.
   Do not add more than one Client Group.
  - Select a **Storage Policy** from the drop-down list. Click **Next**.

10. Click Next.

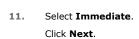

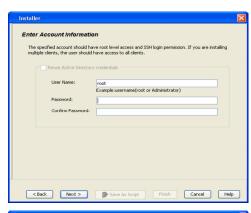

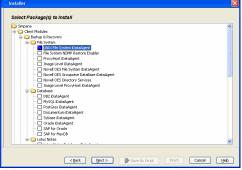

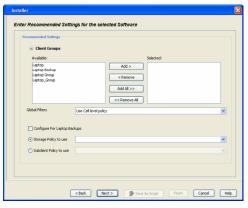

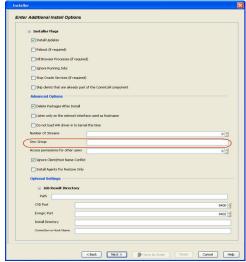

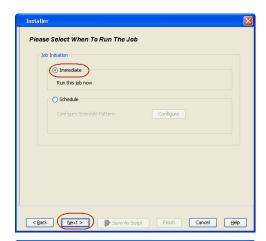

12. Click Finish.

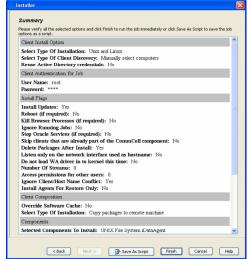

 You can track the progress of the job from the Job Controller or Event Viewer window.

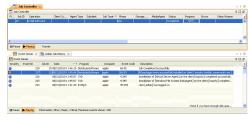

14. Once the job is complete, right-click the **CommServe** computer, click **View** and then click **Admin Job History**.

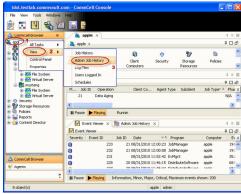

15. Select Install/Upgrade/Remove Software.

Click **OK**.

O All O Auxiliary Copy O Inventory O Disaster Recovery Backup O Data Verification Offline Content Indexing C Erase Media O Drive Validation C Erase Backup/Archived Data O Drive Cleaning O Download/Copy Software ● Install/Upgrade/Remove Software Disk Library Maintenance O SRM Reports/Actions 1 CommCell Export O Information Management O CommCell Import Media Refreshing Specify Time Range Start Time All O Killed View All Jobs Opesired Number of Jobs 10 2

🎨 Admin Job History 🗴 🚴 apple 🗴

- **16.** You can view the following details about the job by right-clicking the job:
  - Items that succeeded during the job
  - Items that failed during the job
  - Details of the job
  - Events of the job
  - Log files of the job

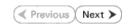

# **Configuration - 1-Touch for Linux**

Deployment Configuration Recovery Troubleshooting FAQs

# ✓ Previous Next ➤

### **TABLE OF CONTENTS**

### **Basic Configuration**

Enable 1-Touch Perform a Backup

# **Advanced Configuration**

Create a Client Information Checklist Schedule a Backup

### **BASIC CONFIGURATION**

### **ENABLE 1-TOUCH**

After you install the File System iDataAgent, follow the steps given below to enable the 1-Touch for the default subclient:

- From the CommCell Console, navigate to <Client> | File System iDataAgent | defaultBackupSet.
  - Right-click the default subclient and click **Properties**.

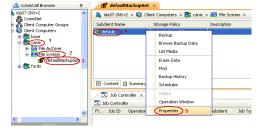

- Click 1-Touch Recovery tab.
  - Select 1-Touch Recovery.
  - Click **OK**.

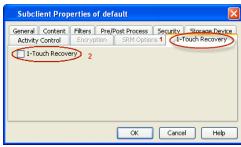

### PERFORM A BACKUP

After you enable 1-Touch, perform backups of the default subclient periodically to capture any changes in the client system configuration. Before recovering a client, ensure that you have run at least one full backup of the default subclient.

- From the CommCell Console, navigate to <Client> | File System iDataAgent | defaultBackupSet.
  - Right-click the subclient, and click Backup.

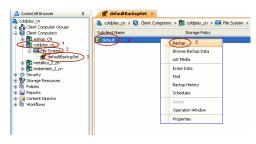

- Select Full.
  - Select Immediate.
  - Click **OK**.

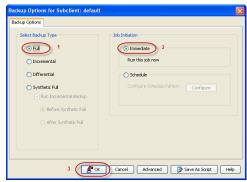

3. You can track the progress of the backup job from the **Job Controller** window. When the backup job has completed, the **Job Controller** displays the status as Completed.

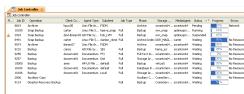

# **ADVANCED CONFIGURATION**

# CREATE A CLIENT INFORMATION CHECKLIST

If you want to perform the interactive restore, you must create a client information checklist before starting the restore. You can also use client configuration stored on a CommSeve to create a client information checklist.

Create a checklist that contains the following client information:

| REQUIRED<br>INFORMATION   | HOW TO FIND IT                                                                                                    |
|---------------------------|----------------------------------------------------------------------------------------------------|
| CLIENT INFORMATION        |                                                                                                    |
| Client Name     Host Name | 1. From the CommCell Console, navigate to <b><client></client></b> .                                                                                                    |
|                           | 2. Right click the <b><client></client></b> and click <b>Properties</b> .                                                                                                    |
|                           | 3. Select General tab.                                                                                                    |
| IP Address     Net Mask   | 4. Note down the <b>Client Name</b> and <b>Host Name</b> .  Note down IP address, Net Mask and Gateway address of the interface of the client that is used to communicate with the CommServe. |
| Gateway Address           | For Example:                                                                                                    |
|                           | 1. Login to Client computer using the root login and password.                                                                                                    |
|                           | 2. Type ifconfig.                                                                                                    |
|                           | 3. Note down inet addr and Mask for eth0                                                                                                    |
| DNS Server address        | Login to Client computer using the root login and password.                                                                                                    |
|                           | 2. Type cat /etc/resolv.conf.                                                                                                    |
|                           | 3. Note down the IP address for nameserver.                                                                                                    |
| COMMSERVE AND MEDIA       | AGENT INFORMATION                                                                                                    |
| CommServe Client Name     | From the CommCell Console, navigate to <b><client>.</client></b>                                                                                                    |
|                           | 2. Right click the <b><client></client></b> and click <b>Properties</b> .                                                                                                    |
|                           | 3. Select <b>General</b> tab.                                                                                                    |
|                           | 4. Note down the Client Name.                                                                                                    |
| CommServe Host Name       | 1. From the CommCell Console, navigate to <b><client></client></b> .                                                                                                    |
|                           | 2. Right click the <b><client></client></b> and click <b>Properties</b> .                                                                                                    |
|                           | 3. Select <b>General</b> tab.                                                                                                    |
|                           | 4. Note down the CommServe HostName.                                                                                                    |
| CommServe IP Address      | Login to CommServe using the administrator login and password.                                                                                                    |

| 1                     | 1                                                                                                    |  |
|-----------------------|----------------------------------------------------------------------------------------------------|--|
|                       | 2. Invoke the Command Prompt.                                                                                          |  |
|                       | 3. Type ipconfig.                                                                                                    |  |
| CommCell Credentials  | Start CommCell Console on the Client Computer.                                                                         |  |
|                       | 2. Note down the username and password to login the CommServe.                                                         |  |
| Firewall Port Number  | You will need this information only when the firewall is set between the CommServe and the client.                     |  |
|                       | 1. From the CommCell Console, navigate to <b><client></client></b> .                                                   |  |
|                       | 2. Right click the <b><client></client></b> and click <b>Properties</b> .                                              |  |
|                       | 3. Select Firewall Configuration tab.                                                                                  |  |
|                       | 4. Select <b>Summary</b> tab.                                                                                          |  |
|                       | 5. Note down the firewall port number.                                                                                 |  |
| MediaAgent Name       | 1. From the CommCell Console, navigate to <b><client></client></b>   <b>File System</b> iDataAgent   defaultBackupSet. |  |
|                       | 2. Note down the storage policy associated with the default subclient.                                                 |  |
|                       | 3. From the CommCell Console, navigate to the <b><storage policy=""></storage></b>                                     |  |
|                       | 4. Right-click the <b>Primary</b> copy and select <b>Properties</b> .                                                  |  |
|                       | 5. Note down the <b>MediaAgent</b> name.                                                                               |  |
| MediaAgent IP Address | Login to MediaAgent using the administrator login and password.                                                        |  |
|                       | 2. Invoke the Command Prompt.                                                                                          |  |
|                       | 3. Type ipconfig.                                                                                                    |  |

### CREATE CLIENT INFORMATION CHECKLIST USING THE CLIENT CONFIGURATION

A new Client Configuration is stored on a CommServe when you make any changes in the client system configuration and perform a backup. Use the client configuration stored on a CommServe to create a client information checklist.

- 1. From the CommCell Console, navigate to **<Client>** 
  - 2. Right-click the <Client> and click All Tasks | 1-Touch Recovery Point.
  - AddiRemove Software 

    AddiRemove Software 

    AddiRemove Software 

    AddiRemove Software 

    AddiRemove Software 

    AddiRemove Software 

    AddiRemove Software 

    Check Readness 

    Send Log Files 

    Operation Window 
    Set Holdeys 

    Agents 

    Addiremove Software 

    Addiremove Software 

    Addiremove Software 

    Addiremove Software 

    Addiremove Software 

    Addiremove Software 

    Addiremove Software 

    Addiremove Software 

    Addiremove Software 

    Addiremove Software 

    Addiremove Software 

    Addiremove Software 

    Addiremove Software 

    Addiremove Software 

    Addiremove Software 

    Addiremove Software 

    Addiremove Software 

    Addiremove Software 

    Addiremove Software 

    Addiremove Software 

    Addiremove Software 

    Addiremove Software 

    Addiremove Software 

    Addiremove Software 

    Addiremove Software 

    Addiremove Software 

    Addiremove Software 

    Addiremove Software 

    Addiremove Software 

    Addiremove Software 

    Addiremove Software 

    Addiremove Software 

    Addiremove Software 

    Addiremove Software 

    Addiremove Software 

    Addiremove Software 

    Addiremove Software 

    Addiremove Software 

    Addiremove Software 

    Addiremove Software 

    Addiremove Software 

    Addiremove Software 

    Addiremove Software 

    Addiremove Software 

    Addiremove Software 

    Addiremove Software 

    Addiremove Software 

    Addiremove Software 

    Addiremove Software 

    Addiremove Software 

    Addiremove Software 

    Addiremove Software 

    Addiremove Software 

    Addiremove Software 

    Addiremove Software 

    Addiremove Software 

    Addiremove Software 

    Addiremove Software 

    Addiremove Software 

    Addiremove Software 

    Addiremove Software 

    Addiremove Software 

    Addiremove Software 

    Addiremove Software 

    Addiremove Software 

    Addiremove Software 

    Addiremove Software 

    Addiremove Software 

    Addiremove Software 

    Addiremove Software 

    Addiremove Software 

    Addiremove Software 

    Addiremove Software 

    Addiremove Software 

    Addiremove Software 

    Addiremove Software 

    Addiremove Software 

    Addiremove Software 

    Addiremove Software 

    Addiremove Software 

    Addiremove Software 

    Addiremove Software 

    Addiremove So
- Select the most recent client configuration.
  - Click Edit Config.

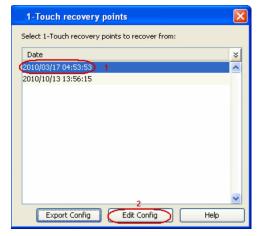

inux\_client\_CN ×

1-Touch Recovery Point Browse & Recover...

Agent Type

🚴 canon01\_cn > 📦 Client Computers > 🚉

10.0.0(BUILD10)

4 O O

Install Date

Wednesday, Octo...

- 3. Note down the following information in the client information checklist:
  - CommServe Host Name
  - CommServe Client Name

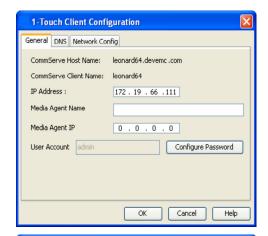

- 4. Click the **DNS** tab and note down the following information in the client information checklist:
  - DNS Suffix
  - Primary, Secondary and Tertiary Name Server IP address

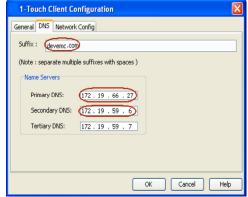

- **6.** Click the **Network Config** tab and note down the following information in the client information checklist:
  - Client IP Address
  - Client Gateway
  - Client Netmask

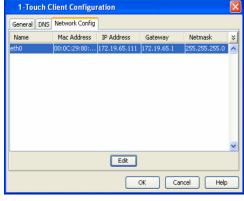

7. Click **Edit** and note down the Client **Hostname**.

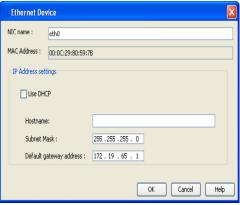

8. Click **Cancel** to close the dialog box.

- From the CommCell Console, navigate to <Client> | File System iDataAgent | defaultBackupSet.
  - Right-click the subclient, and click **Backup**.
- Click **Schedule** to schedule the backup for a specific time.
  - Click **Configure** to set the schedule for the backup job.

- **3.** Select the appropriate scheduling options. For example:
  - Click Weekly.
  - Check the days you want the run the backup job.
  - Change the Start Time to 9:00 PM
  - Click **OK** to close the Schedule Details dialog
  - Click **OK** to close the Backup Options dialog

The backup job will execute as per the schedule.

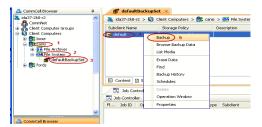

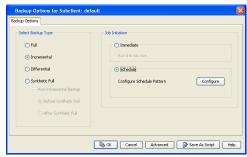

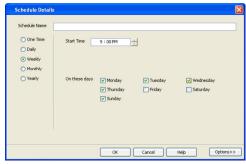

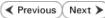

# **Recovery - 1-Touch for Linux**

Deployment Configuration Recovery Troubleshooting FAQs

# ✓ Previous Next >

### **TABLE OF CONTENTS**

### Prepare for Recovery

#### Similar System Restore

Non-Interactive Restore Interactive Restore

#### **Dissimilar System Restore**

Non-Interactive Restore Interactive Restore Map Disks Using The GUI Based Mapper

### **Additional Options**

Change the Client Configuration During Non-Interactive Restore Recover the Client to a Different Firewall Configuration Change the Client Configuration During Interactive Restore Use Temporary Client during Recovery Use a NFS Location for Non-interactive Restore Create a New Partition
Create a New Mountpoint
Add a New Physical Volume
Add a New Logical Volume
Add a New Swapfile

### PREPARE FOR RECOVERY

The DVD4.iso will be available in the Linux Live CD directory of the Calypso Installer package. You can also download the DVD4.iso.

- 1. Log on to the Maintenance Advantage web site.
- 2. Click the **Downloads & Packages** tab to download the DVD4.iso.
- 3. Use this ISO image to boot the client using one of the following methods:
  - $\circ\;$  Burn a  $\mbox{\bf Live}\mbox{\bf CD}$  and boot the client.
  - O Copy the ISO image to a NFS server and setup a PXE Server to perform a network boot.
  - O Copy the ISO image on a ESX server and setup the ESX server to boot a virtual machine.

### SIMILAR SYSTEM RESTORE

If you are restoring to a computer which has the same hard disk configuration as that of the backed up computer, perform a Similar System Restore using one of the following methods:

### NON INTERACTIVE RESTORE

A recovery point is a point-in-time configuration of the client containing the network configuration, mountpoint details and information about the client itself. A new client configuration (recovery point) is generated on subsequent backups if the client's hardware has changed, or changes have been made to the network, storage or mountpoint configuration.

Use the client configuration stored on the CommServe to create a recovery response file needed to perform a non-interactive recovery.

1. Connect a USB drive to a Linux computer and use the following command to format the USB drive:

mkfs.vfat -I /dev/<drive\_name>
For example: mkfs.vfat -I /dev/sdb

Do not partition the disk. Use the drive as a full disk.

- From the CommCell Console, navigate to **<Client>** 
  - Right-click the <Client> and click All Tasks | 1-Touch Recovery Point

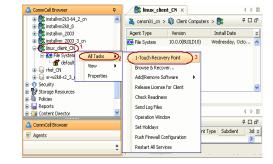

- Select the most recent client configuration to create a recovery response file.
  - Click Export Config.

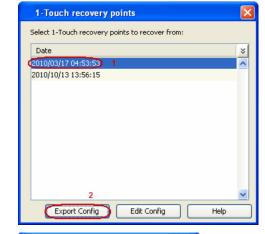

- Enter the credentials used to login to CommCell Console.
  - Click OK.

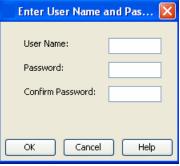

5. Save the recovery response file as onetouchresponse.xml.

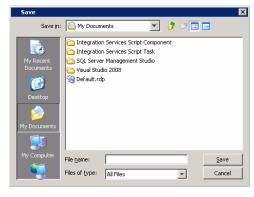

- **6.** Connect the formatted USB drive to the computer where recovery response file is stored.
- **7.** Copy the recovery response file to the formatted drive.
- 8. Connect the USB drive to the client.
- 9. Boot the client using the ISO image.
- 10. Type **Default** and press **Enter** to start the default recovery.

11. Select **OK** and press **Enter** to start the system state and file system restore.

The system state and the file system data backed up during the most recent backup will be restored.

13. Press Enter.

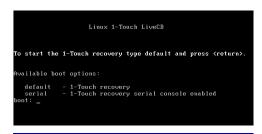

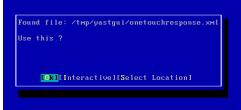

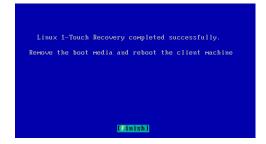

14. Remove the 1-Touch Linux Live CD and reboot the system.

# INTERACTIVE RESTORE

Perform the interactive restore when you don't want to use the recovery response file.

- 1. Keep the Client Information Checklist ready.
- 2. Boot the client using the ISO image.
- 3. Type **Default** and press **Enter** to start the default recovery.

- **4.** Enter the short name or the fully qualified client hostname specified in the client information checklist.
  - Select the Use temp client during recovery option if you want to create a new client temporarily during the restore process. This option is not required for regular 1-Touch recovery. For more information, refer to Use Temporary Client during Recovery.
  - If a temporary client is being used during recovery, the New Client Host Name must be unique on the CommServe. Otherwise, any other existing client with the same host name will be renamed and the associated backed up data will be lost permanently.

Select Next and press Enter.

5. Enter the IP address, network and name server details of the network specified in the client information checklist.

Select Next and press Enter.

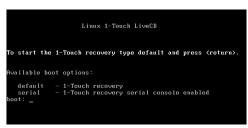

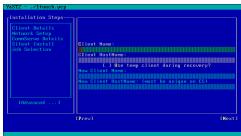

Client Botel's ethology (Client Botel's Ethology (Client Botel's Etholo

**6.** Enter the details of the CommServe and MediaAgent specified in the client information checklist.

Select **Next** and press **Enter**.

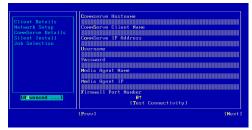

7. Select **Next** and press **Enter**.

By default the system state and the file system data, backed up during the most recent backup will be restored. You can select a backup job to restore the system state data and a backup job to restore the file system data.

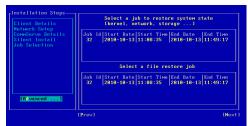

8. Select **Next** and press **Enter**.

By default the system mountpoints will be selected for restore. You can select the mountpoints that you want to recover.

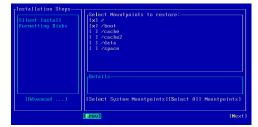

9. Select **Next** and press **Enter**.

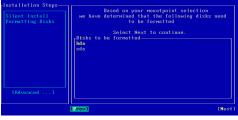

10. Select **Yes** and press **Enter**.

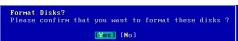

11. Press Enter.

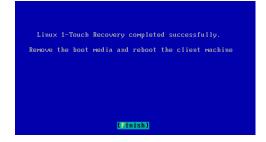

12. Remove the 1-Touch Linux Live CD and reboot the system.

## **DISSIMILAR SYSTEM RESTORE**

If you are restoring to a computer which has the different hard disk configuration than that of the backed up computer, perform a Dissimilar System Restore using one of the following methods:

### **NON-INTERACTIVE RESTORE**

A recovery point is a point-in-time configuration of the client containing the network configuration, mountpoint details and information about the client itself. A new client configuration (recovery point) is generated on subsequent backups if the client's hardware has changed, or changes have been made to the network, storage or mountpoint configuration.

Use the client configuration stored on the CommServe to create a recovery response file needed to perform a non-interactive recovery.

 Connect a USB drive to a Linux computer and use the following command to format the USB drive:

```
mkfs.vfat -I /dev/<drive_name>
For example: mkfs.vfat -I /dev/sdb
```

Do not partition the disk. Use the drive as a full disk.

- From the CommCell Console, navigate to **<Client>** 
  - Right-click the <Client> and click All Tasks | 1-Touch Recovery Point

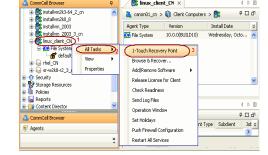

- Select the most recent client configuration to create a recovery response file.
  - Click Export Config.

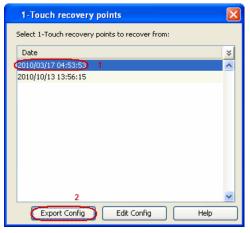

- Enter the credentials used to login to CommCell Console.
  - Click **OK**.

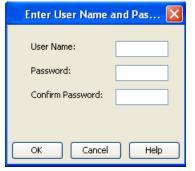

5. Save the recovery response file as onetouchresponse.xml.

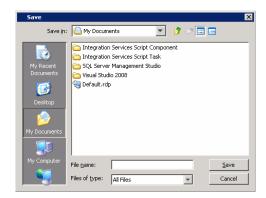

- **6.** Connect the formatted USB drive to the computer where recovery response file is stored.
- **7.** Copy the recovery response file to the formatted drive.
- 8. Connect the USB drive to the client.
- 9. Boot the client using the ISO image.
- 10. Type **Default** and press **Enter** to start the default recovery.

11. Select **OK** and press **Enter** to start the system state and file system restore.

The system state and the file system data backed up during the most recent backup will be restored.

**13.** Select **Next** and press **Enter**.

You can also use GUI Based Mapper to map disk.

- Review the Backed up Disks.
  - Review the **Current Disks**.
  - Select a disk from the Backed up Disks that you want to map with a Current Disk.
  - Select a disk from the Current Disk.
  - Select Add Map.
  - Map all the required disks.
  - Select **Next** and press **Enter**.
- 15. Select Next and press Enter.

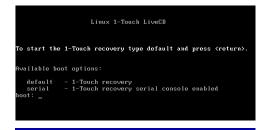

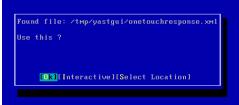

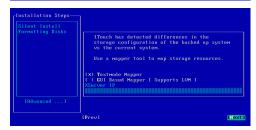

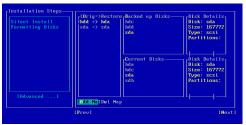

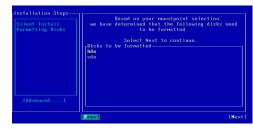

- **16.** Select **Yes** and press **Enter**.
- 17. Press Enter.

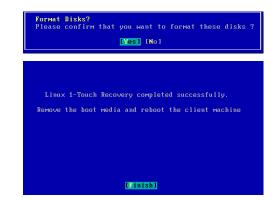

Linux 1-Touch LiveCD

start the 1-Touch recovery type default and press (return).

1-Touch recovery 1-Touch recovery serial console enabled

Use temp client during recovery?

18. Remove the 1-Touch Linux Live CD and reboot the system.

### INTERACTIVE RESTORE

Perform the interactive restore when you don't want to use the recovery response file.

- Keep the Client Information Checklist ready.
- 2. Boot the client using the ISO image.
- **3.** Type **Default** and press **Enter** to start the default recovery.

- **4.** Enter the short name or the fully qualified client hostname specified in the client information checklist.
  - Select the Use temp client during recovery option if you want to create a new client temporarily during the restore process. This option is not required for regular 1-Touch recovery. For more information, refer to Use Temporary Client during Recovery.
  - If a temporary client is being used during recovery, the New Client Host Name must be unique on the CommServe. Otherwise, any other existing client with the same host name will be renamed and the associated backed up data will be lost permanently.

Select Next and press Enter.

Enter the IP address, network and name server details of the network specified in the client information checklist.

Select Next and press Enter.

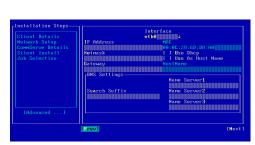

**6.** Enter the details of the CommServe and MediaAgent specified in the client information checklist.

Select Next and press Enter.

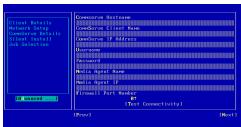

Select Next and press Enter.

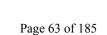

By default the system state and the file system data, backed up during the most recent backup will be restored. You can select a backup job to restore the system state data and a backup job to restore the file system data.

8. Select **Next** and press **Enter**.

By default the system mountpoints will be selected for restore. You can select the mountpoints that you want to recover.

9. Select **Next** and press **Enter**.

You can also use GUI Based Mapper to map disks.

- Review the Backed up Disks.
  - Review the Current Disks.
  - Select a disk from the Backed up Disks that you want to map with a Current Disk.
  - Select a disk from the **Current Disk**.
  - Select Add Map.
  - Map all the required disks.
  - Select **Next** and press **Enter**.
- 11. Select **Next** and press **Enter**.

- 12. Select Yes and press Enter.
- 13. Press Enter.

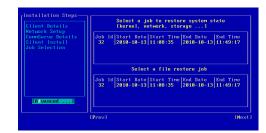

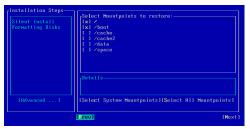

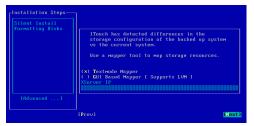

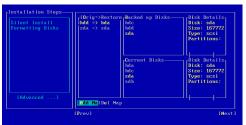

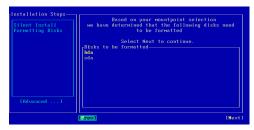

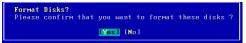

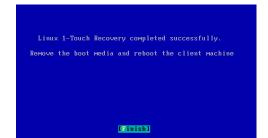

**14.** Remove the **1-Touch Linux Live CD** and reboot the system.

### MAP DISKS USING THE GUI BASED MAPPER

During the Interactive Dissimilar System Restore you can select GUI Based Mapper tool to map disks.

- Select GUI Based Mapper.
  - Enter the IP address of a remote system where you can display the Asymmetric Disk Mapper (ADM) interface. The remote system must have xserver running on it.
- Login to the remote system where you are displaying ADM Interface.
- Right click a disk from the target system.
  - Select Copy Partitions option.

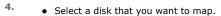

• Click **OK**.

- Review the target disk configuration.
  - Click Restore.
  - Close the **1-Touch ADM GUI** dialog box.

**6.** On the client computer and press **Enter**.

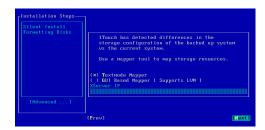

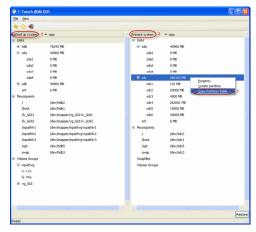

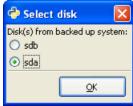

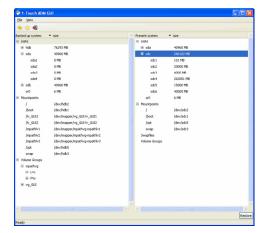

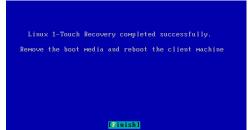

7. Remove the **1-Touch Linux Live CD** and reboot the system.

2.

### **ADDITIONAL OPTIONS**

### CHANGE THE CLIENT CONFIGURATION DURING NON-INTERACTIVE RESTORE

During a non-interactive restore, follow the steps given below to change the client configuration:

- 1. From the CommCell Console, navigate to **<Client>** 
  - 2. Right-click the <Client> and click All Tasks | 1-Touch Recovery Point.
- 🗸 canon01\_cn > 🚺 Client Computers > 🚉 Install Date 10.0.0(BUILD10) Wednesday, Octo... Browse & Recover Add/Remove Software · 🕞 sr-w2k8-r2\_3\_0 Release License for Client Storage Resources
  Policies Check Readiness Send Log Files Operation Window 무ㅁ곱 Set Holidays Push Firewall Configuration Restart All Services

linux\_client\_CN ×

Select a client configuration.Click Edit Config.

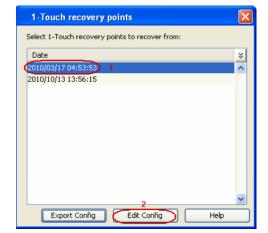

- Enter the CommServe IP address.
  - Enter the hostname and IP address of the MediaAgent that is used to backup the client.
  - Click Configure Password.

1-Touch Client Configuration

General DNS Network Config

CommServe Host Name: leonard64.devemc.com

CommServe Client Name: leonard64

IP Address: 172 . 19 . 66 . 111

Media Agent Name

Media Agent IP 0 . 0 . 0 . 0

User Account admin Configure Password

- Enter the credentials used to login to CommCell Console.
  - Click **OK**.
  - Click **DNS** tab.

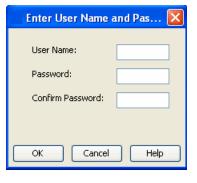

5.

- Enter name server details and the domain name of the network where client will be recovered.
- Click **Network Config** tab.

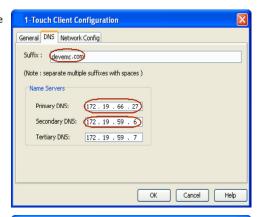

- Select an interface to change the network configuration of the client.
  - Click Edit.

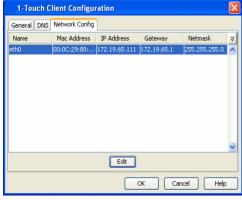

- Enter the IP address and network details of the network where client will be recovered.
  - Click **OK**.

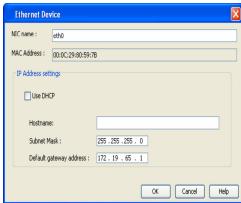

8. Click **OK** to save the updated client configuration.

# RECOVER THE CLIENT TO A DIFFERENT FIREWALL CONFIGURATION

If you want to change the firewall configuration of the client before recovering it, follow the steps given below:

- 1. From the CommCell Console, navigate to **<Client>** 
  - Right-click the <Client> and click All Tasks | 1-Touch Recovery Point

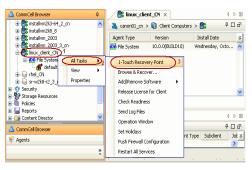

- Select the most recent client configuration to create a recovery response file.
  - Click Export Config.

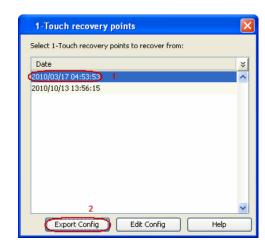

Enter User Name and Pas...

User Name: Password:

Confirm Password:

• Enter the credentials used to login to CommCell Console.

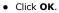

3.

4. Save the recovery response file as onetouchresponse.xml.

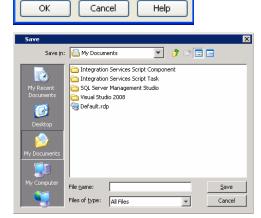

- Open the file onetouchresponse.xml using a text editor.
  - Enter the port number in onetouchresponse.xml.

For example: The Firewall Setting in the <code>onetouchresponse.xml</code> will be as follows:  $tunnel\_ports = 8600$ 

- Save onetouchresponse.xml.
- Use the updated recovery response file to perform the non-interactive restore.

### CHANGE THE CLIENT CONFIGURATION DURING INTERACTIVE RESTORE

During interactive restore, follow the steps given below to change the client configuration:

- 1. Boot the client using the ISO image.
- 2. Type **Default** and press **Enter** to start the default recovery.

```
Linux 1-Touch LiveCD

To start the 1-Touch recovery type default and press (return).

Available boot options:

default - 1-Touch recovery
serial - 1-Touch recovery serial console enabled
boot: _
```

3. Enter the short name or the fully qualified client hostname.

You cannot change the client name during the restore.

- Select the Use temp client during recovery option if you want to create a new client temporarily during the restore process.. For more information, refer to Use Temporary Client during Recovery.
- If a temporary client is being used during recovery, the New Client Host Name must be unique on the CommServe. Otherwise, any other existing client with the same host name will be renamed and the associated backed up data will be lost permanently.

Select Next and press Enter.

Enter the IP address, network and name server details of the network where client will be recovered.

Select Next and press Enter.

Enter the details of the CommServe and MediaAgent that are used to backup the client.

Select Next and press Enter.

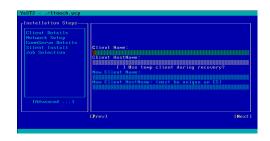

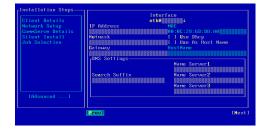

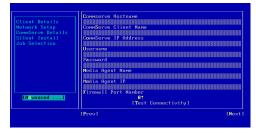

6. Continue the Similar or Dissimilar System Restore

### **USE TEMPORARY CLIENT DURING RECOVERY**

You can change the client name and the host name temporarily during the restore process. This will be useful if the source computer and the computer being recovered are different and you do not want to turn off the source client until the restore completes successfully. You can also use this option when the source machine and the machine being recovered are same, to prevent corruption of the source client if the recovery process fails for any reason.

- 1. Boot the computer where you want to recover the client using the ISO image.
- 2. Type **Default** and press **Enter** to start the default recovery.
- 3. Enter the short name of the client in the **Client Name** field.
- 4. Enter the fully qualified hostname of the client in the **Client HostName** field.
- 5. Select the **Use temp client during recovery** option.
- Enter the client name, which you want to use temporarily during the restore procedure in the **New Client Name** field.
- Enter fully qualified hostname of the client, which you want to use temporarily during the restore procedure in the **New Client HostName** field.

If a temporary client is being used during recovery, the **New Client Host Name** must be unique on the CommServe. Otherwise, any other existing client with the same host name will be renamed and the associated backed up data will be lost permanently.

8. Complete the Similar or Dissimilar System Restore procedure.

During the restore, the Linux File System *i*DataAgent will be installed in the restore only mode with the new client name and host name. The CommServe and MediaAgent should be able to connect to the computer being recovered with the new host name. After the restore completes successfully, the temporary client will be deleted. The original client name and hostname and network settings, which were backed up will be restored.

You must turn off the source client before rebooting the restored client.

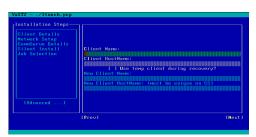

### **USE A NFS LOCATION FOR NON-INTERACTIVE RESTORE**

Instead of using the USB drive, use a NFS location to access the recovery response file during the similar or dissimilar system restore. Follow the steps give

below to perform the non-interactive restore when the recovery response file is stored in a NFS location:

- 1. Boot the client using the ISO image.
- 1. Type **Default** and press **Enter** to start the default recovery.

- 2. Select **Select Location** to specify the NFS location of the response file.
- Select Use NFS Path.
  - Enter the NFS Server Name or IP address.
  - Enter the response **file path** on the NFS server.

- Enter the **IP Address** of the client.
  - Enter **Net Mask** of the client.
  - Enter the Gateway of the client.
  - Enter the DNS **Suffix** for the client.
  - Select Next and press Enter.

The system state and the file system data backed up during the most recent backup is restored.

**5.** Follow the steps described in the Similar System Restore or Dissimilar System Restore depending upon the hard disk configuration of the client.

# **CREATE NEW PARTITIONS**

Use the ADM Interface to create new partitions

- Right-click a disk on the target system.
  - Select Create Partitions.

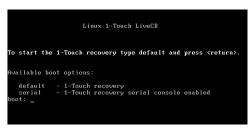

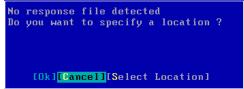

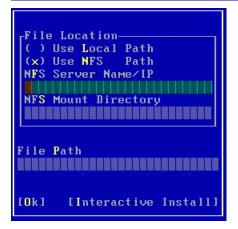

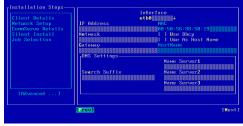

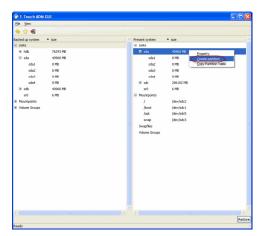

Partition Type
Linux native partition

Filesystem

ext3

Partition Size in MB

4

OK

- Select the **Partition Type**.
  - Select the **Filesystem**.
  - Enter the Partition Size.
  - Click **Bootable** to create a boot partition.
  - Click **OK**.
  - Continue the disk mapping process.

# **CREATE NEW MOUNT POINTS**

Use the ADM Interface to create new mountpoints

- Right-click in the empty space in the right pane.
  - Select Create Mountpoint.

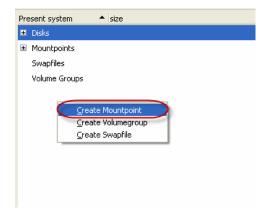

- Select the Partition.
  - Enter the mount path.
  - Click **Add to fstab** to include the mountpoint in the fstab file.
  - Click **OK**.
  - Continue the disk mapping process.

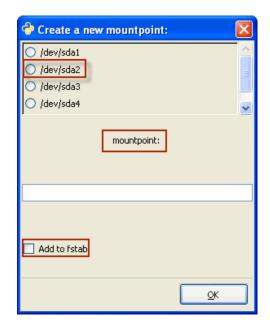

# ADD A NEW PHYSICAL VOLUME

Use the ADM Interface to add a new volume.

- Right click in the empty space in the right pane.
  - Select Create Volumegroup.

- 2. Right-click an existing volume group.
  - Select the **Add physical volume.**
- Select the partition to associate with the volume.
  - Click **OK**.
  - Continue the disk mapping process.

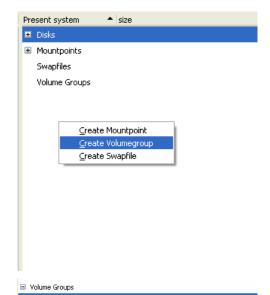

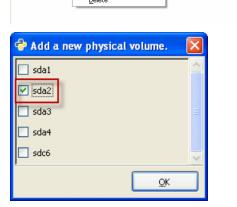

Property

## ADD A NEW LOGICAL VOLUME

Make sure that you have created at least one physical volume before adding a logical volume.

- Right-click an existing volume group.
  - Select the Add logical volume.
- Enter the name and size of the new logical volume.
  - Click OK.
  - Continue the disk mapping process.

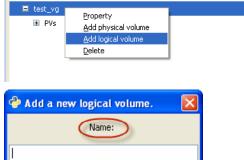

Volume Groups

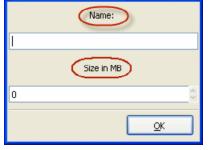

## **ADD A NEW SWAPFILE**

- Right-click in the empty space in the right pane.
  - Select the **Create Swapfile**.

- Enter the path and size of the swapfile.
  - Click OK.
  - Continue the disk mapping process.

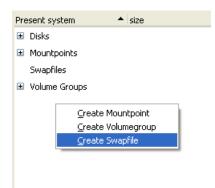

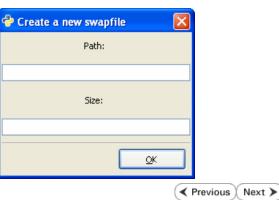

# **Troubleshooting - 1-Touch for Linux**

Deployment Configuration Recovery Troubleshooting FAQs

The following section provides information on some of the troubleshooting scenarios related to 1-Touch Recovery:

| PROBLEM/ERROR                                                                                             | SOLUTION                                                                                                    |  |  |
|----------------------------------------------------------------------------------------------------|----------------------------------------------------------------------------------------------------|--|--|
| The silent install fails during the recovery process.                                                     | Open another virtual terminal and check the silent install log file. The log file is available at the following location:                                                                                                    |  |  |
|                                                                                                    | /tmp/.gxsetup/silent_install.****                                                                                                    |  |  |
|                                                                                                    | Here **** is the cvpkgadd process ID.                                                                                                    |  |  |
|                                                                                                    | Identify and correct the problem. Restart the recovery process using the /init command.                                                                                                    |  |  |
| Unable to retrieve the job details<br><corresponding id:xx="" job=""></corresponding>                     | This error message appears during the 1-Touch Recover if the file system restore job on the CommServe is killed or failed. Use the /init command to restart the file system restore job.                                                                                                    |  |  |
| Error 17: Cannot mount selected<br>Partition.                                                             | The system fails to boot because the boot disk is changed before restore. Perform the following steps to boot the client:                                                                                                    |  |  |
|                                                                                                    | 1. If the boot disk has changed, make sure it is selected as a bootable disk in the BIOS settings.                                                                                                    |  |  |
|                                                                                                    | 2. Edit the grub menu during boot. Change the root (hd#) entry to use the proper root disk.                                                                                                    |  |  |
|                                                                                                    | 3. Continue to boot.                                                                                                    |  |  |
|                                                                                                    | 4. Once the system is up, user can run the grub-install to make the fix permanent.                                                                                                    |  |  |
| 1-Touch recovery failed because of mismatch between the configurations of backed up and restored systems. | This error occurs when the vendor information for a drive is not available. Typically the vendor information is not available for a flash drive or pen drive. To resolve this issue, make sure that no flash drives or pen drive are connected to the client computer before starting the 1-Touch recovery. |  |  |

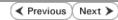

## Frequently Asked Questions - 1-Touch Linux

Deployment

Configuration

Recovery Troubleshooting

FΔO

✓ Previous Next >

#### DO I NEED TO SETUP 1-TOUCH SERVER TO PERFORM 1-TOUCH RECOVERY?

No. You don't need 1-Touch Server to perform the 1-Touch Recovery. You need to install File System *i*DataAgent on the client computer and then enable 1-Touch feature. For more information, refer to Enable 1-Touch.

You must perform atleast one full backup before performing the 1-Touch recovery of the client computer. It is recommended to perform the backup of default subclient periodically. This will capture any changes in the client configuration. For more information, refer to Perform A Backup.

### DO I NEED A NEW BOOTCD FOR EACH CLIENT I PLAN TO RECOVER?

No. Use the 1-Touch Linux **Live CD** provided as DVD4 or You can also download the 1-Touch ISO image with the latest updates and use it for each of your clients. For more information, see Prepare for Recovery.

## ARE ANY OPERATING SYSTEM UTILITIES SPECIFICALLY REQUIRED DURING 1-TOUCH RECOVERY?

No. In general, all the below listed operating system utilities are distributed along with standard operating system distributions.

| OPERATING SYSTEM UTILITIES |           |             |           |              |  |
|----------------------------|-----------|-------------|-----------|--------------|--|
|                            |           |             |           |              |  |
| arch                       | e2image   | last        | mv        | swapon       |  |
| awk                        | echo      | ldd         | netstat   | sync         |  |
| basename                   | egrep     | In          | openvt    | tail         |  |
| bash                       | eject     | locale      | passwd    | tar          |  |
| cat                        | env       | Is          | pidof     | tee          |  |
| chgrp                      | expr      | Ismod       | ping      | test         |  |
| chmod                      | false     | Ispci       | ping6     | time         |  |
| chown                      | fdisk     | lvcreate    | ps        | top          |  |
| chroot                     | fgrep     | lvdisplay   | pvcreate  | touch        |  |
| chvt                       | file      | lvm         | pvdisplay | tr           |  |
| cksum                      | find      | lvmdiskscan | pvs       | true         |  |
| clear                      | fsck      | Ivscan      | pvscan    | tset         |  |
| ср                         | fsck.ext2 | mkdir       | pvs       | tty          |  |
| cpio                       | fsck.ext3 | mke2fs      | pvscan    | umount       |  |
| cut                        | fuser     | mkfifo      | pwd       | uname        |  |
| date                       | gawk      | mkfs        | reboot    | uptime       |  |
| dd                         | getopt    | mkfs.ext2   | rm        | usleep       |  |
| ddate                      | grep      | mkfs.ext3   | rmdir     | vgcfgbackup  |  |
| depmod                     | gunzip    | mkinitrd    | rmmod     | vgcfgrestore |  |
| df                         | gzip      | mkswap      | route     | vgchange     |  |
| diff                       | head      | modinfo     | sdiff     | vgcreate     |  |
| dir                        | host      | modprobe    | sed       | vgdisplay    |  |
| dirname                    | hostname  | mknod       | sleep     | vi           |  |
| dmesg                      | ifconfig  | mktemp      | stty      | whereis      |  |
| du                         | insmod    | more        | su        | which        |  |
| e2fsck                     | kill      | mount       | swapoff   | zcat         |  |

## HOW TO SETUP A PXE SERVER FOR NETWORK BOOT?

- 1. Ensure that the machine where you are setting up Network boot or PXE boot is running nfs server, tftp server and dhcp server in the same subnet as the client. Preferably, use a Linux host to setup the pxe boot.
- 2. Copy or mount the Linux 1-Touch Live CD ISO to the Linux host and set up nfs server to export this mount point.
- 3. Copy the kernel and initrd to the host tftp server directory. The default location is /tftpboot.
- 4. Configure dhcp server options such that the restoring client will obtain a dynamic IP address and the PXE boot configuration files will be passed to the client.

For example: Create a dhcp configuration file(/etc/dhcpd.conf) as follows:

authoritative;

```
ddns-update-style none;
allow bootp;
allow booting;
subnet 172.16.64.0 netmask 255.255.252.0
    option routers 172.16.64.1;
    option subnet-mask 255.255.252.0;
    option domain-name-servers 172.19.59.6;
    option domain-name-servers 172.19.59.7;
    option ip-forwarding off;
    default-lease-time 21600;
    max-lease-time 43200;
    host garuda5 {
        hardware ethernet 00:0c:29:c8:bf:11;
        fixed-address 172.16.65.165;
        next-server 172.16.66.167;
        filename "linux-install/pxelinux.0";
```

The hostname of the client that needs to be assigned the IP address is garuda5

MAC address of the client that needs to be assigned IP is 00:0c:29:c8:bf:11

IP that will be assigned to the client being booted through dhcp is 172.16.65.165

IP address of the tftp server is 172.16.65.167

The location on the tftp server where pxelinux.0 boot loader is located: linux-install/pxelinux.0

A prefix of /tftpboot will automatically be added to the filename provided in the /etc/dhcpd.conf file. So the actual location on the tftp server where pxelinux.0 is located is "/tftpboot/linux-install/pxelinux.0".

5. Create a configuration file to setup a TFTP server at the following location: /tftpboot/linux-install/pxelinux.cfg.

The file should have a name like 01-00-0c-29-c8-bf-11 (MAC address of the client that is being booted through TFTP) or AC1041A5 (IP address that is being assigned to client in the hex notation.) The configuration file contents can be as below:

```
default onetouch
label onetouch
kernel onetouch/vmlinuz
append initrd=onetouch/initrd.img crashkernel=32M@0 ramdisk_blocksize=1024 ramdisk_size=1024M root=/dev/ram rw
method=nfs:172.16.65.167:/mnt/netboot ip=dhcp
```

The kernel and initrd locations are relative to the location mentioned in dhcpd.conf file. For example: When you create the dhcpd.conf file as mentioned above, the kernel and initrd will be located /tftpboot/linux-install/onetouch.

6. Edit the /etc/xinetd.d/tftp configuration file as follows to enable the tftp services.

disable=no

7. Restart the xinetd service. This can also be done by running chkconfig tftp on.

The kernel and initrd will be extracted from the 1Touch boot cd. The network boot will access the contents of boot cd through NFS.

For example: If you have created the above configuration file @ /tftpboot/linux-install/pxelinux.cfg/01-00-0c-29-c8-bf-11, the NFS location that will be used for network boot is 172.16.65.167:/mnt/netboot.

8. Use the following commands for creating the network boot setup.

```
Copy the bootcd.iso to the TFTP server. mkdir -p /mnt/cdrom
```

mount -t iso9660 bootcd.iso /mnt/cdrom -o loop

cp -f /mnt/cdrom/isolinux/initrd.img /tftpboot/linux-install/onetouch

cp -f /mnt/cdrom/isolinux/vmlinuz-2.6.27.29-0.1-default /tftpboot/linux-install/onetouch/vmlinuz

The above commands will create the kernel and initrd required for Network boot.

9. Create the NFS mount point from where the CD contents can be accessed.

```
cp -rf /mnt/cdrom/* /mnt/netboot
```

Here /mnt/netboot is a NFS mount point which can be accessed by the restored system through NFS.

10. After creating the above setup, reboot the client being restored and choose to boot through network in BIOS.

#### HOW TO SETUP AN ESX SERVER TO BOOT A VIRTUAL MACHINE?

- Log on to ESX Server.
  - Download the ISO Image on ESX Server.
  - Start the ESX Server Client.
- 2. Click CD/DVD Drive 1 | Connect to ISO Image on Local Disk.

3. Click Edit virtual machine settings.

- 4. Click Options.
  - Click Boot Options.
  - Click The next time virtual machine boots, force entry into BIOS setup screen.
- **5.** Power Off the virtual machine.
  - Power On the virtual machine.

Select CD-ROM Drive from the Boot menu.

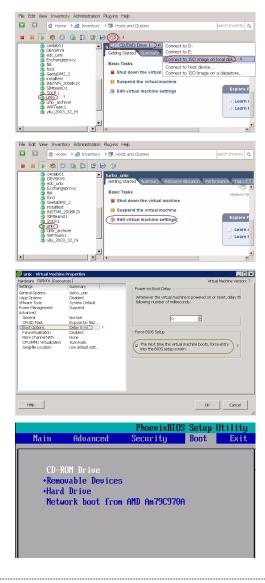

## 1-TOUCH LINUX DVD4 IS UNABLE TO FIND/LOAD A HARDWARE DRIVER?

During 1-Touch Recovery, a driver missing error shows up when the 1-Touch DVD4 cannot locate and load some specific hardware driver/s. In such cases,

- $1. \quad \hbox{Determine the phase when driver load failed.}$ 
  - 1-Touch Recovery and VirtualizeME processes are carried out in two phases.

- When the machine being recovered is booted using DVD4, the client boots up using a customized kernel (re) distributed by Bull StoreWay Calypso.
   Once booted, any driver missing error message showing up before YaST GUI is launched falls under the first phase.
- o After the system state restore, kexec operation is invoked to boot up the backed up machine's kernel. Any driver missing error message that you see after the reboot falls under the second phase.
- 2. Compile the driver for the specific kernel version.

It is recommended to report any driver missing error messages via Technical Support. If it is critical to proceed without delay, the specific drivers may be compiled for the following kernel version:

2.6.27.29-0.1-default

The kernel module is compiled for x86 (32-bit).

Missing storage driver error messages during the first phase may be ignored as only the networking and keyboard/display drivers are required in this phase.

3. Copy and load the drivers.

Copy the required drivers to a USB removable disk, partitioned such that the first partition is a vfat/ext2/ext3 file system.

- o Insert the USB disk and look up for the device name using the dmesg command.
- O Check if the device exists in /dev
  - For example, to check for the device named sdb:
    - # ls -l /dev/sdb\*
    - lists device names like sdb, sdb1 etc.,
  - If the device is not listed, use the following steps:
    - # mknod /dev/sdb b 8 16
    - the minor number should be as per the device naming convention followed in Linux
    - # mknod /dev/sdb1 b 8 17
    - # mkdir /mnt
    - # mount /dev/sdb1 /mnt
- $\circ\;$  Copy and load the driver:
  - # cp /mnt/<driver>.ko /lib/modules/`uname -r`/<path>
  - # modprobe -f <driver>

Ensure that you use the modprobe -f option to load the custom built drivers.

# HOW CAN I RESTART THE RECOVERY YAST UI AFTER LOADING CUSTOM DRIVERS OR IF THE RECOVERY PROCESS FALLS BACK TO A SHELL?

- 1. For VirtualizeME, the UI should not be restarted manually. Kill the VirtualizeME job to make sure the VM is deleted and resubmit the job after making appropriate changes.
- 2. For interactive 1-Touch recovery, if the UI fails to load due to some missing drivers or if it falls back to shell, report to the Technical Support with appropriate logs. If you are able to resolve the error manually by loading custom drivers or by making any necessary corrections, use the following steps to restart the YaST UI:
  - $\,\circ\,$  Make sure the YaST UI is stopped:
    - # killall y2base
  - O Go to the first virtual terminal by hitting Alt+F1.
  - O Navigate to the root directory, and type the command
    - # cd /
    - If the error occurred in the first phase.
      - # /usr/lib/YaST2/bin/y2base /1touch.ycp ncurses
    - If the error occurred in the second phase.
      - # chroot /chroot /launchyast.sh

## A SYSTEM MOUNT POINT RESIDING ON A VOLUME GROUP IS NOT RECOVERED. WHAT DO I DO?

- 1. To avoid this problem, select the option to recover only the system mount points. For more information, see Interactive Restore.
- 2. If you cannot fix the problem, create a new volume group using the ADM Interface.
- 3. Add a physical volume to the volume group using the ADM Interface. See Add New Physical Volumes.
- 4. Create logical volume on the volume group. See Add New Logic Volumes.
- 5. Create the system mount point that you want to recover.

#### A SYSTEM MOUNT POINT RESIDING ON A MPATH DEVICE IS NOT RECOVERED. WHAT DO I DO?

- 1. To avoid this problem, select the option to recover only the system mount points. For more information, see Interactive Restore.
- 2. After the client is recovered, a list of all the available external disk and devices is displayed.
- 3. Create the the system mount point that you want to recover on the external drive.

Otherwise, you can create the lost system mount point on a logical volume or a partition in the recovered disk.

## CAN I PERFORM 1-TOUCH RECOVERY REMOTELY?

Yes. . Follow the steps given below to perform the remore recovery:

- 1. Connect the client using a serial cable..
- 2. Open hyperterminal or putty in full screen mode.
- 3. Set baud rate to 115200n8
- 4. Select 'serial' at the boot prompt .
- 5. Follow the steps for the Symmetric or Asymmetric Disk Restore. The entire recovery process can be performed over the serial console.

#### MY RECOVERY FAILED, WHAT DO I DO?

Depending on the error message that was prompted, you may try to fix the problem as follows:

- 1. Select ALT + F(n) to open another terminal if needed
- 2. Run /init to restart the recovery process. It will restart from the point of failure
- 3. If you cannot fix the problem, gather the following data and escalate.
  - O Entire contents of /tmp (For Example: tar zcvf tmp.tgz /tmp)
  - O Entire contents of /system\_state
  - O Entire contents of /python\_dir
- 4. Configure NFS share or any other means to transfer the data.

## I ENTERED IP OF THE MACHINE WHERE I WANT TO EXPORT THE ADM GUI, BUT IT DOESN'T WORK

- 1. Check if you can ping to the machine using another terminal. Select ALT + F(n) to open another terminal if needed
- 2. Check if the machine has an X server running with no authentication. For example: Xming
- 3. IF this has not solved the problem, keep all the required data ready and escalate the issue.
- 4. Configure NFS share or any other method to transfer the data.

# MY DISKS ARE PARTITIONED AND FORMATTED - BUT NOW THE RECOVERY PROCESS HAS STOPPED WITH AN ERROR. WHAT DO I DO?

- 1. Check for any error such as bad disks, bad FC port, etc.
- 2. If this does not solve the problem, keep all the required data ready and escalate the issue.
- 3. Configure NFS share or any other method to transfer the data.
- 4. Set up the same recovery over serial console and set up a webex.

# MY FS DATA HAS RECOVERED – BUT NOW THE RECOVERY PROCESS HAS STOPPED WITH AN ERROR CONCERNING THE BOOTLOADER. WHAT DO I DO?

- 1. Check for errors in  ${\tt cvrestore.log}$  and  ${\tt /tmp/grub.log}$
- 2. If this does not solve the problem, keep all the required data ready and escalate the issue.

- 3. Configure NFS share or any other method to transfer the data.
- 4. Use the bootcd hidden menu option 'rescue' to boot up and tweak the bootloader if required.
- 5. Set up the same recovery over serial console and set up a webex.

#### CAN I CHANGE THE CLIENT NAME AND CLIENT HOST NAME DURING 1-TOUCH RECOVERY?

You can change the client host name during the 1-Touch recovery. For more information, see Change the Client Configuration during Interactive Restore or Change the Client Configuration during Non-Interactive Restore.

You can not change the client name during the 1-Touch recovery.

# CAN I CHANGE THE IP ADDRESS, NET MASK AND DEFAULT GATEWAY OF THE CLIENT DURING 1-TOUCH RECOVERY?

Yes. For more information, see Change the Client Configuration during Interactive Restore or Change the Client Configuration during Non-Interactive Restore.

# CAN I CHANGE THE DNS SEARCH SUFFIX AND NAME SERVER IP ADDRESS OF THE CLIENT DURING 1-TOUCH RECOVERY?

Yes. For more information, see Change the Client Configuration during Interactive Restore or Change the Client Configuration during Non-Interactive Restore.

## DOES 1-TOUCH SUPPORT MACHINES CONFIGURED WITH SOFTWARE RAID?

No. Software RAID is currently not supported.

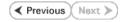

## **System Requirements - 1-Touch**

AIX HP-UX Linux Solaris Windows

#### **OPERATING SYSTEM**

The following are the requirements for 1-Touch on Solaris:

#### SERVER

Solaris 9 64-bit

Solaris 9 4/04 64-bit

Solaris 9 4/04 32-bit

Solaris 9 32-bit

Solaris 8 [Extended Support]

Solaris 10.x 64-bit

#### CLIENT

Solaris 9 64-bit

Solaris 9 4/04 64-bit

Solaris 9 4/04 32-bit

Solaris 9 32-bit

Solaris 8 [Extended Support]

Solaris 10.x 64-bit

The x64 processor is supported for Solaris 10.x 64-bit operating system. All other operating systems support Sun Sparc5 or higher recommended processors.

## **HARD DRIVE**

The 1-Touch Server and client requires 500 MB of disk space.

#### **MEMORY**

1 GB RAM minimum required; 2 GB RAM recommended.

#### **PROCESSOR**

Sparc5 or higher recommended

## SUPPORTED FILE SYSTEMS AND VOLUME MANAGER TYPES

- VERITAS Volume Manager (VxVM) 5.0 or higher (unencapsulated root volume only)
- Solaris Volume Manager (svm)
- UNIX File System (UFS)
- VERITAS File System (VxFS)
- Zettabyte File System (ZFS)

## **NOTES**

#### SERVER

- The 1-Touch Server must be a dedicated Solaris machine running the Jump Start server environment.
- For 1-Touch Server, use any Solaris system that is configured as a JumpStart server and has the required networking services, which include RARP, bootp, and tftp. Configure the 1-Touch server using the Solaris Advanced Installation Guide (see, http://docs.sun.com/app/docs/doc/802-5740). It is recommended that you set the primary mirror as the boot device for restores to succeed.
- The Solaris JumpStart server version (including updates) should be greater than or equal to the version of the Solaris client whose data is targeted for
  recovery. A Solaris JumpStart server can recover data from a Solaris client whose version is equal to or less than the server version. For example, a Solaris
  10 JumpStart server can recover data from Solaris 10 client, Solaris 9 client, etc. Similarly, a Solaris 9 JumpStart server cannot recover data from Solaris
  10 client, but it can recover data from Solaris 9 client, Solaris 8 client, etc.
- If Solaris 10 Update 6 or above jumpstart server is used as 1-touch server, please make sure that it has /boot/solaris/bin/root\_archive. It is required for unpacking and repacking Solaris miniroot in jumpstart server.
- Ensure that the permissions setting for an NFS share on the JumpStart server is "ro" (read-only)
- Solaris 9 and Solaris 10 boot image versions are supported.

#### CLIENT

- This feature is not supported when bootable partitions are on the disk arrays (snapable disk).
- iSCSI root is supported for 1-Touch.
- Solaris local zones are not supported for 1-Touch backups.
- Link aggregation is not supported for 1-Touch backups.
- I/O Multipathing(MPxIO) is not supported for root file system recovery.

#### **DISCLAIMER**

Minor revisions and/or service packs that are released by application and operating system vendors are supported by our software but may not be individually listed in our System Requirements. We will provide information on any known caveat for the revisions and/or service packs. In some cases, these revisions and/or service packs affect the working of our software. Changes to the behavior of our software resulting from an application or operating system revision/service pack may be beyond our control. The older releases of our software may not support the platforms supported in the current release. However, we will make every effort to correct the behavior in the current or future releases when necessary. Please contact your Software Provider for any problem with a specific application or operating system.

Additional considerations regarding minimum requirements and End of Life policies from application and operating system vendors are also applicable

## **Deployment - 1-Touch for Solaris**

Deployment

Configuration

Recovery

Troubleshooting

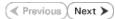

1-Touch Recovery allows you to recover the entire computer system without installing the Operating system or any other software.

## **INSTALLATION**

To perform 1-Touch Recovery you must first install the following:

#### • 1-TOUCH SERVER

Install 1-Touch Server software on the computer that satisfies the minimum system requirements.

Install the 1-Touch Server Software

#### • 1-TOUCH CLIENT

Install Unix File System *i*DataAgent on the computer that satisfies the minimum system requirements. The computer is referred to as the Client computer in this install procedure.

The software can be installed using one of the following methods:

- Method 1: Interactive Install Unix File System iDataAgent to install directly on client computer.
- Method 2: Install Software from CommCell Console to install remotely on a client computer.

#### 1-TOUCH SERVER

#### INSTALL THE 1-TOUCH SERVER SOFTWARE

- Place the Software Installation Disc on a Solaris computer that satisfies the minimum System Requirements.
- 2. Run the following command from the Software Installation Disc:
  - ./cvpkgadd
- 3. The product banner and other information is displayed.
  - Press Enter.
- 4. Read the license agreement. Type **y** and press **Enter**.
- Press Enter.

Press Enter.

If you have only one network interface, press Enter to accept the default network interface name and continue. **BEFORE YOU BEGIN** 

**Download Software Packages** 

Download the latest software package to perform the install.

System Requirements for 1-Touch Server and Client

Verify that the computer in which you wish to install the 1-Touch Server Software satisfies the System Requirements.

#### Overview

Provides comprehensive information about 1-Touch feature

Please select a setup task you want to perform from the list below:

Advance options provide extra setup features such as creating custom package, recording/replaying user selections and installing External Data Connector software.

- 1) Install data protection agents on this computer
- 2) Advance option
- 3) Exit this menu
- Your choice: [1]

Certain Calypso packages can be associated with a virtual IP, or in other words, installed on a "virtual machine" belonging to some cluster. At any given time the virtual machine's services and IP address are active on only one of the cluster's servers. The virtual machine can "fail-over" from one server to another, which includes stopping services and deactivating IP address on the first server and activating the IP address/services on the other server.

You now have a choice of performing a regular Calypso install on the physical host or installing Calypso on a virtual machine for operation within a cluster.

Most users should select "Install on a physical machine" here.

- 1) Install on a physical machine
- 2) Install on a virtual machine
- 3) Exit
- Your choice: [1]

We found one network interface available on your machine. We will associate it with the physical machine being

If you have multiple network interfaces, enter the interface name that you wish to use as default, and then press **Enter**.

The interface names and IP addresses depend on the computer in which the software is installed and may be different from the example shown.

Press Enter.

**9.** Type the appropriate number to select **1-Touch Server**.

A confirmation screen will mark your choice with an "X".

Type d for Done, and press Enter.

- Press Enter.
- 11. Type the appropriate number to install the latest software scripts and press **Enter**.
  - Select **Download from the software provider website** to download the latest software scripts. Make sure you have internet access.
  - Select Use the one in the installation media to install the software scripts from the package or share from which the installation is currently being performed.
  - Select Use the copy I already have by entering its unix path, to specify the path if you have the software script in an alternate location.
- 12. Press Enter.

- Press Enter to accept the default path.
  - If you want to specify a different path, type the path and then press **Enter**.
  - If you want to install the software binaries to an NFS shared drive, specify the directory on which you have mounted the NFS file system and then press **Enter**.

In order to make sure that the client computer has <code>read/write</code> access to NFS shared drive, review the steps described in Installing Software Binaries to an NFS Shared Drive.

Do not use the following characters when specifying the path:

!@#\$%^&\*():/?\

- 14. Press Enter to accept the default location.
  - Enter a path to modify the default location and press Enter.
  - All the modules installed on the computer will store the log files in this directory.
- Press Enter.

installed, and it will also be used by the CommServe to connect to the physical machine. Note that you will be able to additionally customize Datapipe Interface Pairs used for the backup data traffic later in the Calypso Java CIII

Please check the interface name below, and make connections if necessary:

Physical Machine Host Name: [angel.company.com]

Please specify the client name for this machine.

It does not have to be the network host name: you can enter any word here without spaces. The only requirement is that it must be unique on the CommServe.

Physical Machine Client name: [angel]

Install Calypso on physical machine angel

Please select the Calypso module(s) that you would like to install.

- [ ] 1) MediaAgent [1301] [CVGxMA]
- [ ] 2) UNIX File System iDataAgent [1101] [CVGxIDA]

[a=all n=none r=reverse q=quit d=done >=next <=previous ?
=help]</pre>

Enter number(s)/one of "a,n,r,q,d,>,<,?" here:2

Do you want to use the agents for restore only without consuming licenses? [no]

Installation Scripts Pack provides extra functions and latest support and fix performed during setup time. Please specify how you want to get this pack.

If you choose to download it from the website now, please make sure you have internet connectivity at this time. This process may take some time depending on the internet connectivity.

- 1) Download from the software provider website.
- 2) Use the one in the installation media
- 3) Use the copy I already have by entering its unix path

Your choice: [1] 2

Keep Your Install Up to Date - Latest Service Pack

Latest Service Pack provides extra functions and latest support and fix for the packages you are going to install. You can download the latest service pack from software provider website.

If you decide to download it from the website now, please make sure you have internet connectivity at this time. This process may take some time depending on the internet connectivity.

Do you want to download the latest service pack now? [no]

Please specify where you want us to install Calypso binaries.

It must be a local directory and there should be at least 176MB of free space available. All files will be installed in a "calypso" subdirectory, so if you enter "/opt", the files will actually be placed into "/opt/calypso".

Installation Directory: [/opt]

Please specify where you want to keep Calypso log files.

It must be a local directory and there should be at least 100MB of free space available. All log files will be created in a "calypso/Log Files" subdirectory, so if you enter "/var/log", the logs will actually be placed into "/var/log/calypso/Log\_Files".

Log Directory: [/var/log]

Most of Software processes run with root privileges, but some are launched by databases and inherit database access rights. To make sure that registry and log files can be written to by both kinds of processes we can either make such files world-writeable or we can grant write access only to processes belonging to a particular group, e.g. a "calypso" or a "dba" group.

**16.** Type the **Group name** and press **Enter**.

Press Enter again.

 Type a network TCP port number for the Communications Service (CVD) and press Enter.

Type a network TCP port number for the Client Event Manager Service (EvMgrC) and press **Enter**.

**18.** If you do not wish to configure the firewall services, press **Enter**.

If this computer is separated from the CommServe by firewall(s), type **Yes** and then press **Enter**.

For firewall options and configuration instructions, see Firewall Configuration and continue with the installation.

**19.** Type the fully qualified CommServe host name and press **Enter**.

Ensure that the CommServe is accessible before typing the name; otherwise the installation will fail.

20. Press Enter.

21. Type the appropriate number to select the **Client Group** and press **Enter**.

This screen will be displayed only if Client Groups are configured for the  $\operatorname{CommCell}$ 

**22.** Enter the number associated with the storage policy you want use and press **Enter**.

We highly recommend now that you create a new user group and enter its name in the next setup screen. If you choose not to assign a dedicated group to Software processes, you will need to specify the access permissions later.

If you're planning to backup Oracle DB you should use "dba" group.

Would you like to assign a specific group to Software? [yes]

Please enter the name of the group which will be assigned to all Software files and on behalf of which all Software processes will run.

In most of the cases it's a good idea to create a dedicated "calypso" group. However, if you're planning to use Oracle iDataAgent or SAP Agent, you should enter Oracle's "dba" group here.

Group name: sky1

REMINDER

If you are planning to install Calypso Informix, DB2, PostgreSQ1, Sybase or Lotus Notes iDataAgent, please make sure to include Informix, DB2, etc. users into group "sky1".

Press <ENTER> to continue  $\dots$ 

Every instance of Calypso should use a unique set of network ports to avoid interfering with other instances running on the same machine.

The port numbers selected must be from the reserved port number range and have not been registered by another application on this machine.

Please enter the port numbers.

Port Number for CVD : [8400]

Port Number for EvMgrC: [8402]

Is there a firewall between this client and the CommServe? [no]

Please specify hostname of the CommServe below. Make sure the hostname is fully qualified, resolvable by the name services configured on this machine.

CommServe Host Name: mycommserve.company.com

Commcell Level Global Filters are set through Calypso GUI's Control Panel in order to filter out certain directories or files from backup Commcell-widely. If you turn on the Global filters, they will be effective to the default subclient. There are three options you can choose to set the filters.

- 1) Use Cell level policy
- 2) Always use Global filters
- 3) Do not use Global filters

Please select how to set the Global Filters for the default subclient?  $\[1\]$ 

Client Group(s) is currently configured on CommServe mycommserve.company.com. Please choose the group(s) that you want to add this client angel.company.com to. The selected group(s) will be marked (X) and can be deselected if you enter the same number again. After you are finished with the selection, select "Done with the Selection".

- [ ] 1) Unix
- [ ] 2) DR

[a=all n=none r=reverse q=quit d=done >=next <=previous ? =help]s

Enter number(s)/one of "a,n,r,q,d,>,<,?" here: 2

Please select one storage policy for this IDA from the list below:

- 1) SP\_StandAloneLibrary2\_2
- 2) SP\_Library3\_3
- 3) SP\_MagLibrary4\_4

23. If you want 1-Touch support for Solaris 8, type **Yes**, press **Enter** and go to step 27.

If you do not want this support, accept the  ${f No}$  default, press  ${f Enter}$  and go to the next step.

**24.** If you want 1-Touch support for Solaris 9, type **Yes**, press **Enter** and go to step 27.

If you do not want this support, accept the  $\bf No$  default, press  $\bf Enter$  and go to the next step.

25. If you want 1-Touch support for Solaris 10 (Sparc) Update 5 and below, type Yes, press Enter and go to step 27.

If you do not want this support, accept the  $\bf No$  default, press  $\bf Enter$  and go to the next step.

26. For Solaris 10 64-bit or Solaris 10 (Sparc) Update 6 and above, type Yes and press Enter for 1-Touch support.

27. If you entered **Yes** in the above step, this screen will be displayed.

Type the path to the JumpStart boot directory and press Enter.

If Jumpstart files are not yet installed, quit this install and install JumpStart first.

If another question requesting 1-Touch support is displayed, go to the previous step; if not, go to the next step.

28. Type 3 to the Exit option and press Enter.

The installation is now complete.

Storage Policy: [1]

Calypso JumpStart

Do you want 1-Touch support for Solaris 8? [no]

Do you want 1-Touch support for Solaris 9? [no]

Do you want 1-Touch support for Solaris 10 Update 5 and below? [no]

Do you want 1-Touch support for Solaris 10 Update 6 and above? [no]

Please specify the absolute path to the Jumpstart 'Boot' directory.

If JumpStart files are not yet installed on this system, please quit the installation of this package and install the JumpStart package before proceeding.

JumpStart Dir:

/export/home/sol10u6/Solairs 10/Tools/Boot/release = 6

Certain Calypso packages can be associated with a virtual IP, or in other words, installed on a "virtual machine" belonging to some cluster. At any given time the virtual machine's services and IP address are active on only one of the cluster's servers. The virtual machine can "fail-over" from one server to another, which includes stopping services and deactivating IP address on the first server and activating the IP address/services on the other server.

Currently you have Calypso installed on physical node angel.company.com.  $% \left( 1\right) =\left( 1\right) +\left( 1\right) +\left$ 

Now you have a choice of either adding another package to the existing installation or configure Calypso on a virtual machine for use in a cluster.

- 1) Add another package to angel.company.com
- 2) Install Calypso on a virtual machine
- 3) Exit

Your choice: [3]

## 1-TOUCH CLIENT

## METHOD 1: INTERACTIVE INSTALL UNIX FILE SYSTEM /DATAAGENT

- 1. Locate the **Software Installation Disc** and then enter **cvpkgadd**.
- The product banner and other information is displayed.Press Enter.
- 3. Read the license agreement. Type **y** and press **Enter**.
- Press Enter.

Please select a setup task you want to perform from the list below:

Advance options provide extra setup features such as creating custom package, recording/replaying user selections and installing External Data Connector software

- 1) Install data protection agents on this computer
- 2) Advance options
- 3) Exit this menu

Your choice: [1]

Certain Calypso packages can be associated with a virtual IP, or in other words, installed on a "virtual machine" belonging to some cluster. At any given time the virtual machine's services and IP address are active on only one of the cluster's servers. The virtual machine can "fail-over" from one server to another, which includes stopping services and deactivating IP address on the first server and activating the IP address/services on the other

You now have a choice of performing a regular Calypso

5. Press Enter.

6. If you have only one network

If you have only one network interface, press **Enter** to accept the default network interface name and continue.

If you have multiple network interfaces, enter the interface name that you wish to use as default, and then press **Enter**.

The interface names and IP addresses depend on the computer in which the software is installed and may be different from the example shown.

**7.** Press **Enter**.

**8.** Type the number associated with the **Unix File System** *i***DataAgent** and press **Enter**. A confirmation screen will mark your choice with an "X".

Type d for Done, and press Enter.

- 9. Press Enter.
- **10.** Type the appropriate number to install the latest software scripts and press **Enter**.
  - Select Download from the software provider website to download the latest software scripts. Make sure you have internet access.
  - Select Use the one in the installation media to install the software scripts from the package or share from which the installation is currently being performed.
  - Select Use the copy I already have by entering its unix path, to specify the path if you have the software script in an alternate location.
- 11. Press Enter.

- Press **Enter** to accept the default path.
  - If you want to specify a different path, type the path and then press **Enter**.
  - If you want to install the software binaries to an NFS shared drive, specify the directory on which you have mounted the NFS file system and then press Enter.

In order to make sure that the client computer has read/write access to NFS shared drive, review the steps described in Installing Software Binaries to an NFS Shared Drive

Do not use the following characters when specifying the path:

!@#\$%^&\*():/?\

13. Press Enter.

install on the physical host or installing Calypso on a virtual machine for operation within a cluster.

Most users should select "Install on a physical machine" here.

- 1) Install on a physical machine
- 2) Install on a virtual machine
- 3) Exit

Your choice: [1]

We found one network interface available on your machine. We will associate it with the physical machine being installed, and it will also be used by the CommServe to connect to the physical machine. Note that you will be able to additionally customize Datapipe Interface Pairs used for the backup data traffic later in the Calypso Java GUIT

Physical Machine Host Name: [angel.company.com]

Please specify the client name for this machine.

It does not have to be the network host name: you can enter any word here without spaces. The only requirement is that it must be unique on the CommServe.

Physical Machine Client name: [angel]

Install Calypso on physical machine angel

Please select the Calypso module(s) that you would like to install.

- [ ] 1) MediaAgent [1301] [CVGxMA]
- [ ] 2) UNIX File System iDataAgent [1101] [CVGxIDA]

[a=all n=none r=reverse q=quit d=done >=next <=previous ? =help]

Enter number(s)/one of "a,n,r,q,d,>,<,?" here:2

Do you want to use the agents for restore only without consuming licenses? [no]

Installation Scripts Pack provides extra functions and latest support and fix performed during setup time. Please specify how you want to get this pack.

If you choose to download it from the website now, please make sure you have internet connectivity at this time. This process may take some time depending on the internet connectivity.

- 1) Download from the software provider website.
- 2) Use the one in the installation media
- 3) Use the copy I already have by entering its unix path

Your choice: [1] 2

Keep Your Install Up to Date - Latest Service Pack

Latest Service Pack provides extra functions and latest support and fix for the packages you are going to install. You can download the latest service pack from software provider website.

If you decide to download it from the website now, please make sure you have internet connectivity at this time. This process may take some time depending on the internet connectivity.

Do you want to download the latest service pack now? [no]

Please specify where you want us to install Calypso

It must be a local directory and there should be at least 176MB of free space available. All files will be installed in a "calypso" subdirectory, so if you enter "/opt", the files will actually be placed into "/opt/calypso".

Installation Directory: [/opt]

Please specify where you want to keep Calypso log files.

It must be a local directory and there should be at least

Press Enter.

15. Type the Group name and press Enter.

Press Enter again.

16. Press Enter to accept the default number of streams and continue, or Enter the appropriate number of streams, and then press Enter.

The number of streams specified ensures that concurrent backup/restore streams would have sufficient system resources. For more information on the subject, see Configuring Kernel Parameters for Solaris.

17. Type a network TCP port number for the Communications Service (CVD) and press

Type a network TCP port number for the Client Event Manager Service (EvMgrC) and press **Enter**.

**18.** If you do not wish to configure the firewall services, press **Enter**.

If this computer is separated from the CommServe by firewall(s), type  $\bf Yes$  and then press  $\bf Enter$ .

For firewall options and configuration instructions, see Firewall Configuration and continue with the installation.

19. Type the fully qualified CommServe host name and press **Enter**.

Ensure that the CommServe is accessible before typing the name; otherwise the installation will fail.

20. Press Enter.

**21.** Type the appropriate number to select the **Client Group** and press **Enter**.

100MB of free space available. All log files will be created in a "calypso/Log\_Files" subdirectory, so if you enter "/var/log", the logs will actually be placed into "/var/log/calypso/Log\_Files".

Log Directory: [/var/log]

Most of Software processes run with root privileges, but some are launched by databases and inherit database access rights. To make sure that registry and log files can be written to by both kinds of processes we can either make such files world-writeable or we can grant write access only to processes belonging to a particular group, e.g. a "calvpso" or a "dba" group.

We highly recommend now that you create a new user group and enter its name in the next setup screen. If you choose not to assign a dedicated group to Software processes, you will need to specify the access permissions later.

If you're planning to backup Oracle DB you should use "dba" group

Would you like to assign a specific group to Software?

Please enter the name of the group which will be assigned to all Software files and on behalf of which all Software processes will run.

In most of the cases it's a good idea to create a dedicated "calypso" group. However, if you're planning to use Oracle iDataAgent or SAP Agent, you should enter Oracle's "dba" group here.

Group name: sky1

REMINDER

If you are planning to install Calypso Informix, DB2, PostgreSQ1, Sybase or Lotus Notes iDataAgent, please make sure to include Informix, DB2, etc. users into group "sky1".

Press <ENTER> to continue ...

Please enter the total number of streams that you plan to run at the same time. We need to make sure that you have enough semaphores and shared memory segments configured in /etc/system.

Number of streams: [10]

Every instance of Calypso should use a unique set of network ports to avoid interfering with other instances running on the same machine.

The port numbers selected must be from the reserved port number range and have not been registered by another application on this machine.

Please enter the port numbers.

Port Number for CVD : [8400]

Port Number for EvMgrC: [8402]

Is there a firewall between this client and the CommServe?  $\ensuremath{\texttt{[no]}}$ 

Please specify hostname of the CommServe below. Make sure the hostname is fully qualified, resolvable by the name services configured on this machine.

CommServe Host Name: mycommserve.company.com

Commcell Level Global Filters are set through Calypso GUI's Control Panel in order to filter out certain directories or files from backup Commcell-widely. If you turn on the Global filters, they will be effective to the default subclient. There are three options you can choose to set the filters.

- 1) Use Cell level policy
- 2) Always use Global filters
- 3) Do not use Global filters

Please select how to set the Global Filters for the default subclient? [1]

Client Group(s) is currently configured on CommServe mycommserve.company.com. Please choose the group(s) that

This screen will be displayed only if Client Groups are configured for the

CommCell

22. A confirmation screen will mark your choice with an "X".

Type d for Done, and press Enter.

23. Enter the number associated with the storage policy you want use and press **Enter**.

24. Type 3 to the Exit option and press Enter.

The installation is now complete.

you want to add this client angel.company.com to. The selected group(s) will be marked (X) and can be deselected if you enter the same number again. After you are finished with the selection, select "Done with the Selection".

[]1) Unix

[ ] 2) DR

[a=all n=none r=reverse q=quit d=done >=next <=previous ? =help]s

Enter number(s)/one of "a,n,r,q,d,>,<,?" here: 2</pre>

Client Group(s) is currently configured on CommServe cs.company.com. Please choose the group(s) that you want to add this client client.company.com to. The selected group(s) will be marked (X) and can be deselected if enter the same number again. After you are finished with the selection, select "Done with the Selection".

[ ] 1) Unix

[X ] 2) DR

[a=all n=none r=reverse q=quit d=done >=next <=previous ?

Enter number(s)/one of "a,n,r,q,d,>,<,?" here: d

Please select one storage policy for this IDA from the list below:

- 1) SP StandAloneLibrary2 2
- 2) SP\_Library3\_3
- 3) SP\_MagLibrary4\_4

Storage Policy: [1]

Certain Calypso packages can be associated with a virtual IP, or in other words, installed on a "virtual machine" belonging to some cluster. At any given time the virtual machine's services and IP address are active on only one of the cluster's servers. The virtual machine can "failover" from one server to another, which includes stopping services and deactivating IP address on the first server  ${\sf SE}$ and activating the IP address/services on the other server.

Currently you have Calypso installed on physical node angel.company.com.

Now you have a choice of either adding another package to the existing installation or configure Calypso on a virtual machine for use in a cluster.

- 1) Add another package to angel.company.com
- 2) Install Calypso on a virtual machine
- 3) Exit

Your choice: [3]

## METHOD 1: INSTALL SOFTWARE FROM COMMCELL CONSOLE

1. From the CommCell Browser, select Tools | Add/Remove Software | Install Software.

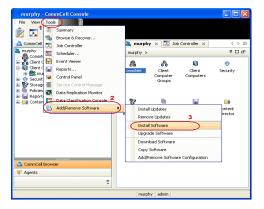

Install Wizard

This wizard guides you through the steps required to install software on computers.

Click Next to continue.

< Back Bext > Save As Script Finish Cancel Help

Select the computer's operating system

3. Select Unix and Linux.

Click Next.

4. Select Manually Select Computers.

Click Next.

5. Enter the fully qualified domain name of the Linux client computer in which you wish to install.

For example:  ${\tt apple.domain.company.com}$ 

The Unix File System iDataAgent will be installed on this client computer.

Click **Next**.

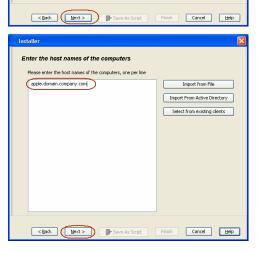

Specify UserName and Password of client computer.
 Click Next.

Select Unix File System iDataAgent. Click Next.

- Select Client Group from Available and click Add.
   Do not add more than one Client Group.
  - Select a **Storage Policy** from the drop-down list. Click **Next**.

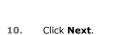

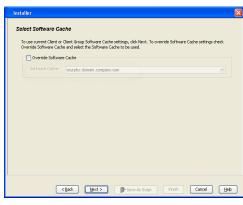

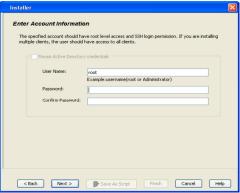

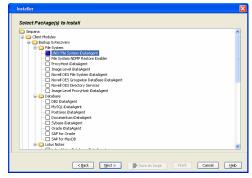

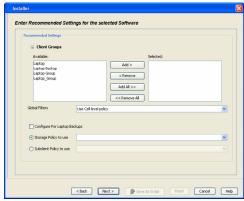

Please Select When To Run The Job

Job Initiation

Timmediate

Run this job now

Schedule

**11.** Select **Immediate**.

Click Next.

12. Click Finish.

**13.** You can track the progress of the job from the **Job Controller** or **Event Viewer** window.

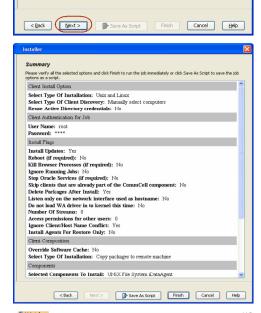

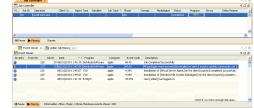

 $\textbf{14.} \qquad \text{Once the job is complete, right-click the } \textbf{CommServe} \text{ computer, click } \textbf{View} \text{ and then}$ 

click Admin Job History.

15. Select Install/Upgrade/Remove Software.

Click OK.

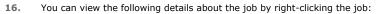

- $\bullet \;\;$  Items that succeeded during the job
- Items that failed during the job
- Details of the job
- Events of the job
- Log files of the job

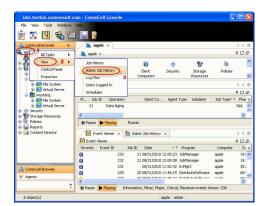

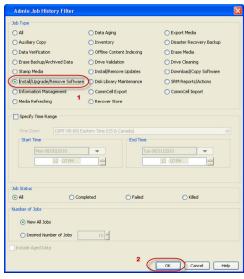

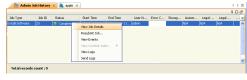

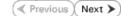

## **Configuration - 1-Touch for Solaris**

Deployment Configuration Recovery Troubleshooting

## ✓ Previous Next ➤

#### **TABLE OF CONTENTS**

### **Basic Configuration**

Enable 1-Touch Perform a Backup

#### **BASIC CONFIGURATION**

## **ENABLE 1-TOUCH**

After you install the File System iDataAgent, follow the steps given below to enable the 1-Touch for the default subclient:

- From the CommCell Console, navigate to <Client> | File System iDataAgent | defaultBackupSet.
  - Right-click the default subclient and click Properties.

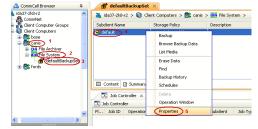

- Click 1-Touch Recovery tab.
  - Select 1-Touch Recovery.
  - Select the 1-Touch Server from the list.
  - Enter the path to the **1-Touch server Directory**.
  - Click OK.

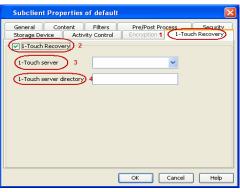

If the 1-Touch client host ID (MAC address) has changed since the most recent 1-Touch backup, be sure to update the client's Ethernet address within the /etc/ethers file on the 1-Touch server. Otherwise, you will not be able to boot the 1-Touch client.

## PERFORM A BACKUP

After you enable 1-Touch, perform backups of the default subclient periodically to capture any changes in the client system configuration. Before recovering a client, ensure that you have run at least one full backup of the default subclient.

- From the CommCell Console, navigate to <Client> | File System iDataAgent | defaultBackupSet.
  - Right-click the subclient, and click Backup.

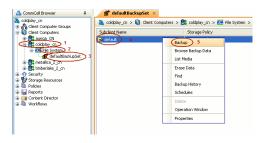

- Select Full.
  - Select Immediate.
  - Click OK.

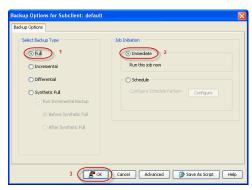

3. You can track the progress of the backup job from the **Job Controller** window. When the backup job has completed, the **Job Controller** displays the status as <code>Completed</code>.

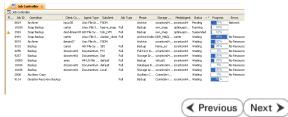

## **Recovery - 1-Touch for Solaris**

Deployment Configuration Recovery Troubleshooting

## ✓ Previous Next ➤

#### **TABLE OF CONTENTS**

#### **Basic Recovery**

#### **Advanced Recovery**

Global File System Recovery Restoring Data Backed Up Before a Specific Date Changing the Priority of the Restore Job Starting the Restore Job in Suspended State Restoring From a Copy Precedence Restoring From a specific Data Path

## **BASIC RECOVERY**

1. Login to CommCell Console using CommCell credentials.

Do not use domain credentials to login to CommCell. The single sign on is not supported for 1-Touch feature.

- From the CommCell Console, navigate to <Client> | File System iDataAgent | defaultBackupSet.
  - Right-click the **Default Backup Set** and click **All Tasks | 1-Touch Recovery**.
- | Contract | A | Contract | A | Contract | A | Contract | A | Contract | A | Contract | A | Contract | A | Contract | A | Contract | A | Contract | A | Contract | A | Contract | A | Contract | A | Contract | A | Contract | A | Contract | A | Contract | A | Contract | A | Contract | A | Contract | A | Contract | A | Contract | A | Contract | A | Contract | A | Contract | A | Contract | A | Contract | A | Contract | A | Contract | A | Contract | A | Contract | A | Contract | A | Contract | A | Contract | A | Contract | A | Contract | A | Contract | A | Contract | A | Contract | A | Contract | A | Contract | A | Contract | A | Contract | A | Contract | A | Contract | A | Contract | A | Contract | A | Contract | A | Contract | A | Contract | A | Contract | A | Contract | A | Contract | A | Contract | A | Contract | A | Contract | A | Contract | A | Contract | A | Contract | A | Contract | A | Contract | A | Contract | A | Contract | A | Contract | A | Contract | A | Contract | A | Contract | A | Contract | A | Contract | A | Contract | A | Contract | A | Contract | A | Contract | A | Contract | A | Contract | A | Contract | A | Contract | A | Contract | A | Contract | A | Contract | A | Contract | A | Contract | A | Contract | A | Contract | A | Contract | A | Contract | A | Contract | A | Contract | A | Contract | A | Contract | A | Contract | A | Contract | A | Contract | A | Contract | A | Contract | A | Contract | A | Contract | A | Contract | A | Contract | A | Contract | A | Contract | A | Contract | A | Contract | A | Contract | A | Contract | A | Contract | A | Contract | A | Contract | A | Contract | A | Contract | A | Contract | A | Contract | A | Contract | A | Contract | A | Contract | A | Contract | A | Contract | A | Contract | A | Contract | A | Contract | A | Contract | A | Contract | A | Contract | A | Contract | A | Contract | A | Contract | A | Contract | A | Contract | A | Contract | A | Contract | A | Contract | A | Contract | A | Contract | A | Contract | A | Contract | A | Contract | A | Cont

- Select the backup job for recovering the operating system.
  - Click **Next**.

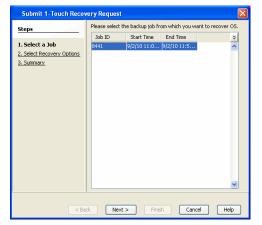

| Second | Second | Second | Second | Second | Second | Second | Second | Second | Second | Second | Second | Second | Second | Second | Second | Second | Second | Second | Second | Second | Second | Second | Second | Second | Second | Second | Second | Second | Second | Second | Second | Second | Second | Second | Second | Second | Second | Second | Second | Second | Second | Second | Second | Second | Second | Second | Second | Second | Second | Second | Second | Second | Second | Second | Second | Second | Second | Second | Second | Second | Second | Second | Second | Second | Second | Second | Second | Second | Second | Second | Second | Second | Second | Second | Second | Second | Second | Second | Second | Second | Second | Second | Second | Second | Second | Second | Second | Second | Second | Second | Second | Second | Second | Second | Second | Second | Second | Second | Second | Second | Second | Second | Second | Second | Second | Second | Second | Second | Second | Second | Second | Second | Second | Second | Second | Second | Second | Second | Second | Second | Second | Second | Second | Second | Second | Second | Second | Second | Second | Second | Second | Second | Second | Second | Second | Second | Second | Second | Second | Second | Second | Second | Second | Second | Second | Second | Second | Second | Second | Second | Second | Second | Second | Second | Second | Second | Second | Second | Second | Second | Second | Second | Second | Second | Second | Second | Second | Second | Second | Second | Second | Second | Second | Second | Second | Second | Second | Second | Second | Second | Second | Second | Second | Second | Second | Second | Second | Second | Second | Second | Second | Second | Second | Second | Second | Second | Second | Second | Second | Second | Second | Second | Second | Second | Second | Second | Second | Second | Second | Second | Second | Second | Second | Second | Second | Second | Second | Second | Second | Second | Second | Second | Second | Second | Second | Second | S

< Back Next > Finish Cancel Help

4. Click Next.

Review the recovery options.

• Click Finish.

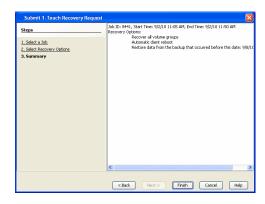

5.

- Connect the client to network and switch on the power.
- At the boot prompt of the affected client, enter one of the following commands:
  - o Give the following command to start the basic recovery of essential OS file systems. For example: /, /opt, /usr, /var.

boot net - w recover u=<user id> p=<passwd>

O Give the following command to start recovery of OS and replaced disks:

boot net - w recover newfs-changed-drives u=<user\_id> p=<passwd>

 Give the following command to recover all partitioned disks and created file systems, regardless of their state:

boot net - w recover newfs-all u=<user\_id> p=<passwd>

Here <user\_id> is Commcell console user id and <passwd> is Commcell console password.

w is optional to Solaris install method to skip starting X window session.

This step starts the 1-Touch. All logging output for the recovery is redirected to the console and a file under the /tmp directory.

 Press Enter to start the automatic restore. After the restore complete, the system will reboot.

## **ADVANCED RECOVERY OPTIONS**

#### **GLOBAL FILE SYSTEM RECOVERY**

The global file system makes all files across a cluster equally accessible and visible to all nodes. The Global File System will not be recovered during the 1-Touch recovery of a single node from the cluster. During the full system recovery, if the Global File System is not available, start the Global File System recovery.

- 1. Ensure that the file system type is same as the previous global file system.
- 2. Start the Global File System restore from the node that served as the Global File System controller at the time of the last 1-Touch backup.
- 3. The 1-Touch restore directory contains the Global File System disk recovery commands. For example:
  - O Use the following command to recover the Global File System volume group using VERITAS Volume Manager

<jump start directory>/<client>/galaxy/iDataAgent/systemrecovery/disks/vxvm.vxmake.oracle\_dg

or

o Use the following command to recover the Global File System volume group using Solaris Volume Manager

<jump start directory>/<client>/galaxy/iDataAgent/systemrecovery/disks/lvm.mk.commands

## RESTORING DATA BACKED UP BEFORE A SPECIFIC DATE

You can perform a point-in-time restore of the system state. You can recover data from a backup that occurred before the specified date and time.

- From the CommCell Console, navigate to <Client> | File System iDataAgent | defaultBackupSet.
- 2. Right-click the defaultBackupSet and click All Tasks | 1-Touch Recovery.
- In the Submit 1-Touch Recovery Request dialog box, click Select Recovery Options.

- 4. Click Restore data from the backup that occurred before this date.
- 5. Enter date and time.
- Select a Time Zone.
- 7. Click Next.
- 8. Click Finish.

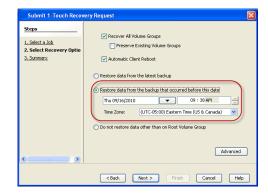

#### CHANGING THE PRIORITY OF THE RESTORE JOB

You can increase the priority of a restore job. If you want to perform the 1-Touch recovery on a high priority, follow the steps given below:

- From the CommCell Console, navigate to <Client> | File System iDataAgent | defaultBackupSet.
- 2. Right-click the **defaultBackupSet** and click **All Tasks | 1-Touch Recovery**.
- In the Submit 1-Touch Recovery Request dialog box, click Select Recovery Options.
- 4. Click Advanced.
- 5. Click Change Priority.
- 6. Enter the priority number between 0 to 999. Lower the number, higher the priority.
- 7. Click Ok.
- 8. Click Next.
- 9. Click Finish.

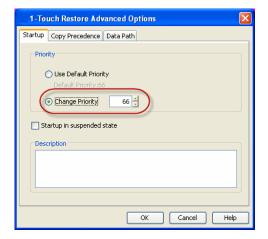

#### STARTING THE RESTORE JOB IN SUSPENDED STATE

If there are multiple jobs running simultaneously on the CommServe, you can hold the restore job on suspended state. Once the CommServe is freed up, you can resume the restore job from the **Job Controller** window.

- From the CommCell Console, navigate to <Client> | File System iDataAgent | defaultBackupSet.
- 2. Right-click the defaultBackupSet and click All Tasks | 1-Touch Recovery.
- In the Submit 1-Touch Recovery Request dialog box, click Select Recovery Options.
- 4. Click Advanced.
- 5. Click Startup in suspended state
- 6. Click Ok.
- 7. Click **Next**.
- 8. Click Finish.

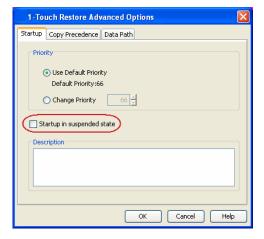

#### RESTORING DATA FROM A COPY PRECEDENCE

By default, 1-Touch recovery will restore the data from the primary copy. But if you want to restore data from a particular storage policy copy, you can specify the copy precedence.

- From the CommCell Console, navigate to <Client> | File System iDataAgent | defaultBackupSet.
- 2. Right-click the defaultBackupSet and click All Tasks | 1-Touch Recovery.

- In the Submit 1-Touch Recovery Request dialog box, click Select Recovery Options.
- 4. Click Advanced.
- 5. Click Copy Precedence.
- 6. Click Restore from copy precedence.
- 7. Enter the copy precedence number.
- 8. Click Ok.
- 9. Click Next.
- 10. Click Finish.

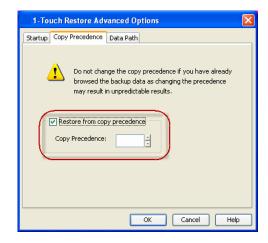

## RESTORING DATA FROM A SPECIFIC DATA PATH

If you want to restore the data from a specific location on a MediaAgent, you can specify the data path as follows:

- From the CommCell Console, navigate to <Client> | File System iDataAgent | defaultBackupSet.
- 2. Right-click the defaultBackupSet and click All Tasks | 1-Touch Recovery.
- 3. In the **Submit 1-Touch Recovery Request** dialog box, click **Select Recovery Options**.
- 4. Click Advanced.
- 5. Click Data Path.
- 6. Select the following to specify the data path:
  - Use MediaAgent
  - Use Library
  - Use Drive Pool
  - Use Drive
  - Use Proxy
- 7. Click **Ok**.
- 8. Click Next.
- 9. Click Finish.

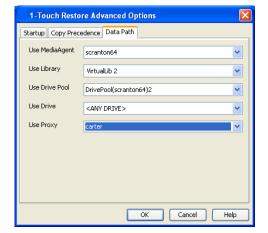

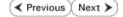

# **Troubleshooting - 1-Touch for Solaris**

Deployment Configuration Recovery Troubleshooting

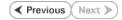

The following section provides information on some of the troubleshooting scenarios related to 1-Touch Recovery:

| PROBLEM/ERROR                                              | SOLUTION                                                                                                    |  |  |
|------------------------------------------------------------|----------------------------------------------------------------------------------------------------|--|--|
| The client is unable to boot.                              | To debug boot problems, use the <b>snoop</b> and <b>truss</b> commands.                                                                                                    |  |  |
|                                                            | The 1-Touch client updates the sr.log log files on both the client and the 1-Touch server. If a 1-Touch client backup completed successfully and is somehow failing to boot, be sure to check the sr.log on the 1-Touch server for any warning.                                                                                                    |  |  |
|                                                            | If you are using a different 1-Touch server than that was used previously, remove the client's name from the database of the previous 1-Touch server. Otherwise, the client will not be able to boot off the network because both servers will respond to the client's RARP request. To do this, from the Tools directory, run the ./rm_install_client <clientname>command.</clientname> |  |  |
|                                                            | For DHCP clients, run the following commands:                                                                                                    |  |  |
|                                                            | • ./rm_install_client <platform name=""></platform>                                                                                                    |  |  |
|                                                            | • ./rm_install_client <ethernet address=""></ethernet>                                                                                                    |  |  |
|                                                            | • ./rm_install_client -f <boot file="" name=""></boot>                                                                                                    |  |  |
|                                                            | Sometimes, the RARP, bootparams and tftp daemons fail to re-read network information pertaining to the 1-Touch client. In such cases, you may have to restart the daemons.                                                                                                    |  |  |
| Error: execution of 'format -d c0t3d0 -f /tmp/fmtinput -s' |                                                                                                    |  |  |
| failed                                                     | You may get this error during phase 2 of 1-Touch recovery. The error message appears in the recoverlog file. This log file is located in the /tmp directory of th                                                                                                    |  |  |
| Exiting to shell                                           | system. You get this error because Operating System does not recognize one of the disk drives. To resolve this issue, add information about the correct disk typ of the unrecognized disks in the format.dat file. The format.dat file can be                                                                                                    |  |  |
| # # format -d c0t3d0 -f /tmp/fmtinput -s                   |                                                                                                    |  |  |
| Warning: error writing VTOC.                               | located where jumpstart server is installed. For example, it can be located at:                                                                                                    |  |  |
| DIOCTL RWCMD: I/O error                                    | <pre><jumpstart_root>/Solaris*/Tools/Boot/etc/format.dat</jumpstart_root></pre>                                                                                                    |  |  |
| -<br>Warning: error reading backup label.                  |                                                                                                    |  |  |
| Warning: no backup labels                                  |                                                                                                    |  |  |
| Label failed.                                              |                                                                                                    |  |  |
|                                                            |                                                                                                    |  |  |

✓ Previous Next >>

## **System Requirements - 1-Touch**

AIX HP-UX Linux Solaris Windows

The following are the requirements for 1-Touch on Windows:

## 1-TOUCH SERVER

#### **WINDOWS 7**

Microsoft Windows 7 32-bit and x64 Editions

#### **WINDOWS SERVER 2003**

Microsoft Windows Server 2003 32-bit and x64 Editions with a minimum of Service Pack 1

#### **WINDOWS SERVER 2008 R2**

Microsoft Windows Server 2008 R2 x64 Editions\*

\*Core Editions not supported

#### **WINDOWS SERVER 2008**

Microsoft Windows Server 2008 32-bit and x64 Editions\*

\*Core Editions not supported

#### **WINDOWS VISTA**

Microsoft Windows Vista 32-bit and x64 Editions

#### **WINDOWS XP**

Microsoft Windows XP Professional 32-bit and x64 Editions

### **CLIENT**

#### **WINDOWS 7**

Microsoft Windows 7 32-bit and x64 Editions

#### **WINDOWS SERVER 2003**

Microsoft Windows Server 2003 32-bit and x64 Editions with a minimum of Service Pack 1

#### **WINDOWS SERVER 2008 R2**

Microsoft Windows Server 2008 R2 x64 Editions

#### **WINDOWS SERVER 2008**

Microsoft Windows Server 2008 32-bit and x64 Editions

#### **WINDOWS VISTA**

Microsoft Windows Vista 32-bit and x64 Editions

#### **WINDOWS XP**

Microsoft Windows XP Professional 32-bit and x64 Editions

### HARD DRIVE

7 GB minimum of hard disk space for installing the software.

 $500\ \mbox{MB}$  of free disk space is required for job result directory.

500 MB of free disk space is required for log directory.

The RAM size of the client must be two times the size of the **Live CD**. The size of the **Live CD** can vary depending on the processor type and drivers added to the image. The default size is approximately 1 GB. You can verify the size. The 1-Touch ISO image is located at:

 ${\tt SystemRecovery\backslash Images\backslash Windows~32-bit\backslash BOOT\_IMAGE\backslash ISO\backslash sources}$ 

 ${\tt SystemRecovery\backslash Images\backslash Windows~x64\backslash BOOT\_IMAGE\backslash ISO\backslash sources}$ 

### **MEMORY**

32 MB RAM minimum required beyond the requirements of the operating system and running applications

## **PROCESSOR**

All Windows-compatible processors supported

## **PERIPHERALS**

A CD-ROM drive or ability to boot from an ISO image file is required to boot the 1-Touch client for recovery. No server is required for 9.0

#### **NOTES**

#### **CLIENT**

- Ensure that the TCP/IP Services are configured on the computer before performing the backup.
- 1-Touch recovery is supported for systems which boot from SAN or the recovery of SAN attached disks.
- 1-Touch recovery is not supported if the system partition of the client computer is located on the FAT 32 volume.
- You must use a wired internet connection to recover a laptop.
- Use Disaster Recovery to recover a CommServe. You cannot recover a CommServe using the 1-Touch recovery.
- In a dual boot system, the operating system that is used while performing the backup will be recovered during 1-Touch recovery. You cannot recover both the operating systems.
- Ensure that windows is not installed on the drive other than C:\. The unattended installation of windows on a drive other than C:\ is not supported. You cannot perform the Online or Offline Restore when windows is installed on a drive other than C:\
- 1-Touch does not support recovery of disks managed by Veritas Volume Manager due to inconsistent results with VDS.
- 1-Touch does not support recovery of disks that has BitLocker Encryption.
- To recover a Windows XP Client, you must perform the Online Restore.
- 1-Touch recovery of Windows XP clients is not supported if multilingual user interface (MUI) is other than English language. If MUI is English, you can perform the Online restore. The Offline and Non-interactive restores are not supported for Windows XP clients.
- Ensure that the client does not have multiple active partitions. You cannot perform Offline recovery if the client has multiple active partitions.

#### DISCLAIMER

Minor revisions and/or service packs that are released by application and operating system vendors are supported by our software but may not be individually listed in our System Requirements. We will provide information on any known caveat for the revisions and/or service packs. In some cases, these revisions and/or service packs affect the working of our software. Changes to the behavior of our software resulting from an application or operating system revision/service pack may be beyond our control. The older releases of our software may not support the platforms supported in the current release. However, we will make every effort to correct the behavior in the current or future releases when necessary. Please contact your Software Provider for any problem with a specific application or operating system.

Additional considerations regarding minimum requirements and End of Life policies from application and operating system vendors are also applicable

## **Deployment - 1-Touch for Windows**

Deployment Configuration Recovery Troubleshooting FAQ

## ✓ Previous Next ➤

#### **TABLE OF CONTENTS**

1-Touch Recovery allows you to recover the entire computer system without installing the Operating system or any other software.

Perform the following to enable 1-Touch Recovery:

#### **Install 1-Touch Server Software**

#### Setup a Remote Software Cache

Configure a Remote Software Cache For 1-Touch Server Download and Install Software Updates on 1-Touch Server Apply Updates in 1-Touch Server Cache to 1-Touch Live CD Boot image

Install Windows File System iDataAgent on the Client Computer

## **BEFORE YOU BEGIN**

#### **Download Software Packages**

Download the latest software package to perform the install.

#### **Software Installation Discs**

The software package is also available on the software installation discs.

# System Requirements for 1-Touch Server and Client

Verify that the computer in which you wish to install the 1-Touch Software satisfies the System Requirements.

#### Overview

Provides comprehensive information about 1-Touch feature

## **INSTALL THE 1-TOUCH SERVER SOFTWARE**

Install 1-Touch Server software on the computer that satisfies the minimum system requirements. This computer is referred as the 1-Touch Server.

- Run Setup.exe from the Software Installation Disc on the computer that satisfies the minimum system requirements.
- 2. Select the required language.

Click Next.

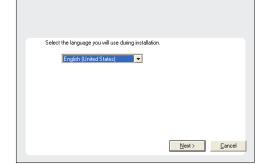

**3.** Select the option to install software on this computer.

#### NOTES

 The options that appear on this screen depend on the computer in which the software is being installed.

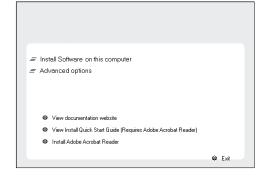

4. Select I accept the terms in the license agreement.

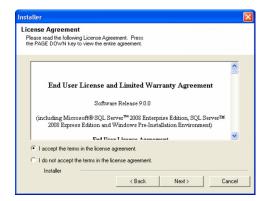

5. Expand Client Modules | Backup & Recovery | File System and select 1-Touch Server.

Click Next.

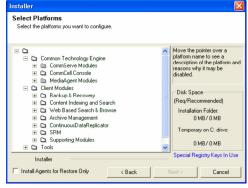

 If this computer and the CommServe is separated by a firewall, select the Configure firewall services option and then click Next.

For firewall options and configuration instructions, see Firewall Configuration and continue with the installation.

If firewall configuration is not required, click Next.

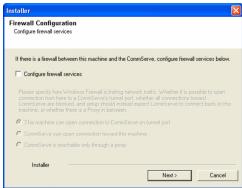

**7.** Enter the fully qualified domain name of the **CommServe Host Name**.

Click Next.

Do not use space and the following characters when specifying a new name for the CommServe Host Name:

\|`~!@#\$%^&\*()+=<>/?,[]{}:;'"

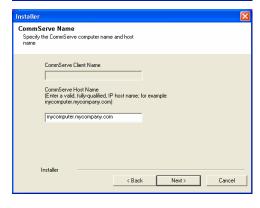

Installer

Communication Interface Name
Setup will configure the communication paths.

Select a client name

Select an interface name that this computer will use to communicate with the CommServe

aud. mycompany.com

IP Address(es) for the selected host.

Installer

( Back Next > Cancel

 Select Add programs to the Windows Firewall Exclusion List, to add CommCell programs and services to the Windows Firewall Exclusion List.

Click Next.

This option enables CommCell operations across Windows firewall by adding CommCell programs and services to Windows firewall exclusion list.

It is recommended to select this option even if Windows firewall is disabled. This will allow the CommCell programs and services to function if the Windows firewall is enabled at a later time.

10. Verify the default location for software installation.

Click **Browse** to change the default location.

Click Next.

- Do not install the software to a mapped network drive.
- Do not use the following characters when specifying the destination path:

It is recommended that you use alphanumeric characters only.

11. Click Next.

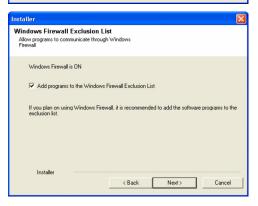

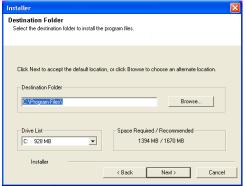

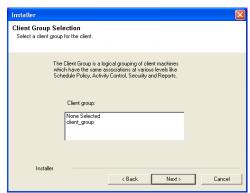

Installer

Schedule Install of Automatic Updates
Choose when you want to schedule an install of the downloaded updates.

Schedule Install of Automatic Updates

Once
Time: 08.31:12 PM \*\*

Weekly

Monday Tuesday

Wednesday Thursday

Friday Saturday

Sunday

Installer

Sunday

Cancel

13. Click Next.

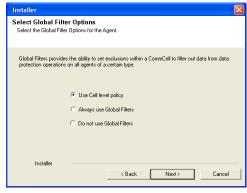

14. Select a Storage Policy.

Click **Next**.

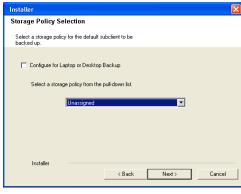

If you do not have Storage Policy created, this message will be displayed. Click  $\mathbf{OK}.$ 

You can create the Storage Policy later in step 20.

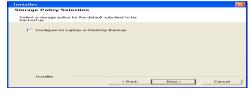

**15.** Enter the path for 1-Touch Server distribution folder.

Click Next.

## NOTES

This folder will contain the following:

- Client Files share It will contain client files and folders selected for recovery.
- Image share It will contain the files, required to deploy the File System
   *i*DataAgent. It will also contain a Boot\_image folder with **1touchBoot.iso** for
   burning a bootable CD-ROM
- WINDIST folder- It will contain shares housing the Microsoft Windows Distribution folders

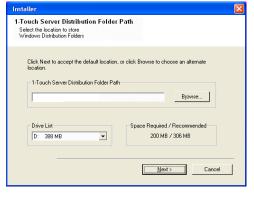

17. Click Next.

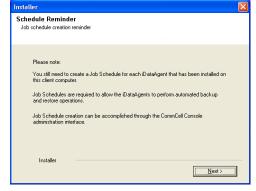

18. Select Do not launch 1-Touch Options now. I will prepare the 1-Touch Server at a later time.

Click Next.

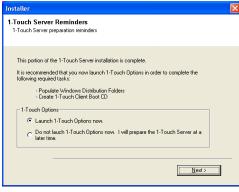

19. Click Finish.

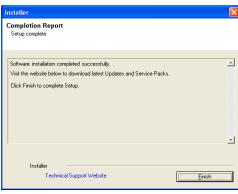

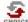

If you already have a storage policy selected in step 14, click the **Next** button available on the bottom of the page to proceed to the **Configuration** section.

If you do not have Storage Policy created, continue with the following step.

- 20. Create a Storage Policy:
  - 1. From the CommCell Browser, navigate to **Policies**.
  - 2. Right-click the Storage Policies and then click New Storage Policy.
  - 3. Follow the prompts displayed in the Storage Policy Wizard. The required options

are mentioned below:

- Select the Storage Policy type as Data Protection and Archiving and click Next.
- o Enter the name in the **Storage Policy Name** box and click **Next**.
- From the Library list, click the name of a disk library to which the primary copy should be associated and then click Next.
  - Ensure that you select a library attached to a MediaAgent operating in the current release.
- From the MediaAgent list, click the name of a MediaAgent that will be used to create the primary copy and then click Next.
- $\circ~$  For the device streams and the retention criteria information, click Next to accept default values.
- Select **Yes** to enable deduplication for the primary copy.
- From the MediaAgent list, click the name of the MediaAgent that will be used to store the Deduplication store.

Type the name of the folder in which the deduplication database must be located in the Deduplication Store Location or click the Browse button to select the folder and then click **Next**.

o Review the details and click **Finish** to create the Storage Policy.

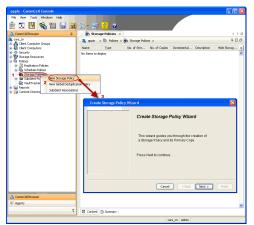

## **SETUP A REMOTE SOFTWARE CACHE**

The 1-Touch server will be used to create the 1-Touch Live CD required for 1-Touch recovery. The 1-Touch Live CD boots the client computer and and installs Bull Calypso on the client computer during 1-Touch recovery. You must download and install all the latest updates for Bull Calypso and WinPE on the 1-Touch server.

## CONFIGURE A REMOTE CACHE FOR 1-TOUCH SERVER

When the 1-Touch Server software is not installed on a CommServe, you must configure a remote cache for the 1-Touch server. A remote cache will store all the updates for 1-Touch Server software, Windows File System iDataAgent and WinPE. You can skip this configuration if 1-Touch server is installed on the CommServe.

From the CommCell Console, right click the CommServe computer and click All Tasks
 Add/Remove Software | Add/Remove Software Configuration.

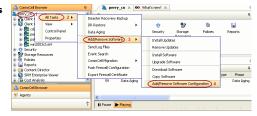

- Select Remote Software Cache tab
  - Click Add.

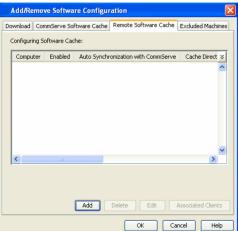

- Select the client Computer.
  - Click Enable Remote Software Cache.
  - Enter the path to Cache Directory.
  - Click **OK**.

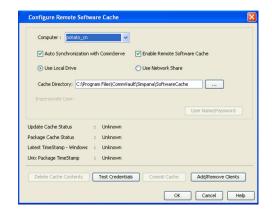

## DOWNLOAD AND INSTALL UPDATES ON 1-TOUCH SERVER

Before creating the 1-Touch Live CD, download all the software updates for 1-Touch Server software, Windows File System iDataAgent and WinPE.

 From the CommCell Browser, right-click on the CommServe computer node, and click All Tasks -> Add/Remove Software -> Download Software.

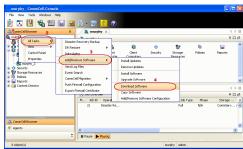

2. Click OK.

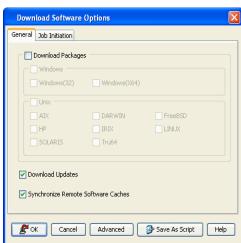

- Click **Job Initiation** tab.

  By default **Immediate** option is selected.
  - Click **OK**.

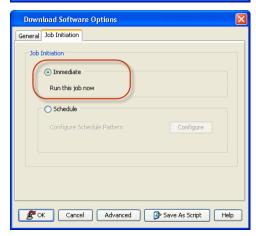

**4.** You can track the progress of the job from the **Job Controller** window. The software updates are stored automatically in the CommServe Cache and 1-Touch Server cache.

5. From the CommCell Browser, right-click on the 1-Touch Server computer node, and click **All Tasks -> Add/Remove Software -> Install Updates** 

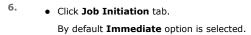

• Click OK.

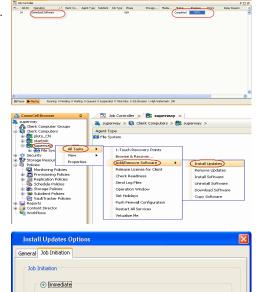

Schedule

## APPLY UPDATES IN 1-TOUCH SERVER CACHE TO 1-TOUCH LIVE CD BOOT IMAGE

Follow the steps given below to mount the 1-Touch Live CD and apply the software updates to the ISO:

- From the CommCell Console, navigate to <Client Computers> | < 1-Touch Server>.
  - Right-click and click All Tasks | Add/Remove Software | Copy Software.

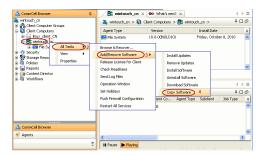

- Select Copy and Update One Touch Cache.
  - Click **OK**.

All the software updates are copied to 1-Touch server cache and then integrated with 1-Touch ISO for each type of processor.

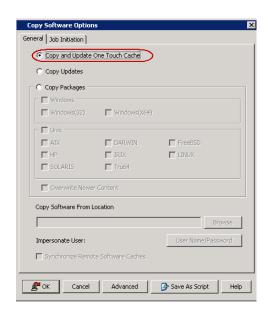

## INSTALL WINDOWS FILE SYSTEM /DATAAGENT ON THE CLIENT COMPUTER

Install Windows File System iDataAgent on the computers that satisfies the minimum system requirements. The computer is referred as the 1-Touch Client.

The software can be installed using one of the following methods:

- Method 1: Interactive Install to install directly on client computer.
- Method 2: Install Software from CommCell Console to install remotely on a client computer.

### **INTERACTIVE INSTALL**

- Run Setup.exe from the Software Installation Disc on the computer that satisfies the minimum system requirements.
- 2. Select the required language.

Click Next.

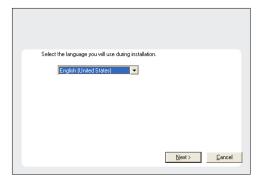

**3.** Select the option to install software on this computer.

## NOTES

 The options that appear on this screen depend on the computer in which the software is being installed.

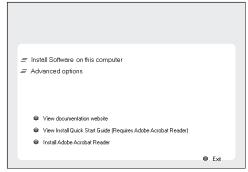

4. Select I accept the terms in the license agreement.

Click Next.

License Agreement Please read the following License Agreement. Press the PAGE DOWN key to view the entire agreement. End User License and Limited Warranty Agreement Software Release 9.0.0 (including Microsoft® SQL Server™ 2008 Enterprise Edition, SQL Server™ 2008 Express Edition and Windows Pre-Installation Environment) Fud Hoan I isomen Assume • I accept the terms in the license agreement. C I do not accept the terms in the license agreement Installer < Back Next> Cancel

Select Platforms

Select the platforms you want to configure.

5. Expand Client Modules | Backup & Recovery | File System and select Windows File System iDataAgent.

Click Next.

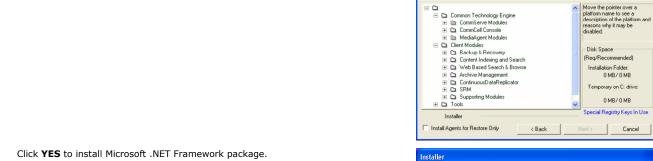

- 6. Click **YES** to install Microsoft .NET Framework package.
  - This prompt is displayed only when Microsoft .NET Framework is not installed.
  - Once the Microsoft .NET Framework is installed, the software automatically installs the Microsoft Visual J# 2.0 and Visual C++ redistributable packages.
- If this computer and the CommServe is separated by a firewall, select the Configure 7. firewall services option and then click Next.

For firewall options and configuration instructions, see Firewall Configuration and continue with the installation.

If firewall configuration is not required, click **Next**.

You cannot perform 1-Touch restore and VirtualizeMe operations if you configure firewall between CommServe and the client computer.

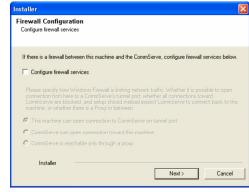

Setup will now install Microsoft .NET Framework for the selected platforms.

Yes

Click 'Yes' to continue. Choosing 'No' will exit the Setup. In such a case, you may resume

<u>N</u>o

8. Enter the fully qualified domain name of the CommServe Host Name.

Click Next.

Do not use space and the following characters when specifying a new name for the CommServe Host Name:

\|`~!@#\$%^&\*()+=<>/?,[]{}:;'"

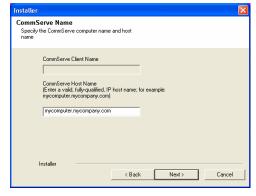

9. Click Next.

Installer

Communication Interface Name
Setup will configure the communication paths.

Select a client name

Select an interface name that this computer will use to communicate with the CommServe

audi.mycompany.com

IP Address(es) for the selected host.

Installer

( Back Next > Cancel

10. Select Add programs to the Windows Firewall Exclusion List, to add CommCell programs and services to the Windows Firewall Exclusion List.

Click Next.

This option enables CommCell operations across Windows firewall by adding CommCell programs and services to Windows firewall exclusion list.

It is recommended to select this option even if Windows firewall is disabled. This will allow the CommCell programs and services to function if the Windows firewall is enabled at a later time.

11. Verify the default location for software installation.

Click **Browse** to change the default location.

Click Next.

- Do not install the software to a mapped network drive.
- Do not use the following characters when specifying the destination path:

It is recommended that you use alphanumeric characters only.

12. Select a Client Group from the list.

Click Next.

This screen will be displayed if Client Groups are configured in the  $\mbox{\sc CommCell}$  Console.

Installer

Windows Firewall Exclusion List

Allow programs to communicate through Windows
Firewall

Windows Firewall is ON

Add programs to the Windows Firewall Exclusion List

If you plan on using Windows Firewall, it is recommended to add the software programs to the exclusion list.

Installer

(Back Next)

Cancel

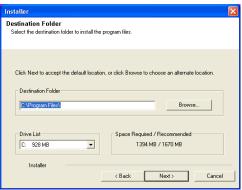

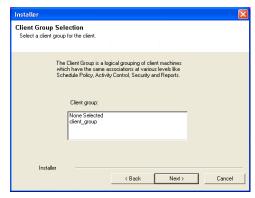

13. Click Next.

14. Click Next.

**15.** Select a **Storage Policy**.

Click Next.

If you do not have Storage Policy created, this message will be displayed. Click  $\mathbf{OK}.$ 

You can create the Storage Policy later in step 19.

16. Click Next.

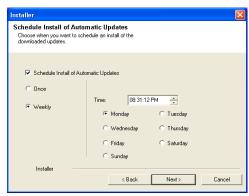

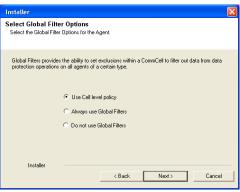

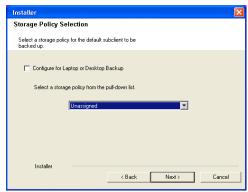

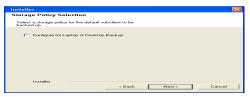

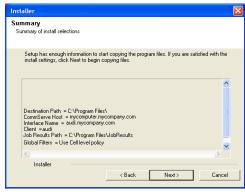

17. Click Next.

18. Click Finish.

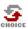

If you already have a storage policy selected in step 15, click the **Next** button available on the bottom of the page to proceed to the **Configuration** section.

If you do not have Storage Policy created, continue with the following step.

- 19. Create a Storage Policy:
  - 1. From the CommCell Browser, navigate to Policies.
  - 2. Right-click the **Storage Policies** and then click **New Storage Policy**.
  - 3. Follow the prompts displayed in the Storage Policy Wizard. The required options are mentioned below:
    - Select the Storage Policy type as Data Protection and Archiving and click Next.
    - o Enter the name in the **Storage Policy Name** box and click **Next**.
    - From the Library list, click the name of a disk library to which the primary copy should be associated and then click Next.

Ensure that you select a library attached to a MediaAgent operating in the current release.

- From the MediaAgent list, click the name of a MediaAgent that will be used to create the primary copy and then click Next.
- For the device streams and the retention criteria information, click Next to accept default values.
- O Select **Yes** to enable deduplication for the primary copy.
- From the MediaAgent list, click the name of the MediaAgent that will be used to store the Deduplication store.

Type the name of the folder in which the deduplication database must be located in the Deduplication Store Location or click the Browse button to select the folder and then click **Next**.

o Review the details and click **Finish** to create the Storage Policy.

## METHOD 2: INSTALL SOFTWARE FROM COMMCELL CONSOLE

 From the CommCell Browser, select Tools | Add/Remove Software | Install Software.

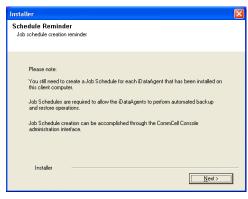

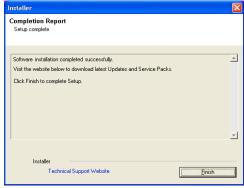

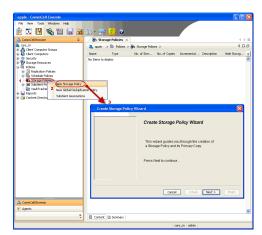

| File | Very | Total | Security | Security | Security | Security | Security | Security | Security | Security | Security | Security | Security | Security | Security | Security | Security | Security | Security | Security | Security | Security | Security | Security | Security | Security | Security | Security | Security | Security | Security | Security | Security | Security | Security | Security | Security | Security | Security | Security | Security | Security | Security | Security | Security | Security | Security | Security | Security | Security | Security | Security | Security | Security | Security | Security | Security | Security | Security | Security | Security | Security | Security | Security | Security | Security | Security | Security | Security | Security | Security | Security | Security | Security | Security | Security | Security | Security | Security | Security | Security | Security | Security | Security | Security | Security | Security | Security | Security | Security | Security | Security | Security | Security | Security | Security | Security | Security | Security | Security | Security | Security | Security | Security | Security | Security | Security | Security | Security | Security | Security | Security | Security | Security | Security | Security | Security | Security | Security | Security | Security | Security | Security | Security | Security | Security | Security | Security | Security | Security | Security | Security | Security | Security | Security | Security | Security | Security | Security | Security | Security | Security | Security | Security | Security | Security | Security | Security | Security | Security | Security | Security | Security | Security | Security | Security | Security | Security | Security | Security | Security | Security | Security | Security | Security | Security | Security | Security | Security | Security | Security | Security | Security | Security | Security | Security | Security | Security | Security | Security | Security | Security | Security | Security | Security | Security

Install Wizard

This wizard guides you through the steps required to install software on computers.

Click Next to continue.

< Back Next > Save As Script Finish Cancel Help

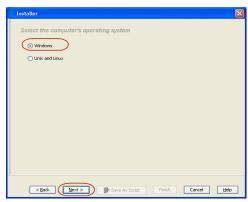

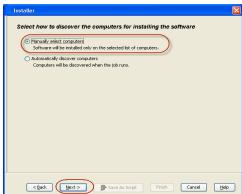

2. Click Next.

3. Select Windows.

Click Next.

4. Select Manually Select Computers.

Click Next.

5. Enter the fully qualified domain name of the computer in which you wish to install.

For example: apple.domain.company.com

Click **Next**.

6. Click Next.

Specify UserName and Password. Click Next.

8. Select Windows File System iDataAgent.
Click Next.

9. Click Next.

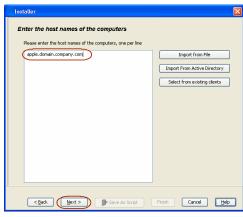

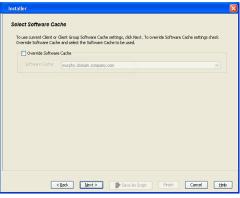

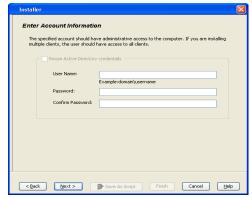

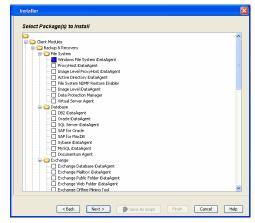

10. Click Next.

11. Select Immediate.

Click **Next**.

12. Click Finish.

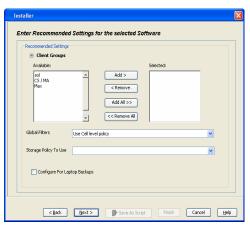

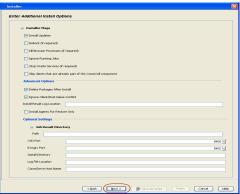

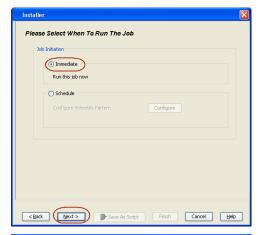

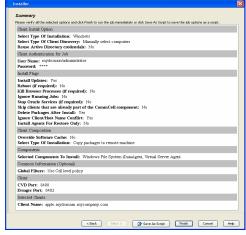

13. You can track the progress of the job from the **Job Controller** or **Event Viewer** window.

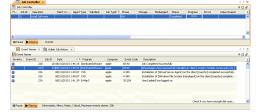

14. Once the job is complete, right-click the **CommServe** computer, click **View** and then click **Admin Job History**.

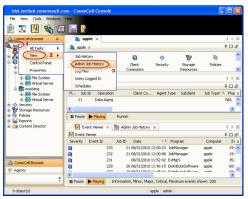

15. Select Install/Upgrade/Remove Software.

Click OK.

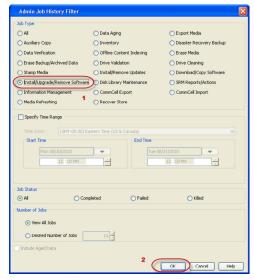

- 6. You can view the following details about the job by right-clicking the job:
  - Items that succeeded during the job
  - Items that failed during the job
  - Details of the job
  - Events of the job
  - Log files of the job

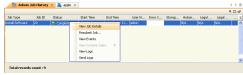

# **Configuration - 1-Touch for Windows**

Deployment Configuration Recovery Troubleshooting FAQ

## ✓ Previous Next ➤

### **TABLE OF CONTENTS**

### **Basic Configuration**

Enable 1-Touch Backup Perform a Backup of 1-Touch Client Create a Checklist

### **Configuration for Online Restore**

Manage Windows Drivers Manage Windows Distribution Shares, Service Packs and Hot Fixes Create an Answer File

### **Additional Options**

Creating an Answer File for iSCSI Disk Restore

### **BASIC CONFIGURATION**

### **ENABLE 1-TOUCH BACKUP**

The windows system state backup includes all the information required for 1-Touch recovery. Follow the steps given below to ensure that the system state data is included in a subclient:

- From the CommCell Console, navigate to <Client> | File System iDataAgent | defaultBackupSet.
  - Right-click the default subclient, and click **Properties**.

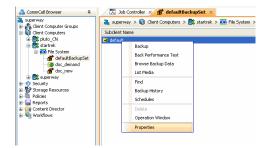

- Click the **General** tab.
  - Ensure that **Use VSS for System State** check box is selected.

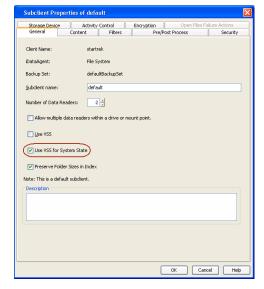

- Click the **Content** tab.
  - Ensure that the Backup System State check box is selected.

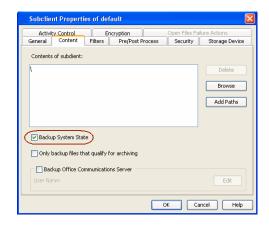

You can use any subclient to backup the system state data. However, if you want to perform the non interactive restore, use the default subclient to back up the system state data.

## PERFORM A BACKUP OF 1-TOUCH CLIENT

Before recovering a client, ensure that you have run at least one full backup for the subclient that contains the system state data.

If you are performing backup of a Windows 7 client, ensure that the Administrator account is enabled. You cannot perform the Offline restore if administrator account is not enabled while performing the backup.

Follow the steps given below to perform a full backup:

- From the CommCell Console, navigate to <Client> | File System iDataAgent | defaultBackupSet.
  - Right-click the subclient, and click **Backup**.

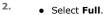

- Select Immediate.
- Click OK.

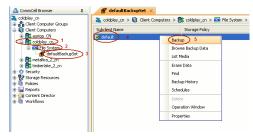

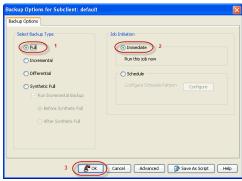

 You can track the progress of the backup job from the Job Controller window. When the backup job has completed, the Job Controller displays the status as Completed.

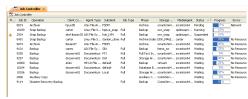

### **CREATE A CHECKLIST**

If you want to perform an Online Restore or an Interactive Restore, ensure that you have all the required client information before starting the a restore. Create a checklist that contains the following client information:

| REQUIRED INFORMATION | HOW TO FIND IT |
|----------------------|----------------|
| CommCell Credentials |                |

|                              | l .                                                                                                    |
|------------------------------|----------------------------------------------------------------------------------------------------|
|                              | 1. Invoke the CommCell Console on the client computer                                                      |
|                              | <ol><li>Note down the username and password to login to CommServe from<br/>CommCell Console.</li></ol>     |
| Windows Credentials          | 1. Login to 1-Touch server.                                                                                |
|                              | 2. Note down username and password.                                                                        |
| Network Adapters and Drivers | 1. Click Start   Programs   Accessories   System Information.                                              |
|                              | <ol> <li>In the System Information dialog box, click Components   Network   Adapter.</li> </ol>            |
|                              | 3. Note down the Network Adapter and Drivers information.                                                  |
| Mass Storage Drivers         | 1. Click Start   Programs   Accessories   System Information.                                              |
|                              | <ol> <li>In the System Information dialog box, click Software Environment  <br/>System Drivers.</li> </ol> |
|                              | 3. Note down the driver information.                                                                       |
| CommServe Host Name          | 1. From the CommCell Console, navigate to <b><client></client></b> .                                       |
|                              | 2. Right click the <b><client></client></b> and click <b>Properties</b> .                                  |
|                              | 3. Select <b>General</b> tab.                                                                              |
|                              | 4. Note down the CommServe HostName.                                                                       |
| CommServe IP Address         | Login to CommServe using the administrator login and password.                                             |
|                              | 2. Invoke the Command Prompt.                                                                              |
|                              | 3. Type ipconfig                                                                                           |
| Windows License Key          | Refer to the License document. Note down the string of 25 letters on the license document.                 |

### **CONFIGURATION FOR ONLINE RESTORE**

If you are not planning to perform an online restore, skip the following steps and go to **Recovery** section. Follow the steps given below before starting an Online restore:

## MANAGE WINDOWS DISTRIBUTION SHARES, SERVICE PACKS, AND HOT FIXES

Check if all the required Windows Distribution Shares are available on the 1-Touch Server. Also, ensure that all the service packs and hot fixes are integrated with the distribution share.

If required, you can add the Windows Distribution Shares. You will need the installation CD and the License Key for the appropriate version of the Windows operating system.

- 1. Login to 1-Touch Server.
- 2. Click Start | Programs | Bull Calypso | Calypso | 1-Touch.
- 3. Click Windows Distribution Manager.

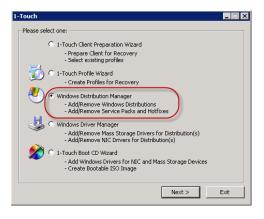

4. Click Add.

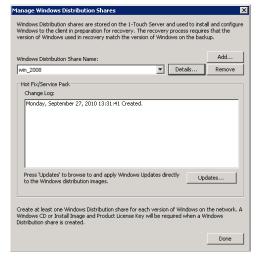

- 5. • Select the Product Version.
  - Enter the Folder name to create a new windows distribution share.
  - Enter the Number of source folders, CDs, DVDs to import from.
  - Enter Source Location.
  - Enter the **User** name and **Password**.
  - Enter the License Key.
  - Click Add.

This distribution share will be available for selection in the 1-Touch Client Preparation Wizard.

- 6. • Review the Hotfixes and service packs change log.
  - Select the unrequired Hotfixes and service packs from the list and click **Remove**.
  - Click **Update** to apply Windows Updates to a Windows Distribution Share.
- Add Windows Distribution Product Version: Microsoft Windows Server 2008 x86 windows Folder Name to create: win\_2008 Number of source folders, CDs or DVDs to import from: \SHARES\Softdist\SWLibrary\MS\OS\Open\2K8vl\2k8server\x86 ... Source Location: License Key: Cancel

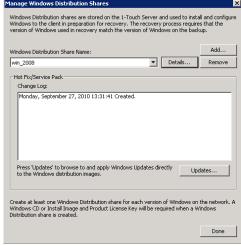

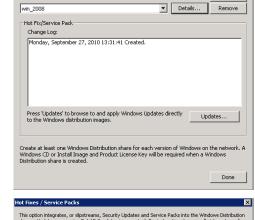

- 7. • Browse to the appropriate Hotfixes or service packs from the list
  - Click the Windows Distributions to which you want to apply these Hotfixes or service packs.
  - Click Apply.
  - Click Done.
    - Removing a Hotfix or service pack from the list of available Hotfixes does not remove the Hotfix from the Windows Distribution to which it has been applied.
    - Once a service pack or Hotfix is applied/slipstreamed to a Windows Distribution, it cannot be removed.
    - The option to integrate, or slipstream, Security Updates and Service Packs into Windows distribution shares supports Update.exe 5.4.15.0 or any later version.
    - When integrating Updates in your distribution shares, be sure to integrate the Service Pack first.

| lot Fixes / Service Packs                                                                                                    |                      |                  |
|----------------------------------------------------------------------------------------------------|----------------------|------------------|
| This option integrates, or slipstreams, Security Updates and Service P<br>shares. Update.exe version 5.4.15.0 or later is supported. For instru-<br>versions of Update.exe, refer to the 1-Touch documentation or http:/                                                                  | tions to manually in | itegrate earlier |
| Important: To include both a Service Pack (SP) and Security Updates i<br>must integrate the SP first. Then you can integrate the updates. If po<br>before the SP, you will not be able to include the Service Pack. You ca<br>Pack that is sipstreamed into a Windows integrated install. | st-SP updates are i  | ntegrated        |
| Service Packs for Windows Vista, Server 2008 or later do not support<br>Service Pack Media directly from Microsoft. Hot Fixes can be slipstrear                                                                                                    |                      |                  |
| New Hot Fix / Service Pack List:                                                                                                    |                      |                  |
| ☐ Service Pack: Sp1 ▼                                                                                                    |                      |                  |
| Browse to locate and add the self-extracting executables to the list                                                                                                    |                      | Browse           |
| emove the selected self-extracting executables from the list                                                                                                    |                      | Remove           |
| Select the Windows Distributions to Apply the Hot Fixes:  win_2008                                                                                                    |                      | Kemov            |
|                                                                                                    | Apply                | Cancel           |
|                                                                                                    |                      |                  |
|                                                                                                    | 1980                 | Curico           |

### MANAGE WINDOWS DRIVERS

Check if all the required mass storage and network adapter drivers are available on 1-Touch Server. Add the required drivers.

- 1. Login to 1-Touch Server.
- 2. Click Start | Programs | Bull Calypso | Calypso | 1-Touch
- 3. Click Windows Driver Manager.

- Select the **Driver Type**.
  - Select the **OS Family**.
  - Review the list of available drivers for the selected operating system.
  - Click Add to add any additional drivers.

- Select the **Driver Type** from the list.
- Browse to the **Location** where drivers are stored.
- Select Driver from the list of available drivers.
- Select a Processor Type from the list.
- Select the **OS Family**.
- Click **OK.**

These drivers will be available for selection in the **1-Touch Client Preparation** Wizard.

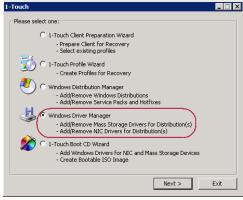

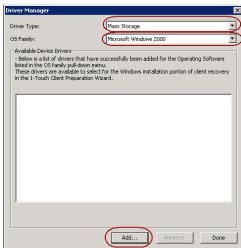

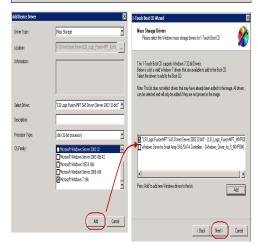

- If third-party mass storage drivers are needed, use standard vendor-supplied Windows drivers.
- You can use the RIS version or the native version of the Mass Storage Driver for 1-Touch Recovery.
- The drivers must be compatible to Windows version on the client that is being recovered.

## CREATE AN ANSWER FILE

When you have all drivers and windows distribution shares ready on the 1-Touch server, create an answer file. You can also create an answer file after you boot

### the client.

- 1. Login to 1-Touch Server.
- 2. Click Start | Programs | Bull Calypso | Calypso | 1-Touch.
- Select 1-Touch Client Preparation Wizard.
  - Click Next.

4. Click Next.

- Enter CommCell User Name.
  - Enter CommCell Password.
  - Select the client for which you want to create the answer file.
  - Click **Next**.

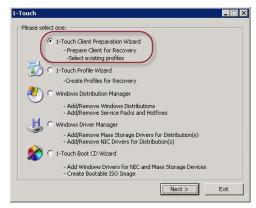

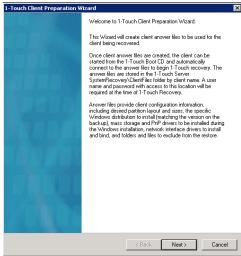

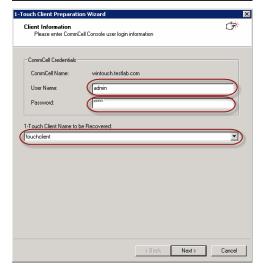

6. Click Next.

7. Enter the Windows User name and Password for 1-Touch Server.

Do not use the following characters in the password: { , | , } ,  $\sim$ .

If the password contains any of these characters, create a new user and enter the new User Name and Password.

8. Click Next.

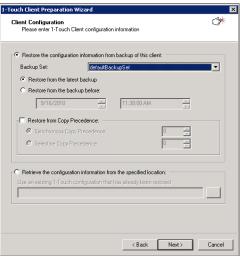

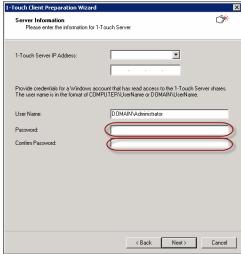

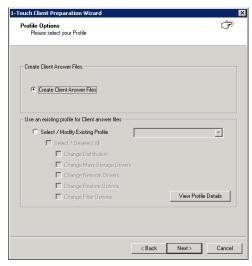

- Select Windows Distribution **Share Name** from the list of available shares.
  - Click **Next**.

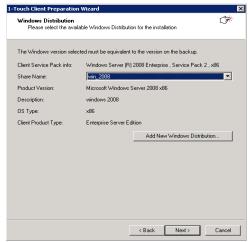

- Select the primary mass storage driver from the list.
  - Select all the mass storage drivers necessary for installing the operating system.

If you are performing Cross Hardware Restore, select the mass storage drivers for the computer where you are recovering.

• Click Next.

- Select **PnP Drivers for the Client**. The PnP Drivers will be used while installing the operating system.
  - Click Next.

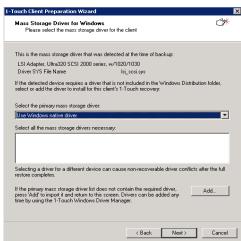

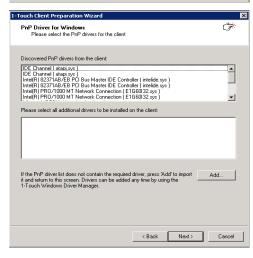

12. Click Next.

Select **Dissimilar Disk Mapping** if the computer where you are performing the restore has different disk configuration from the client that was backed up.

If the client computer has iSCSI disk, select the **Configure and restore iSCSI** disks check box.

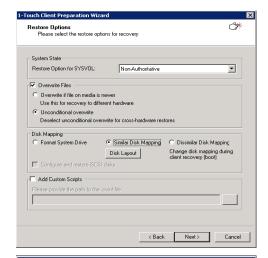

- If you want to exclude any folder or driver from the full system restore, enter the path of the folder or driver and click **Add**.
  - Click Next.

- Select the **Network Adapter to Bind**.
  - Click **Next**.

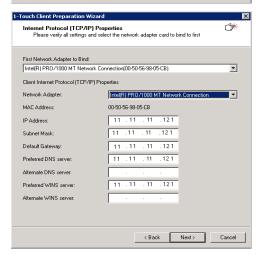

15. • Click Next.

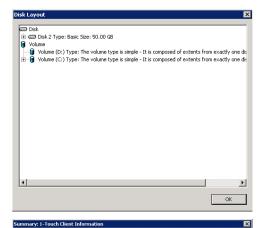

172.19.91.18

2008R2 VM ANN

255.255.252.0

NON-AUTHORITATIVE SIMILAR MAPPING

2008R2 x64

The client will require this information to gain network access

TCP/IP for this computer to connect to the network: 172.19.99.115

Gateway for this computer to connect to the network: 172.19.96.1

Press 'Done' button to create the files and exit from the wizard.

1-Touch Server IP Address:
User Name with Access to the Server:
The Computer name to Recover/Restore:

Subnet for this connection:

Disk Mapping:

Mass Storage Drivers for the profile:
PNP Drivers for the profile:
Unconditional Overwrite:
Restore Option for SYSVOL:

- Review the summary of the client answer file.
  - Click **Done** to save the answer file.

- Enter the name of a Client Profile
  - Click **Save** to save the client preparation as a client profile.
  - Click **Done** to save the client preparation as a client answer file. It is saved on the 1-Touch server in the SystemRecovery\Client Files folder.

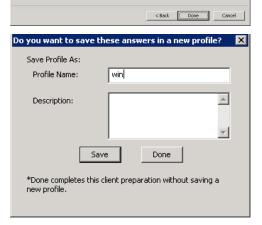

## **ADDITIONAL OPTIONS**

## CREATING AN ANSWER FILE FOR ISCSI DISKS RESTORE

If the client computer is using iSCSI disks, follow the steps given below while creating an answer file:

 Ensure that you have selected the Configure and restore iSCSI disks check box while creating the answer file for the client.

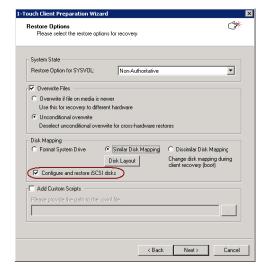

- If you are restoring Windows 2003 computer, provide the following details:
  Location of the iSCSI Initiator Installation File.
  - User name and password for the location where iSCSI Initiator Installation File is stored.

You must perform an Online Restore if you are restoring a client that has iSCSI disks. Foe more information, refer Online Restore.

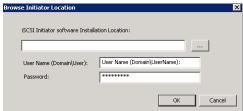

## **Recovery - 1-Touch for Windows**

Deployment Configuration Recovery Troubleshooting FAQ

✓ Previous Next ➤

### **TABLE OF CONTENTS**

### **Prerequisites**

### Create a Live CD

### Similar Disk Restore

Offline Non Interactive Restore
Offline Interactive Restore
Online Restore

### **Dissimilar Disk Restore**

Offline Non Interactive Restore
Offline Interactive Restore
Online Restore

### **Cross Hardware Similar Disk Restore**

Offline Non Interactive Restore Offline Interactive Restore Online Restore

### Cross Hardware Dissimilar Disk Restore

Offline Non Interactive Restore Offline Interactive Restore Online Restore

### **Additional Options**

Accessing the Response File From an UNC Path During an Offline Non-Interactive Restore Changing the Client Configuration During an Offline Non-Interactive Restore Using an USB Drive Instead of a Live CD Cluster Recovery Configuring WINS and DNS during Interactive Offline Restore Restore the Teaming Network Adapters

## **PREREQUISITES**

- Users must have CommCell administrative privileges to perform 1-Touch recovery.
- Disable authentication for Agent installation using the following steps:
  - 1. Log on to the CommServe.
  - 2. Right-click the **<CommServe>** and click the **Security** tab.
  - 3. Disable Require Authentication for Agent Installation check box.
  - 4. Click OK.

### CREATE A LIVE CD

A Live CD will be required to boot the client. You can create a Live CD image using 1-Touch Wizard on 1-Touch server. Before creating a Live CD image, consider the following prerequisites:

• All the software updates for 1-Touch Server software, Windows File System iDataAgent and WinPE are downloaded to remote cache on 1-Touch server and applied to 1-Touch Live CD. For more information refer to Download and Install Updates on 1-Touch Server.

Follow the steps given below to create a Live CD:

- 1. Login to 1-Touch Server.
- 2. Click Start | Programs | Bull Calypso | Calypso | 1-Touch.
- 3. Click 1-Touch Boot CD Wizard.

Please select one:

1-Touch Client Preparation Wizard

- Prepare Client for Recovery
- Select existing profiles

1-Touch Profile Wizard

- Create Profiles for Recovery

Windows Distribution Manager
- Add/Remove Windows Distributions
- Add/Remove Windows Distributions
- Add/Remove Windows Distributions
- Add/Remove Windows Distributions
- Add/Remove Misc Divers for Distribution(s)

- Add/Remove NIC Drivers for Distribution(s)

- Add/Remove NIC Drivers for Distribution(s)

- Add/Remove Divers for Distribution(s)

- Add Windows Drivers for NIC and Mass Storage Devices
- Create Bookable ISO Image

4. Click Next.

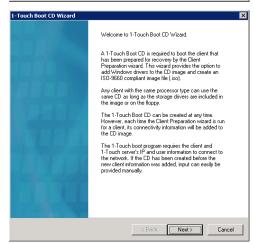

**5.** Select the processor type from the list. The processor type must match with the processor of the computer where you are restoring the client.

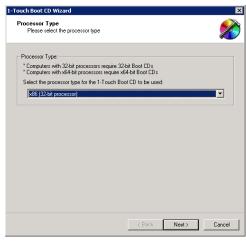

**6.** By default Mass Storage Drivers for Windows 7 WINPE are automatically added to the boot CD. The mass storage drivers are required by the Boot CD to connect to primary mass storage device. Click **Next** and go to step 8.

If you want to add any additional drivers to the boot CD, click **Add** and continue to next step.

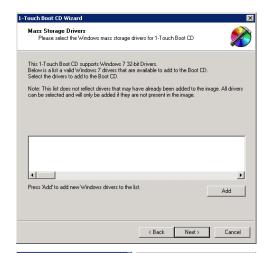

This 1-Touch Boot CD supports Windows 7 33-bit Drivers. Below is a list a valid Windows 7 drivers that are available to ad-Select the drivers to add to the Boot CD.

Note: This list does not reflect divers that may have already been added to can be selected and will only be added if they are not present in the image.

- Skip this step if you do not want to add any Mass Storage Drivers to the list.
  Select Mass Storage from the Driver Type list.
  - Browse to the **Location** where .oem files are stored and select the required file.
  - Select a **Processor Type** from the list.
  - In the OS Family list, select Windows 7.
  - Click Add.
  - The list of **Mass Storage Drivers** displays the newly added driver.
  - Select the drivers from the list which you want to add to the boot CD. You can select multiple drivers.
  - Click Next.
- 8. By default NIC Drivers for Windows 7 WINPE are automatically added to the boot CD. The NIC drivers are required by the ISO to connect with the network. Click **Next** and go to step 10.

If you want to add any additional drivers to the list, click **Add** and continue to next step.

II-Touch Boot CD Wizard

NIC Drivers
Please select the Windows NIC drivers for 1-Touch Boot CD

This 1-Touch Boot CD supports Windows 7 64-bit Drivers.
Below is a list a valid Windows 7 drivers that are available to add to the Boot CD.
Select the drivers to add to the Boot CD.

Note: This list does not reflect drivers that may have already been added to the image. All drivers can be selected and will only be added if they are not present in the image.

Please make sure the NIC drivers that are added to the boot image support WinPE. If you are unsure, contact the system vendor and request the appropriate driver.

Press 'Add' to add new Windows drivers to the list.

Add

Cancel

- 9. Skip this step if you do not want to add any NIC Drivers.
  - Select Network Adapter from the Driver Type list.
  - Browse to the **Location** where .inf files are stored and select the required file.
  - Select Driver from the list of available drivers.
  - Select a **Processor Type** from the list.
  - In the **OS Family** list, select **Windows 7**.
  - Click Add.
  - The list of **NIC Drivers** displays the newly added driver.
  - Select the drivers from the list which you want to add to the boot CD. You can select multiple drivers.
  - Click Next.
- Enter the location to save the ISO image.
  - Click Done.

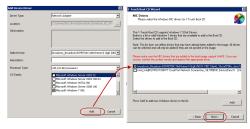

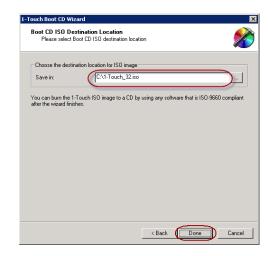

11. Create a Live CD using the ISO.

1-Touch clients may have different types of operating systems and processors. You must create a Live CD for each type of processor. Ensure that you have all the latest software updates included in the **Live CD**. Learn more....

Back to Top

### SIMILAR DISK RESTORE

When you are restoring to a computer which has the same hardware and disk configuration as that of the backed up computer, use one of the following methods to perform the restore:

### **OFFLINE NON-INTERACTIVE RESTORE**

Use this method when you do not want to provide the client information during the restore. When you backup the client, the client information is stored as a client configuration.

This is a offline recovery method to restore the operating system. It does not require connection with 1-Touch Server.

- 1. Create a 1-Touch Live CD.
- From the CommCell Console, navigate to **<Client>** 
  - Right-click the <Client> and click All Tasks | 1-Touch Recovery Point

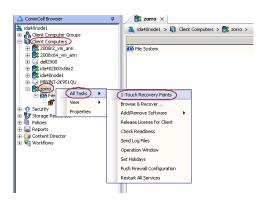

• Select the most recent client configuration to create a response file.

A new client configuration is generated when you make any changes in the client network configuration and then perform a full backup.

• Click Export Config.

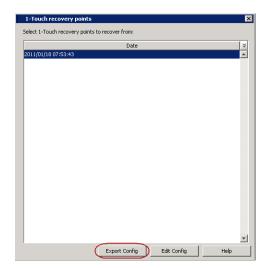

Enter User Name and Password

Cancel

admin

User Name:

Password:

Confirm Password:

- Enter the credentials used to login to CommCell Console.
  - Click OK.

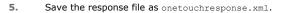

By default, the response file is saved in the  ${\tt My}$  documents folder on the computer that is running the CommCell Console.

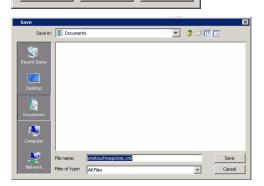

- **6.** Copy the response file to a USB drive or a removable disk or a network location.
- 7. Connect the USB drive or the removable disk to the client that you want recover.

If you want to use a network location to access the response file during the restore, follow the steps given in Accessing the Response File From an UNC Path During a Non-Interactive Restore.

- 8. Use the 1-Touch **Live CD** to boot the client.
- Select the language from the list
  - Click OK.

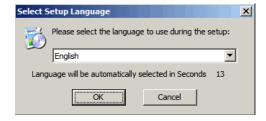

**10.** Click **OK** to start the full system restore.

- Click **OK**.
  - Remove the Live CD and restart the computer.

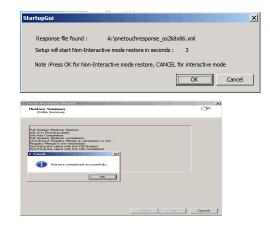

## OFFLINE INTERACTIVE RESTORE

Use this method when you want to specify the client configuration information during the restore.

This is a offline recovery method to restore the operating system. It does not require connection with 1-Touch Server.

- Create 1-Touch Live CD
   Use the 1-Touch Live CD to boot the client.
- Select the language from the list
  - Click OK.
- Click Next.

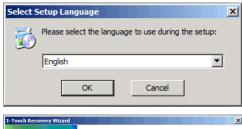

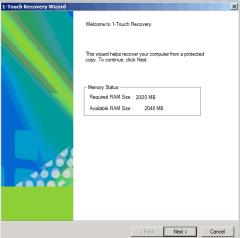

4. Click **Yes** if all disk devices are detected.

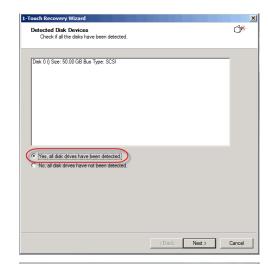

172 . 19 . 66 . 209

Network Information
Enter computer name (client name) and IP address to restore

C Online Restore (requires 1-Touch Server)

Offline Restore

CommServe Host Name: wintouch.te

Connection: Local Area Connection

MAC Address: 00:50:56:89:6C:20

C Obtain an IP address automatically

C Use the following IP address:

3

- Enter CommServe Host Name.
  - Enter CommServe IP address.
  - Select the Network Connection from the **Connection** drop-down combo box.
  - Click **Get Clients**.
  - Select client **Host Name** from the list.
  - Click **Next**.

- Review network information for CommServe and restored client.
  - Click Next.

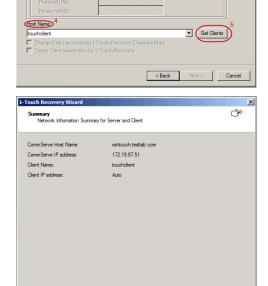

< Back Next > Cancel

- 7. Enter CommCell User Name.
  - Enter CommCell Password. Enter the credentials that are used to login to CommCell from the client.
  - Click **Next**.

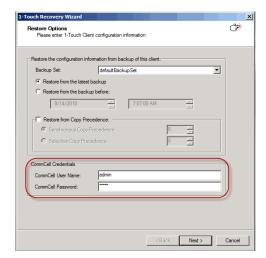

Ĵ

C Dissimilar Disk Mapping

Advanced Options

Disk Layout

1-Touch Recovery Wizard

System State

Restore Option for SYSVOL:

Disk Mapping

C Format System Drive

Go to Windows Mini-Setup

Overwrite if file on media is newer

Unconditional overwrite

8. Click Next.

9. Click Next.

If you want to exclude any folder or driver from the full system restore, enter the path of the folder or driver and click  ${\bf Add.}$ 

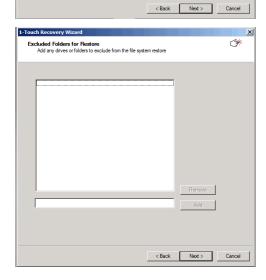

© Similar Disk Mapping

10. Click Next.

Disk Layout
Please review the disk layout and select the disk formatting option

| Disk Layout | Disk 2 Type Basic Size 50 00 GB | Disk 2 Type Basic Size 50 00 GB | Disk 2 Type Basic Size 50 00 GB | Disk 2 Type Basic Size 50 00 GB | Disk 2 Type Basic Size 50 00 GB | Disk 2 Type Basic Size 50 00 GB | Disk 2 Type Basic Size 50 00 GB | Disk 2 Type Disk 2 Type Basic Size 50 00 GB | Disk 2 Type Basic Size 50 00 GB | Disk 2 Type Basic Size 50 00 GB | Disk 2 Type Basic Size 50 00 GB | Disk 2 Type Basic Size 50 00 GB | Disk 2 Type Basic Size 50 00 GB | Disk 2 Type Basic Size 50 00 GB | Disk 2 Type Basic Size 50 00 GB | Disk 2 Type Basic Size 50 00 GB | Disk 2 Type Basic Size 50 00 GB | Disk 2 Type Basic Size 50 00 GB | Disk 2 Type Basic Size 50 00 GB | Disk 2 Type Basic Size 50 00 GB | Disk 2 Type Basic Size 50 00 GB | Disk 2 Type Basic Size 50 00 GB | Disk 2 Type Basic Size 50 00 GB | Disk 2 Type Basic Size 50 00 GB | Disk 2 Type Basic Size 50 00 GB | Disk 2 Type Basic Size 50 00 GB | Disk 2 Type Basic Size 50 00 GB | Disk 2 Type Basic Size 50 00 GB | Disk 2 Type Basic Size 50 00 GB | Disk 2 Type Basic Size 50 00 GB | Disk 2 Type Basic Size 50 00 GB | Disk 2 Type Basic Size 50 00 GB | Disk 2 Type Basic Size 50 00 GB | Disk 2 Type Basic Size 50 00 GB | Disk 2 Type Basic Size 50 00 GB | Disk 2 Type Basic Size 50 00 GB | Disk 2 Type Basic Size 50 00 GB | Disk 2 Type Basic Size 50 00 GB | Disk 2 Type Basic Size 50 00 GB | Disk 2 Type Basic Size 50 00 GB | Disk 2 Type Basic Size 50 00 GB | Disk 2 Type Basic Size 50 00 GB | Disk 2 Type Basic Size 50 00 GB | Disk 2 Type Basic Size 50 00 GB | Disk 2 Type Basic Size 50 00 GB | Disk 2 Type Basic Size 50 00 GB | Disk 2 Type Basic Size 50 00 GB | Disk 2 Type Basic Size 50 00 GB | Disk 2 Type Basic Size 50 00 GB | Disk 2 Type Basic Size 50 00 GB | Disk 2 Type Basic Size 50 00 GB | Disk 2 Type Basic Size 50 00 GB | Disk 2 Type Basic Size 50 00 GB | Disk 2 Type Basic Size 50 00 GB | Disk 2 Type Basic Size 50 00 GB | Disk 2 Type Basic Size 50 00 GB | Disk 2 Type Basic Size 50 00 GB |

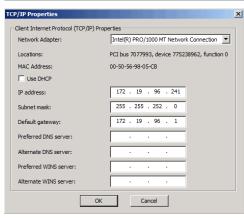

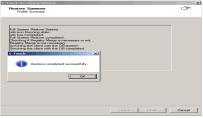

### 11. Click Next.

### 12. Click OK.

The TCP/IP Properties of the client captured during the backup are displayed. If the target computer has different IP, change the TCP/IP Properties or click **Use DHCP** to use DHCP instead of static IP address.

The full system restore starts.

- 13. Click **OK**.
  - Click Finish.
  - Remove the **Live CD** and restart the computer.

After you click  ${f Finish}$ , the computer may reboot one or more times.

## ONLINE RESTORE

Perform the Online Restore to reinstall the operating system on the client. The Windows Distribution Shares and Drivers available on 1-Touch Server are used to reinstall the operating system.

- Login to 1-Touch Server and create Answer File for the 1-Touch Client. For more information, go to Creating an Answer File.
- 2. Create 1-Touch Live CD.

Use 1-Touch **Live CD** to boot the client.

- Select the language from the list
  - Click OK.
- 4. Click Next.

5. Click **Yes** if all disk devices are detected.

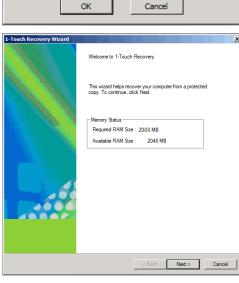

Please select the language to use during the setup:

×

▾

Select Setup Language

English

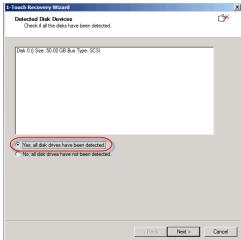

- Select Online Restore.
  - Enter the Client Name.

If the client answer file is not created on 1-Touch Server, select **Create Client Answer files for 1-Touch Recovery** and follow the steps described in Creating an Answer File.

• Click Next.

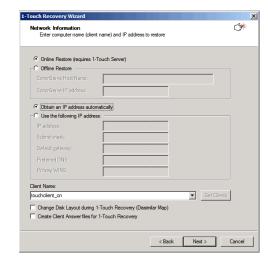

- 7. • Enter IP Address of the 1-Touch Server where the client answer file is available.
  - Enter the **User name** and **Password** for the 1-Touch Server.
  - Click **Next**.

8.

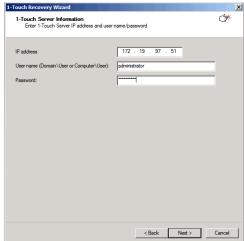

Click Next. (# Server User Name: 1-Touch Server IP Address 172.19.97.51 Client Name: touchclient\_cn Client IP address: Auto

< Back Next > Cancel

8. Reboot the computer after the windows installation completes.

> During the Windows installation process of a 1-Touch Recovery, the Windows Administrator password is set as 1Touch. Upon completion of the 1-Touch Recovery, the Administrator's original password will be restored from the backup.

After the windows installation completes, the computer may reboot one or more times.

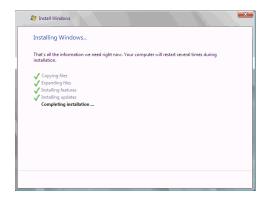

Back to Top

## **DISSIMILAR DISK RESTORE**

Perform a Dissimilar Disk Restore, when the computer where you are restoring, satisfies the following criteria:

- The hardware configuration of the computer is same as backed up computer
- The disk configuration of the computer is different than the backed up computer

Use one of the following methods to perform the restore.

### **OFFLINE NON INTERACTIVE RESTORE**

Use this method when you do not want to provide the client information during the restore. When you backup the client, the client information is stored as a client configuration.

This is a offline recovery method to restore the operating system. It does not require connection with 1-Touch Server.

- 1. Create a 1-Touch Live CD.
- From the CommCell Console, navigate to **<Client>** 
  - Right-click the <Client> and click All Tasks | 1-Touch Recovery Point

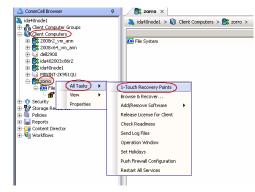

- Select the most recent client configuration to create a response file.
   A new client configuration is generated when you make any changes in the client network configuration and then perform a full backup.
  - Click Export Config.

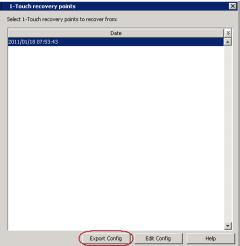

4. • Enter the credentials used to login to CommCell Console.

• Click OK.

5. Save the response file as onetouchresponse.xml.

By default, the response file is saved in the  ${\tt My}$  documents folder on the computer that is running the CommCell Console.

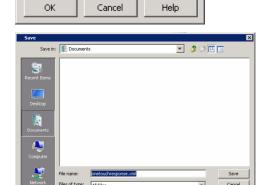

Enter User Name and Password

dmin

User Name:

Password:

Confirm Password:

- **6.** Copy the response file to a USB drive or a removable disk or a network location.
- 7. Connect the USB drive or the removable disk to the client that you want recover.

If you want to use a network location to access the response file during the restore, follow the steps given in Accessing the Response File From an UNC Path During a Non-Interactive Restore.

- 8. Use the 1-Touch Live CD to boot the client.
- Select the language from the list
  - Click **OK**.
- 10. Click **OK** to start the full system restore.
- Review the Source Disk Layout and Destination Disk Layout.
  - Right-click a disk from **Destination Disk Layout** and select the disk type that you want to assign to the destination disk.
  - $\bullet \;\;$  Click OK to start the disk initialization process.

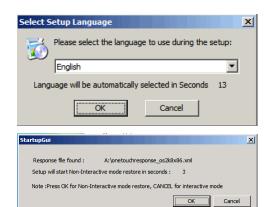

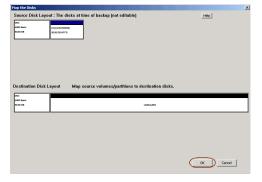

12. Click Yes.

- Repeat the steps 11 and 12 to clean all the required disks from the **Destination Disk Layout**.
  - Click **Done** after all disks are initialized.

- Right-click the disk from the **Source Disk Layout** that you want to map with a destination disk.
  - Select Map.

- Select a destination disk from the the **Available Disk List** to map with the selected source disk .
  - Select the Partition Type.
  - Select the File system.
  - Click **Perform quick format** if you want to format the selected disk.
  - Click **Enable file and folder compression** to enable the file system compression for the selected disk.
  - Enter the Volume Size.
  - Select a **Drive Letter** to assign it to the selected volume.
  - Click OK.
- Review the **Destination Disk Layout**.
  - Click **OK** to start full system restore.

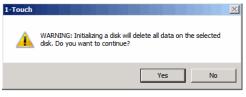

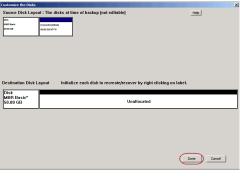

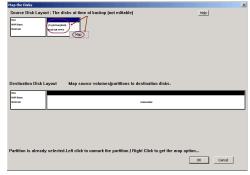

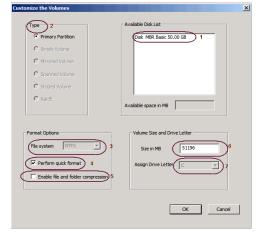

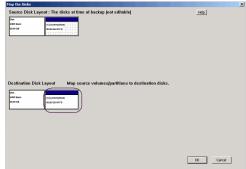

- **17.** Click **OK**.
  - $\bullet \;$  Remove the  $\mbox{\bf Live CD}$  and restart the computer.

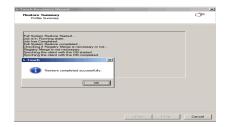

## **OFFLINE INTERACTIVE RESTORE**

Use this method when you want to specify the client configuration information during the restore.

This is a offline recovery method to restore the operating system. It does not require connection with 1-Touch Server.

- Create 1-Touch Live CD
   Use the 1-Touch Live CD to boot the client.
- Select the language from the list
  - Click OK.
- 3. Click Next.

4. Click **Yes** if all disk devices are detected.

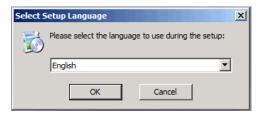

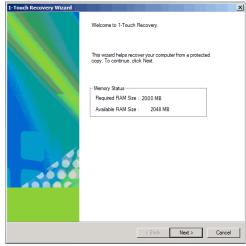

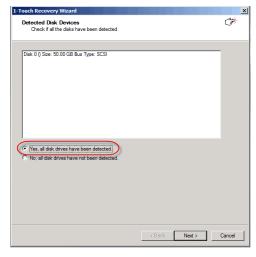

- Enter CommServe Host Name.
  - Enter CommServe IP address.
  - Select the Network Connection from the **Connection** drop-down combo box.

- Click **Get Clients**.
- Select client **Host Name** from the list.
- Click Next.

- Review network information for CommServe and restored client.
  - Click Next.

- 7. Enter CommCell User Name.
  - Enter CommCell Password. Enter the credentials that are used to login to CommCell from the client.
  - Click Next.

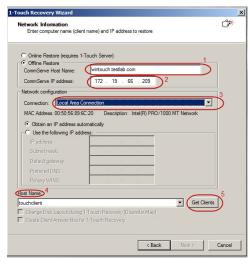

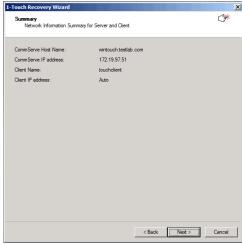

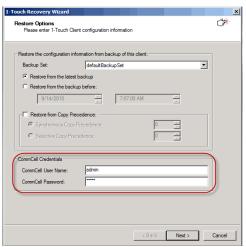

- Ensure that **Dissimilar Disk Mapping** is selected.
  - Click **Next**.

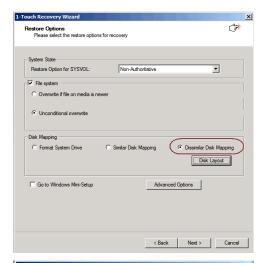

9. Click Next.

If you want to exclude any folder or driver from the full system restore, enter the path of the folder or driver and click  ${\bf Add.}$ 

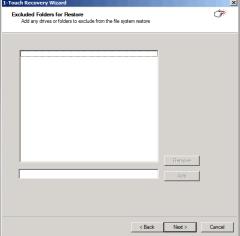

- Review the Source Disk Layout and Destination Disk Layout.
  - Right-click a disk from **Destination Disk Layout** and select the disk type that you
    want to assign to the destination disk.
  - $\bullet$  Click OK to start the disk initialization process.

Destination Disk Layout

Map source volume/apartitions to destination disks.

WARNING: Initializing a disk will delete all data on the selected disk. Do you want to continue?

Yes

11. Click Yes.

- Repeat the steps 9 and 10 to clean all the required disks from the **Destination Disk Layout**.
  - Click **Done** after all disks are initialized.

No

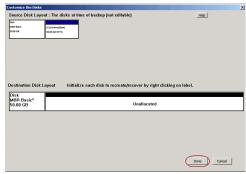

- Destination Disk Layout

  Map source volumes/partitions to destination disks.

  Destination Disk Layout

  Map source volumes/partitions to destination disks.
- Available Disk List

  Or Primary Partition
  Or Simple Volume
  Or Microred Volume
  Or Spraced Volume
  Or Spraced Volume
  Or Spraced Volume
  Or Spraced Volume
  Or Spraced Volume
  Or Spraced Volume
  Or Spraced Volume
  Or Spraced Volume
  Or Spraced Volume
  Or Spraced Volume
  Or Spraced Volume
  Or Sprace in MB

  Volume Size and Drive Letter
  Size in MB

  Size in MB

  Size in MB

  Size in MB

  Or Perform quick format

  Assign Drive Letter

  Or Cancel

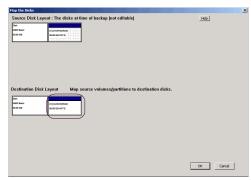

- Right-click the disk from the **Source Disk Layout** that you want to map with a destination disk.
  - Select Map.

- Select a destination disk from the the **Available Disk List** to map with the selected source disk .
  - Select the Partition **Type**.
  - Select the File system.
  - Click **Perform quick format** if you want to format the selected disk.
  - Click **Enable file and folder compression** to enable the file system compression for the selected disk.
  - Enter the Volume Size.
  - Select a **Drive Letter** to assign it to the selected volume.
  - Click **OK**.
- Review the **Destination Disk Layout**.
  - Click **OK** to start full system restore.

#### 16. Click OK.

The TCP/IP Properties of the client captured during the backup are displayed. If the target computer has different IP, change the TCP/IP Properties or click **Use DHCP** to use DHCP instead of static IP address.

The full system restore starts.

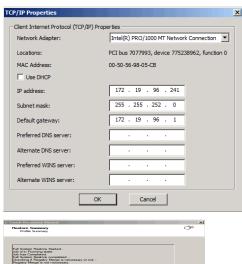

• Click **OK**.

• Remove the **Live CD** and restart the computer.

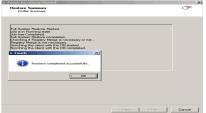

#### **ONLINE RESTORE**

Perform the Online Restore to reinstall the operating system on the client. The Windows Distribution Shares and Drivers available on 1-Touch Server are used to reinstall the operating system.

Ensure that you have selected **Dissimilar Disk Mapping** Restore Option while creating the answer file.

- Login to 1-Touch Server and create Answer File for the 1-Touch Client. For more information, go to Creating an Answer File.
- 2. Create 1-Touch Live CD.

Use 1-Touch **Live CD** to boot the client.

- Select the language from the list
  - Click OK.
- 4. Click Next.

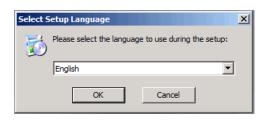

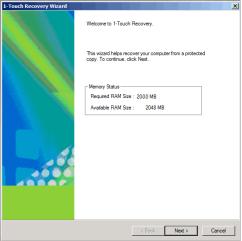

5. Click **Yes** if all disk devices are detected.

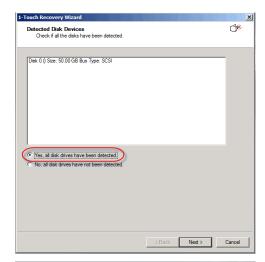

- Select Online Restore.
  - Enter the Client Name.

If the client answer file is not created on 1-Touch Server, select **Create Client Answer files for 1-Touch Recovery** and follow the steps described in Creating an Answer File.

• Click **Next**.

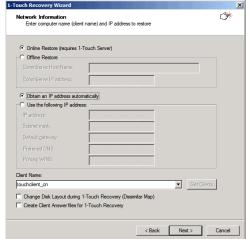

- 7. Enter **IP Address** of the **1-Touch Server** where the client answer file is available.
  - Enter the **User name** and **Password** for the 1-Touch Server.
  - Click **Next**.

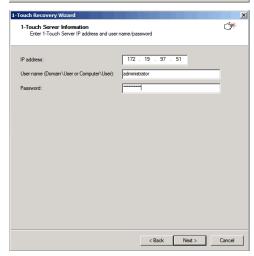

8. Click Next.

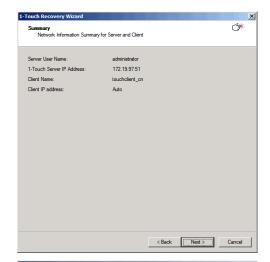

- Review the Source Disk Layout and Destination Disk Layout.
  - Right-click a disk from **Destination Disk Layout** and select the disk type that you want to assign to the destination disk.
  - Click **OK** to start the disk initialization process.

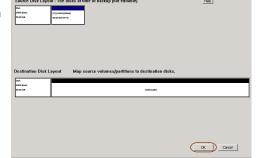

10. Click Yes.

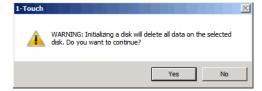

- Repeat steps 9 and 10 to clean all the required disks from the **Destination Disk** Layout.
  - Click **Done** to start the disk cleaning.

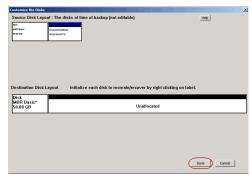

- Right-click the disk from the **Source Disk Layout** that you want to map with a destination disk.
  - Select Map.

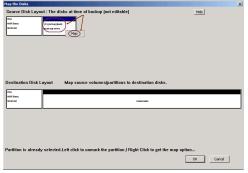

13. • Select a destination disk from the the **Available Disk List** to map with the

selected source disk .

- Select the Partition Type.
- Select the File system.
- Click Perform quick format if you want to format the selected disk.
- Click **Enable file and folder compression** to enable the file system compression for the selected disk.
- Enter the Volume Size.
- Select a **Drive Letter** to assign it to the selected volume.
- Click OK.

- Review the **Destination Disk Layout**.
  - Click **OK** to start recovery of the destination disk.

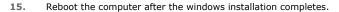

After the windows installation completes, the computer may reboot one or more times.

During the Windows installation process of a 1-Touch Recovery, the Windows Administrator password is set as 1Touch. Upon completion of the 1-Touch Recovery, the Administrator's original password will be restored from the backup.

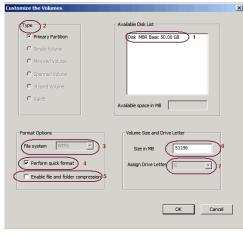

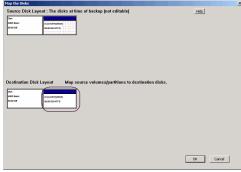

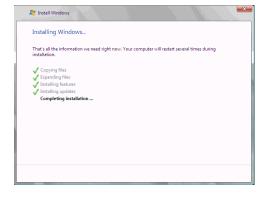

Back to Top

#### **CROSS HARDWARE SIMILAR DISK RESTORE**

When a target system has different hardware than the backed up system, perform the Cross Hardware restore. If the backed up system is still running the Calypso services, stop the services before performing the cross hardware restore.

Use one of the following methods to perform the restore.

#### **OFFLINE NON INTERACTIVE RESTORE**

Use this method when you do not want to provide the client information during the restore. When you backup the client, the client information is stored as a client configuration.

This is a offline recovery method to restore the operating system. It does not require connection with 1-Touch Server.

#### **PREREQUISITES**

Copy all the required Mass Storage Drivers and NIC Drivers to a network location. For example: If the target system requires Adapted Ultra160 mass storage driver, then copy the driver.inf for Adapted Ultra160 to a network location.

- 1. Create a 1-Touch Live CD.
- From the CommCell Console, navigate to **<Client>**

• Right-click the <Client> and click All Tasks | 1-Touch Recovery Point

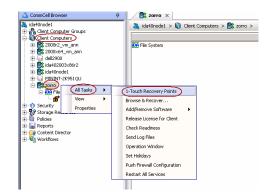

- Select the most recent client configuration to create a response file.
   A new client configuration is generated when you make any changes in the client network configuration and then perform a full backup.
  - Click Export Config.

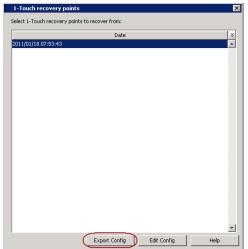

- Enter the credentials used to login to CommCell Console.
  - Click OK.

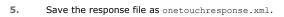

By default, the response file is saved in the  ${\tt My}$  documents folder on the computer that is running the CommCell Console.

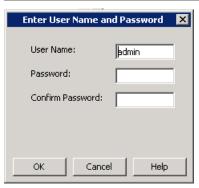

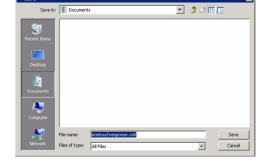

- **6.** Copy the response file to a USB drive or a removable disk or a network location.
- 7. Connect the USB drive or the removable disk to the client that you want recover.

If you want to use a network location to access the response file during the restore, follow the steps given in Accessing the Response File From an UNC Path During a Non-Interactive Restore.

8. Use the 1-Touch Live CD to boot the client.

- Select the language from the list
  - Click OK.
- $\textbf{10.} \qquad \text{Click } \textbf{OK} \text{ to start the full system restore.}$
- Enter a UNC path to the .inf file for the mass storage drivers.

The third party Mass Storage drivers are required to locate the boot disk when restarting the computer. You must provide the path to  $\ .inf$  file for the mass storage drivers.

- You can provide the path to .inf file for the NIC drivers now or you can provide it after the system restarts.
- It is recommended that you install the latest hardware drivers after the restore completes.
- **12.** Enter the password to access the network location where drivers are stored.

- Select file(s) required to install the drivers.
  - Click Open.

**14.** Click **OK**.

- Enter the valid license key for the restored Windows Operating System. Refer to the check list in the Configuration section.
  - Click **OK**.

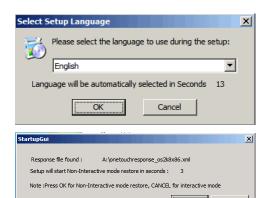

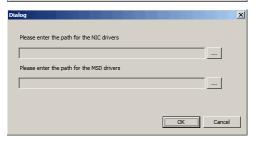

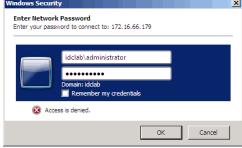

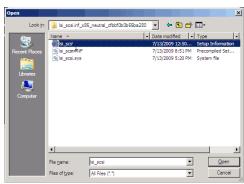

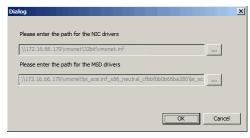

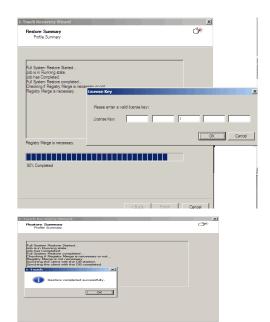

**16.** • Click **OK**.

• Remove the **Live CD** and restart the computer.

#### **OFFLINE INTERACTIVE RESTORE**

Use this method when you want to specify the client configuration information during the restore.

This is a offline recovery method to restore the operating system. It does not require connection with 1-Touch Server.

#### **PREREQUISITES**

Copy all the required Mass Storage Drivers and NIC Drivers to a network location. For example: If the target system requires Adaptec Ultra160 mass storage driver, then copy the driver.inf for Adaptec Ultra160 to a network location.

Create 1-Touch Live CD
 Use the 1-Touch Live CD to boot the client.

- Select the language from the list
  - Click OK.
- 3. Click Next.

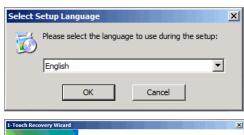

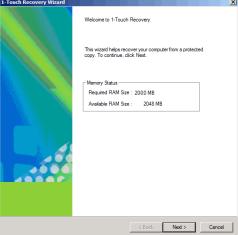

4. Click **Yes** if all disk devices are detected.

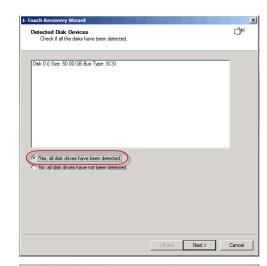

- Enter CommServe Host Name.
  - Enter CommServe IP address.
  - Select the Network Connection from the **Connection** drop-down combo box.
  - Click **Get Clients**.
  - Select client **Host Name** from the list.
  - Click **Next**.

- Review network information for CommServe and restored client.
  - Click Next.

Network Information
Enter computer name (client name) and IP address to restore

Conline Restore (requires 1-Touch Server)
Coffline Restore
CommServe Host Name:
CommServe Host Name:
CommServe Pladdress:

I72 . 19 . 66 . 209

Network configuration
Connection:

Local Area Connection:

Intel(R) PRO/1000 MT Network
Cottan an IP address automatically
Client Following IP address:
IP address:
Subnet mask:
Default agreeway:
Preferred DNS
Primary WINS:

Cost Name

Get Client Answer Res for 1-T ouch Recovery (Dissimilar Map)
Create Client Answer Res for 1-T ouch Recovery

Cancel

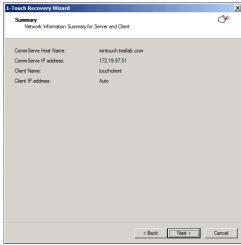

- Enter CommCell User Name.
  - Enter CommCell Password. Enter the credentials that are used to login to CommCell from the client.
  - Click **Next**.

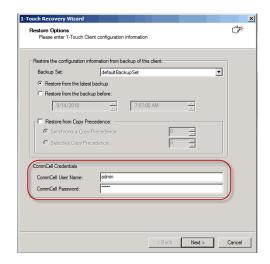

 Ensure that the Go to Windows Mini-Setup is selected. This option is selected by default when the restored computer has different mouse, keyboard, disk configuration, network interface card, or processor than that of the backed up computer.

The mini-setup wizard runs after the restore. This wizard configures network settings and installs the required drivers. You need to provide the credentials for the domain in which you want to add the restored computer.

• Click Advanced Options.

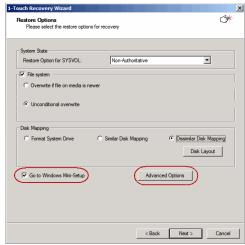

- Enter the **Username** and **Password** for the domain in which you want to add the restored computer.
  - Ensure that the **Reboot After Restore is completed** is selected.
  - Click OK.

Select the **Increase logging level** option if you want to increase the logging level of windows and **Calypso** logs. The increased logging level gives you more information for troubleshooting.

After the restore, you may want to review the system state for troubleshooting. Do not select the **Reboot After Restore is completed** option if you want to review the system state.

10. Click Next.

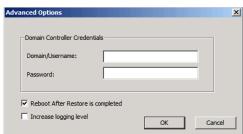

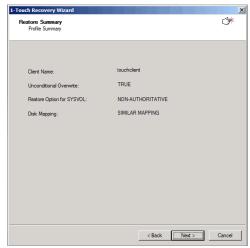

#### 11. Click OK.

The TCP/IP Properties of the client captured during the backup are displayed. If the target computer has different IP, change the TCP/IP Properties or click **Use DHCP** to use DHCP instead of static IP address.

The full system restore starts.

• Enter a UNC path to the .inf file for the mass storage drivers.

The third party Mass Storage drivers are required to locate the boot disk when restarting the computer. You must provide the path to  $\ .inf$  file for the mass storage drivers.

- $\bullet~$  You can provide the path to .inf file for the NIC drivers now or you can provide it after the system restarts.
- It is recommended that you install the latest hardware drivers after the restore completes.
- Enter the valid license key for the restored Windows Operating System. Refer to the check list in the Configuration section.
  - Click OK.

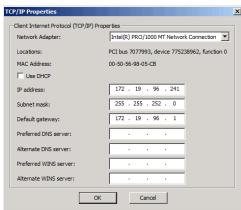

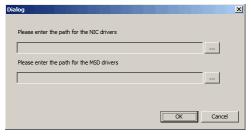

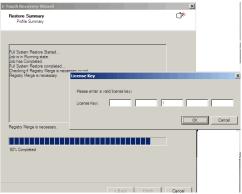

## **14.** Click **OK**.

Windows Mini-Setup Wizard configures the network settings and installs required drivers. This process may take few minutes. The computer may reboot one or more times.

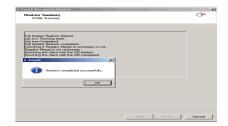

#### ONLINE RESTORE

Perform the Online Restore to reinstall the operating system on the client. The Windows Distribution Shares and Drivers available on 1-Touch Server are used to reinstall the operating system.

#### **PREREQUISITES**

Make sure that the required mass storage and NIC drivers are included in the answer file.

- Login to 1-Touch Server and create Answer File for the 1-Touch Client. For more information, go to Creating an Answer File.
- 2. Create 1-Touch Live CD.

Use 1-Touch **Live CD** to boot the client.

- Select the language from the list
  - Click **OK**.
- 4. Click Next.

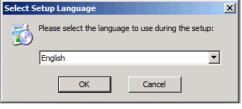

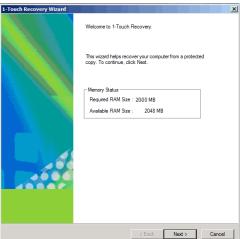

5. Click **Yes** if all disk devices are detected.

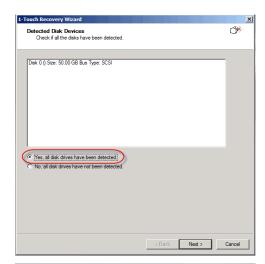

- Select Online Restore.
  - Enter the Client Name.

If the client answer file is not created on 1-Touch Server, select **Create Client Answer files for 1-Touch Recovery** and follow the steps described in Creating an Answer File.

• Click **Next**.

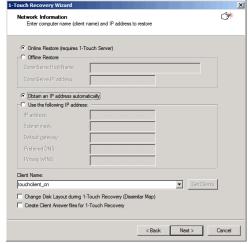

- 7. Enter **IP Address** of the **1-Touch Server** where the client answer file is available.
  - Enter the **User name** and **Password** for the 1-Touch Server.
  - Click Next.

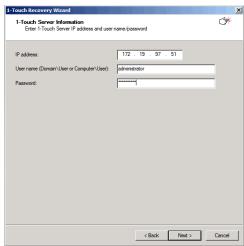

8. Click Next.

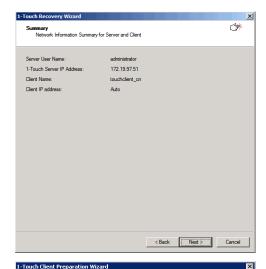

7. Check the TCP/IP and Display Adapter configurations. Use the Client Checklist to check the configuration.

If they are incorrect, perform the following steps:

- Re-install the appropriate Network Interface Card drivers.
- Uninstall the Network Adapters and Display Adapters using the Hardware Uninstall Wizard or Windows Device Manager.
- Restart the computer.
- · Reconfigure the TCP/IP and Display Adapter settings.

First Network Adapter to Bind: Intel(R) PRO/1000 MT Network Connection(00-50-56-98-05-CB) ⋾ Client Internet Protocol (TCP/IP) Properties Network Adapter: Intel(R) PRO/1000 MT Network Connection ▼ 00-50-56-98-05-CB 172 . 19 . 96 . 241 255 . 255 . 252 . 0 172 . 19 . 96 . 1 Default Gateway 172 . 19 . 61 . 120 Preferred DNS server Alternate DNS server 172 . 19 . 59 . 127 Preferred WINS server: Alternate WINS server < Back Next > Cancel

Internet Protocol (TCP/IP) Properties
Please verify all settings and select the network adapter card to bind to first

(#

• Reboot the computer after the windows installation completes.

During the Windows installation process of a 1-Touch Recovery, the Windows Administrator password is set as 1Touch. Upon completion of the 1-Touch Recovery, the Administrator's original password will be restored from the backup.

After the windows installation completes, the computer may reboot one or more times.

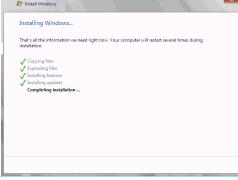

Back to Top

#### **CROSS HARDWARE DISSIMILAR DISK RESTORE**

When a target system has different hardware and the different disk configuration than the backed up system, perform the Cross Hardware Dissimilar Disk restore. If the backed up system is still running the Calypso services, stop the services before performing the cross hardware restore.

Use one of the following methods to perform the restore.

#### **OFFLINE NON INTERACTIVE RESTORE**

Use this method when you do not want to provide the client information during the restore. When you backup the client, the client information is stored as a client configuration.

This is a offline recovery method to restore the operating system. It does not require connection with 1-Touch Server.

#### **PREREQUISITE**

Copy all the required Mass Storage Drivers and NIC Drivers to a network location. For example: If the target system requires Adapted Ultra160 mass storage driver, then copy the driver.inf for Adapted Ultra160 to a network location.

- 1. Create a 1-Touch Live CD.
- From the CommCell Console, navigate to **<Client>** 
  - Right-click the <Client> and click All Tasks | 1-Touch Recovery Point

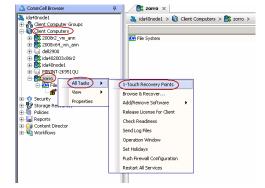

- Select the most recent client configuration to create a response file.
   A new client configuration is generated when you make any changes in the client network configuration and then perform a full backup.
  - Click Export Config.

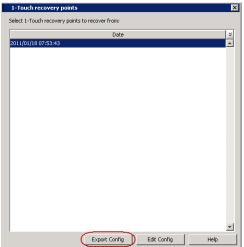

- Enter the credentials used to login to CommCell Console.
  - Click OK.

- 5. Save the response file as onetouchresponse.xml.
  - By default, the response file is saved in the  ${\tt My}\,$  documents folder on the computer that is running the CommCell Console.

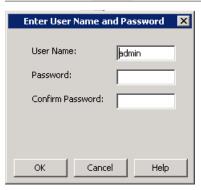

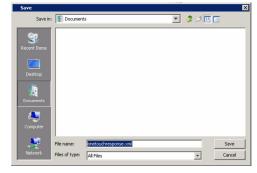

**6.** Copy the response file to a USB drive or a removable disk or a network location.

7. Connect the USB drive or the removable disk to the client that you want recover.

If you want to use a network location to access the response file during the restore, follow the steps given in Accessing the Response File From an UNC Path During a Non-Interactive Restore.

- 8. Use the 1-Touch Live CD to boot the client.
- 9. • Select the language from the list
  - Click OK.
- 10. Click  $\mathbf{OK}$  to start the full system restore.
- 10. • Review the Source Disk Layout and Destination Disk Layout.
  - Right-click a disk from **Destination Disk Layout** and select the disk type that you want to assign to the destination disk.

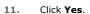

- 12. • Repeat steps 10 and 11 to clean all the required disks from the **Destination Disk** Layout.
  - Click Done after all disks are initialized.

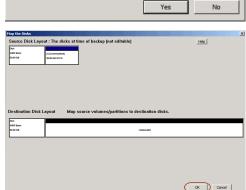

WARNING: Initializing a disk will delete all data on the selected disk. Do you want to continue?

- 13. • Right-click the disk from the **Source Disk Layout** that you want to map with a destination disk.
  - Select Map.

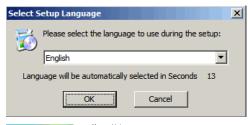

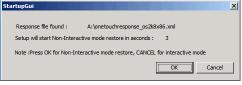

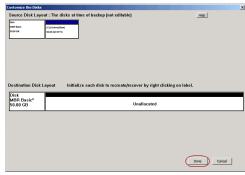

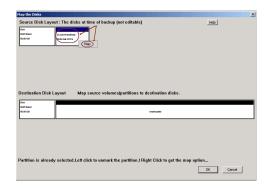

- Select a destination disk from the the Available Disk List to map with the selected source disk.
  - Select the Partition **Type**.
  - Select the File system.
  - Click **Perform quick format** if you want to format the selected disk.
  - Click Enable file and folder compression to enable the file system compression for the selected disk.
  - Enter the Volume Size.
  - Select a **Drive Letter** to assign it to the selected volume.
  - Click OK.
- Review the **Destination Disk Layout**.
  - Click **OK** to start recovery of the destination disk.

- Enter a UNC path to the .inf file for the mass storage drivers.
  - The third party Mass Storage drivers are required to locate the boot disk when restarting the computer. You must provide the path to .inf file for the mass storage drivers.
  - You can provide the path to .inf file for the NIC drivers now or you can provide it
    after the system restarts.
  - It is recommended that you install the latest hardware drivers after the restore completes.
- **17.** Enter the password to access the network location where drivers are stored.

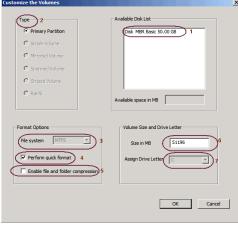

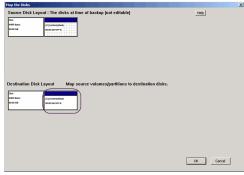

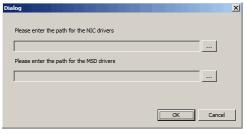

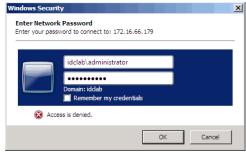

• Select file(s) to install the drivers.

• Click Open.

19. Click **OK**.

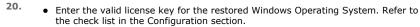

• Click OK.

**21.** • Click **OK**.

• Remove the **Live CD** and restart the computer.

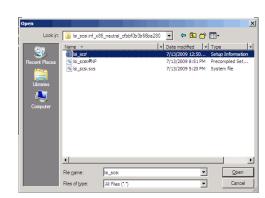

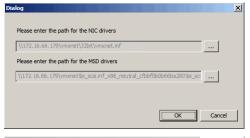

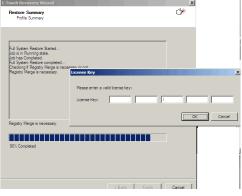

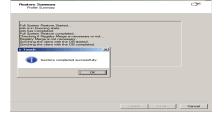

#### **OFFLINE INTERACTIVE RESTORE**

Use this method when you want to specify the client configuration information during the restore.

This is a offline recovery method to restore the operating system. It does not require connection with 1-Touch Server.

## **PREREQUISITE**

Copy all the required Mass Storage Drivers and NIC Drivers to a network location. For example: If the target system requires Adapted Ultra160 mass storage driver, then copy the driver.inf for Adapted Ultra160 to a network location.

1. Create 1-Touch Live CD

Use the 1-Touch **Live CD** to boot the client.

- Select the language from the list
  - Click **OK**.

3. Click Next.

4. Click **Yes** if all disk devices are detected.

- 5. Enter CommServe Host Name.
  - Enter CommServe IP address.
  - Select the Network Connection from the **Connection** drop-down combo box.
  - Click Get Clients.
  - Select client **Host Name** from the list.
  - Click **Next**.

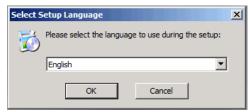

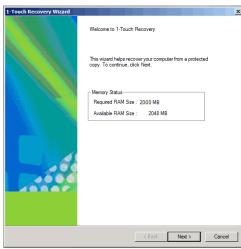

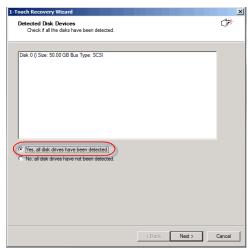

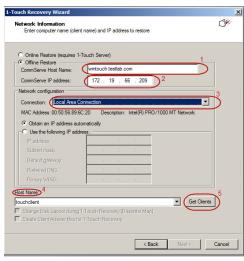

• Review network information for CommServe and restored client.

• Click Next.

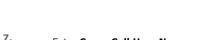

- Enter CommCell User Name.
  - Enter CommCell Password. Enter the credentials that are used to login to CommCell from the client.
  - Click Next.

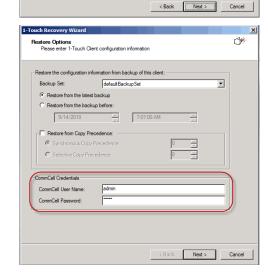

**nmary** Network Information Summary for Server and Client

172.19.97.51

touchclient

CommServe Host Name

CommServe IP address: Client Name:

Client IP address

( )

 Ensure that the Go to Windows Mini-Setup check box is selected. This option is selected by default when the restored computer has different mouse, keyboard, disk configuration, network interface card, or processor than that of the backed up computer.

The mini-setup wizard runs after the Offline Restore. This wizard configures network settings and installs the required drivers. You need to provide the credentials for the domain in which you want to add the restored computer.

- Ensure that the **Dissimilar Disk** Mapping is seleced.
- Click Advanced Options.

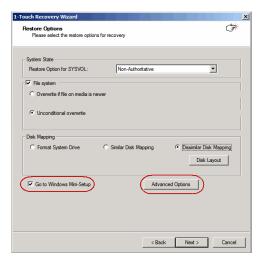

- Enter the **Username** and **Password** for the domain in which you want to add the restored computer.
  - Ensure that the **Reboot After Restore is completed** is selected.
  - Click **OK**.

Select the **Increase logging level** option if you want to increase the logging level of windows and **Calypso** logs. The increased logging level gives you more information for troubleshooting.

After the restore, you may want to review the system state for troubleshooting. Do not select the **Reboot After Restore is completed** option if you want to review the system state.

#### Click Next.

If you want to exclude any folder or driver from the full system restore, enter the path of the folder or driver and click  ${\bf Add.}$ 

- Review the **Source Disk Layout** and **Destination Disk Layout**.
  - Right-click a disk from **Destination Disk Layout** to initialize the disk and select
    the disk type that you want to assign to the destination disk.

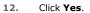

- Repeat steps 11 and 12 to clean all the required disks from the **Destination Disk** Layout.
  - Click **Done** after all disks are initialized.

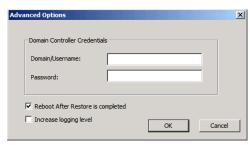

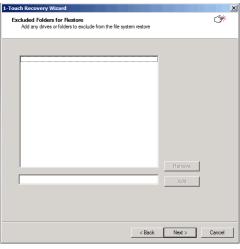

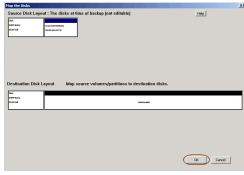

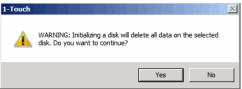

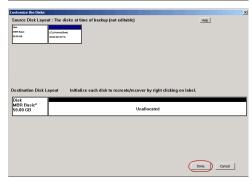

- Right-click the disk from the **Source Disk Layout** that you want to map with a destination disk.
  - Select Map.

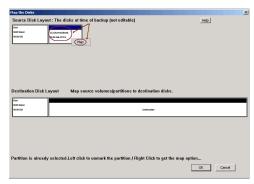

- Select a destination disk from the the Available Disk List to map with the selected source disk.
  - Select the Partition **Type**.
  - Select the File system.
  - Click **Perform quick format** if you want to format the selected disk.
  - Click Enable file and folder compression to enable the file system compression for the selected disk.
  - Enter the Volume Size.
  - Select a **Drive Letter** to assign it to the selected volume.
  - Click OK.
- Review the **Destination Disk Layout**.
  - Click **OK** to start recovery of the destination disk.

**17.** Click **OK**.

The TCP/IP Properties of the client captured during the backup are displayed. If the target computer has different IP, change the TCP/IP Properties or click **Use DHCP** to use DHCP instead of static IP address.

The full system restore starts.

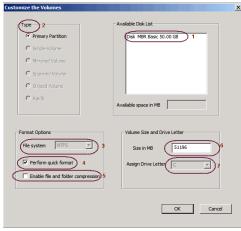

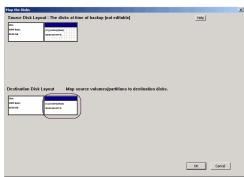

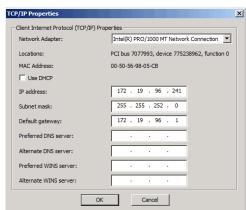

• Enter a UNC path to the .inf file for the mass storage drivers.

The third party Mass Storage drivers are required to locate the boot disk when restarting the computer. You must provide the path to .inf file for the mass storage drivers.

You can provide the path to .inf file for the NIC drivers now or you can provide it
after the system restarts.

 It is recommended that you install the latest hardware drivers after the restore completes.

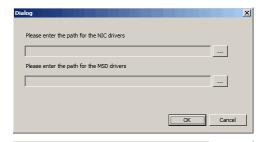

- Enter the valid license key for the restored Windows Operating System. Refer to the check list in the Configuration section.
  - Click OK.

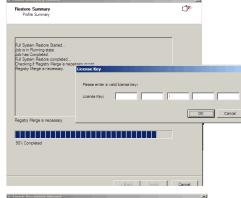

**20.** • Click **OK**.

• Remove the **Live CD** and restart the computer.

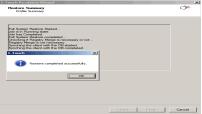

### ONLINE RESTORE

Perform the Online Restore to reinstall the operating system on the client. The Windows Distribution Shares and Drivers available on 1-Touch Server are used to reinstall the operating system.

### **PREREQUISITE**

Make sure that the Dissimilar Disk Restore Option is selected and all the required mass storage and NIC drivers are selected while creating the answer file.

- Login to 1-Touch Server and create Answer File for the 1-Touch Client. For more information, go to Creating an Answer File.
- 2. Create 1-Touch Live CD.

Use 1-Touch  $\boldsymbol{\mathsf{Live}}\;\boldsymbol{\mathsf{CD}}$  to boot the client.

- Select the language from the list
  - Click **OK**.

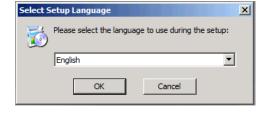

4. Click Next.

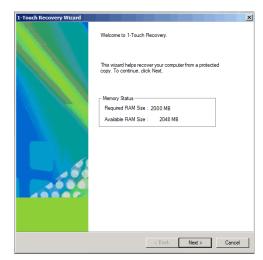

5. Click **Yes** if all disk devices are detected.

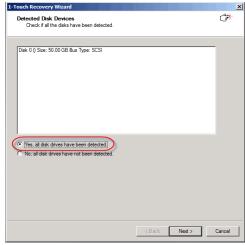

- Select Online Restore.
  - Enter the Client Name.

If the client answer file is not created on 1-Touch Server, select **Create Client Answer files for 1-Touch Recovery** and follow the steps described in Creating an Answer File.

• Click Next.

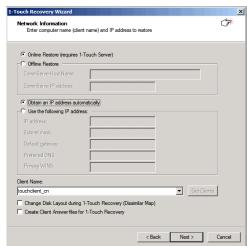

- 7. Enter **IP Address** of the **1-Touch Server** where the client answer file is available.
  - Enter the **User name** and **Password** for the 1-Touch Server.
  - Click **Next**.

8. Click Next.

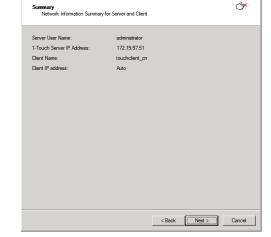

**9.** Check the TCP/IP and Display Adapter configurations. Use the Client Checklist to check the configuration.

If they are incorrect, perform the following steps:

- Re-install the appropriate Network Interface Card drivers.
- Uninstall the Network Adapters and Display Adapters using the Hardware Uninstall Wizard or Windows Device Manager.
- Restart the computer.
- Reconfigure the TCP/IP and Display Adapter settings.

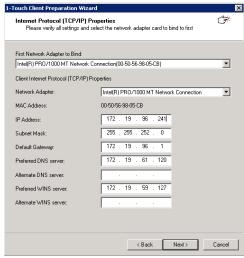

- Review the Source Disk Layout and Destination Disk Layout.
  - Right-click a disk from **Destination Disk Layout** and select the disk type that you
    want to assign to the destination disk.

Source Disk Layout: The disks at time of backup (not editable)

The disks at time of backup (not editable)

The disks at time of backup (not editable)

The disks at time of backup (not editable)

The disks at time of backup (not editable)

The disks at time of backup (not editable)

The disks at time of backup (not editable)

The disks at time of backup (not editable)

The disks at time of backup (not editable)

The disks at time of backup (not editable)

The disks at time of backup (not editable)

The disks at time of backup (not editable)

The disks at time of backup (not editable)

The disks at time of backup (not editable)

The disks at time of backup (not editable)

The disks at time of backup (not editable)

The disks at time of backup (not editable)

The disks at time of backup (not editable)

The disks at time of backup (not editable)

The disks at time of backup (not editable)

The disks at time of backup (not editable)

The disks at time of backup (not editable)

The disks at time of backup (not editable)

The disks at time of backup (not editable)

The disks at time of backup (not editable)

The disks at time of backup (not editable)

The disks at time of backup (not editable)

The disks at time of backup (not editable)

The disks at time of backup (not editable)

The disks at time of backup (not editable)

The disks at time of backup (not editable)

The disks at time of backup (not editable)

The disks at time of backup (not editable)

The disks at time of backup (not editable)

The disks at time of backup (not editable)

The disks at time of backup (not editable)

The disks at time of backup (not editable)

The disks at time of backup (not editable)

The disks at time of backup (not editable)

The disks at time of backup (not editable)

The disks at time of backup (not editable)

The disks at time of backup (not editable)

The disks at time of backup (not editable)

The disks at time of backup (not editable)

The disks at time of backup (not editable)

The disks at time of backup (not editable)

Th

11. Click Yes.

- 1-Touch

  WARNING: Initializing a disk will delete all data on the selected disk. Do you want to continue?

  Yes No
- Repeat steps 10 and 11 to clean all the required disks from the **Destination Disk** Layout.
  - Click **Done** to start the disk cleaning.

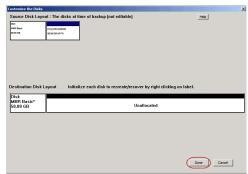

- Right-click the disk from the **Source Disk Layout** that you want to map with a destination disk.
  - Select Map.

- Destination Disk Layout

  Map source volumes/partitions to destination disks.

  Destination is already selected.Left click to unmark the partition / Right Click to get the map option...
- Select a destination disk from the the **Available Disk List** to map with the selected source disk .
  - Select the Partition Type.
  - Select the **File system**.
  - Click **Perform quick format** if you want to format the selected disk.
  - Click Enable file and folder compression to enable the file system compression for the selected disk.
  - Enter the Volume Size.
  - Select a **Drive Letter** to assign it to the selected volume.
  - Click **OK**.

Available Disk List

Type 2

Primary Partition
Simple Volume
Mercred Volume
Mercred Volume
Sperned Volume
Sperned Volume
C Raid5

Available space in MB

Volume Size and Drive Letter

File system NTFS

Volume Size and Drive Letter

Size in MB

Size in MB

Finable file and folder compression 5

- Review the **Destination Disk Layout**.
  - $\bullet \;\;$  Click OK to start recovery of the destination disk.

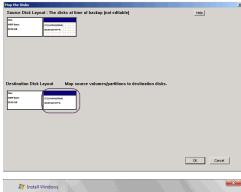

• Reboot the computer after the windows installation completes.

During the Windows installation process of a 1-Touch Recovery, the Windows Administrator password is set as 1Touch. Upon completion of the 1-Touch Recovery, the Administrator's original password will be restored from the backup.

After the windows installation completes, the computer may reboot one or more times.

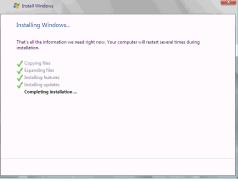

#### **ADDITIONAL OPTIONS**

## ACCESSING THE RESPONSE FILE FROM AN UNC PATH DURING AN OFFLINE NON-INTERACTIVE RESTORE

You can access the recovery response file from a network location during the non-interactive restore. Follow the steps give below to perform the non-interactive restore when the recovery response file is stored in a network location:

- 1. Boot the client using the 1-Touch Live CD.
- Select the language from the list
  - Click OK.
- 3. Click OK.

A temporary DHCP IP will be assigned automatically to the client that you are recovering.

 If the temporary DHCP IP is not assigned automatically, you have to provide the Static IP, Subnet Mask Default Gateway, Primary DNS and WINS.

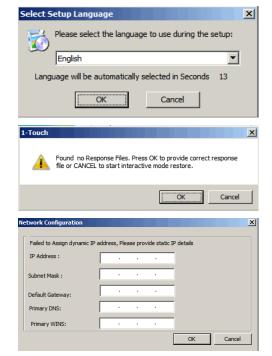

5. Enter the UNC path of the location where the response file is located and click **OK**.
The permanent IP address of the client will be the IP address that is stored in the

response file.

**10.** Click **OK** to start the full system restore.

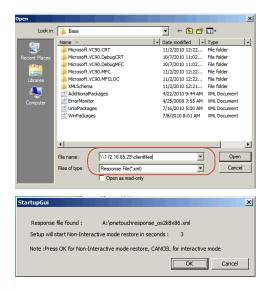

## CHANGINGTHE CLIENT CONFIGURATION DURING AN OFFLINE NON-INTERACTIVE RESTORE

During a non-interactive restore, follow the steps given below to change the client configuration:

- From the CommCell Console, navigate to **<Client>** 
  - Right-click the <Client> and click All Tasks | 1-Touch Recovery Point
- | Common | Common | Common | Common | Common | Common | Common | Common | Common | Common | Common | Common | Common | Common | Common | Common | Common | Common | Common | Common | Common | Common | Common | Common | Common | Common | Common | Common | Common | Common | Common | Common | Common | Common | Common | Common | Common | Common | Common | Common | Common | Common | Common | Common | Common | Common | Common | Common | Common | Common | Common | Common | Common | Common | Common | Common | Common | Common | Common | Common | Common | Common | Common | Common | Common | Common | Common | Common | Common | Common | Common | Common | Common | Common | Common | Common | Common | Common | Common | Common | Common | Common | Common | Common | Common | Common | Common | Common | Common | Common | Common | Common | Common | Common | Common | Common | Common | Common | Common | Common | Common | Common | Common | Common | Common | Common | Common | Common | Common | Common | Common | Common | Common | Common | Common | Common | Common | Common | Common | Common | Common | Common | Common | Common | Common | Common | Common | Common | Common | Common | Common | Common | Common | Common | Common | Common | Common | Common | Common | Common | Common | Common | Common | Common | Common | Common | Common | Common | Common | Common | Common | Common | Common | Common | Common | Common | Common | Common | Common | Common | Common | Common | Common | Common | Common | Common | Common | Common | Common | Common | Common | Common | Common | Common | Common | Common | Common | Common | Common | Common | Common | Common | Common | Common | Common | Common | Common | Common | Common | Common | Common | Common | Common | Common | Common | Common | Common | Common | Common | Common | Common | Common | Common | Common | Common | Common | Common | Common | Common | Common | Common | Common | Common | Common | Common | Common | Common | Common | Common | Common | Common | Common | Common | Common | Common | Common | Common | C

- Select a client configuration.
  - Click Edit Config.

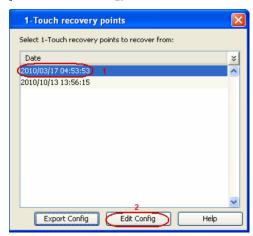

- Enter the CommServe IP address.
  - Enter the hostname and IP address of the MediaAgent that is used to backup the
  - Click **Change** and enter the CommCell Console credentials.
  - Click Change and enter the **Domain Login** Credentials.
  - Click OK.

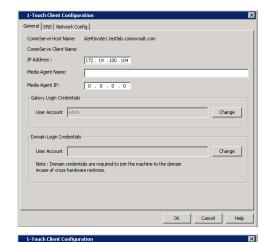

- Click **DNS** tab.
  - Enter domain name server suffix for the network where client will be recovered.
- Click **Network Config** tab.
  - Select an interface to change the network configuration of the client.
  - Click Edit.
- Enter the IP address and network details of the network where client will be recovered.
  - Click **OK**.

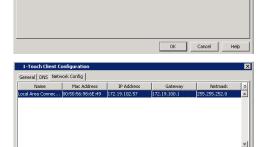

General DNS Network Config

(Note : separate multiple suffixes with spaces )

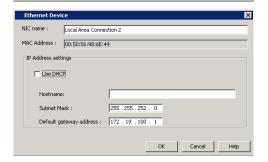

7. Click **OK** to save the updated client configuration.

## USING AN USB DRIVE INSTEAD OF LIVE CD

You can use an USB drive to boot the client. Follow the steps given below to create an USB drive for booting the client:

- 1. Connect the USB drive with the computer where you have stored the 1-Touch ISO image.
- 2. Open the Command Prompt and enter the following commands:

DISKPART lis disk

3. Identify the disk number of the USB drive that you want to use to boot the client and enter the following commands:

sel <disk number>
clean
create partition primary
select partition 1

active
format fs=ntfs quick
assign
exit

- 4. Copy the bootsect.exe from Boot folder of Win7 distribution to one of the following location:
  - O For Windows X64 clients: SystemRecovery\Images\Windows x64\BOOT IMAGE\ISO\boot
  - O For Windows 32-bit clients: SystemRecovery\Images\Windows 32\BOOT IMAGE\ISO\boot
- 5. Using the command prompt, navigate to the above location and enter following command:

BOOTSECT.EXE/NT60 <assigned drive letter for USB drive>:

- 6. Copy the content in ISO folder (SystemRecovery\Images\Windows 32-bit\BOOT IMAGE\ISO) to USB Drive.
- 7. Connect the USB drive to the client that you want to boot.
- 8. Change the BIOS Settings on the client to boot from the USB drive.

#### CLUSTER RECOVERY

If all nodes the cluster are down, offline recovery is not supported for the first or primary node recovery. Perform the **Online Restore** to recover the first node in a cluster. Once the cluster starts, remaining nodes can be recovered using offline or online recovery process.

Perform the 1-Touch recovery of the Windows Server 2003 and 2008 cluster as follows:

- 1. Perform the **Online Restore** of the active node. The active node is the the node that has the quorum disk. The cluster services become available when the quorum disk is restored.
- 2. Perform the Interactive or Non-Interactive Restore to recover the passive nodes in the cluster.
  - If the restored node shows unavailable in the cluster, evict and add the restored node.
  - Do not perform the authoritative restore when you are performing Offline Restore.
  - After you complete the Online or Offline Restore, do not start the authoritative restore before performing a full backup.
  - For Windows Server 2003, start the command prompt, go to the <install directory>\base folder and enter the following command:

authorutil.exe -cluster

#### RESTORE PROGRAM FILES FOR THE VIRTUAL SERVER

The cluster uses the following resources:

- Bull Calypso Communications Service
- Bull Calypso Client Event Manager

The program files required to start and run these resources must be restored to the virtual server's disk. You will need to restore the data to each virtual server using the Full System Restore of the Microsoft Windows File System iDataAgent restore. For more information, go to Restore Program Files for Virtual Server.

### CONFIGURING WINS AND DNS DURING INTERACTIVE RESTORE

When the client computer and CommServe are in the same domain, DNS will be used for name resolution between client computer and CommServe.

WINS will be used for name resolution in the following scenarios:

- CommServe and Client computer are in different networks.
- CommServe is registered in a workgroup

During the Interactive Restore, you can configure the WINS as follows:

- 1. In the 1-Touch Client Recovery wizard, select Offline Restore.
- 2. Enter CommSeve Host Name and IP Address.
- ${\it 3.} \quad {\it Select the Network Connection from the {\it Connection} drop-down combo box.}$
- 4. Select Use the following IP address.
- Enter IP address, Subnet mask, Default gateway.
- 6. Enter the **DNS** in which CommServe is registered.
- 7. Enter the Primary WINS.
- 8. Click **Get Clients** to connect with CommServe and get the list of clients.

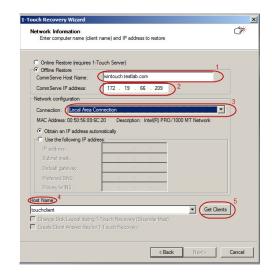

## RESTORE THE TEAMING NETWORK ADAPTERS

To restore the teaming network adapter:

- 1. Uninstall the teaming software.
- 2. Restart the computer.
- 3. Install the teaming software to restore the teaming net.

Back to Top

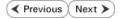

## **Troubleshooting - 1-Touch for Windows**

Deployment Configuration Recovery Troubleshooting FAQ

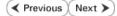

The following section provides information on some of the troubleshooting scenarios related to 1-Touch Recovery:

| SYMPTOM/ERROR                                                                                                    | SOLUTION                                                                                                    |
|----------------------------------------------------------------------------------------------------|----------------------------------------------------------------------------------------------------|
| A full system restore of a Microsoft Windows 2008 Server requires the administrator to provide the product license key. This message will appear on the Windows login screen after a full system recovery from a backup that contained an activated product key:                               | Provide the activated product key again in order to log in to the recovered client.                                                                                                    |
| An unauthorized change was made to Windows. You<br>must retype your Windows Server Product Key to<br>activate the license.                                                                                                    |                                                                                                    |
| When you attempt to integrate a service pack into a Windows Distribution folder for a processor type, X64, IA64, etc. that does not match the version of the 1-Touch Server, the following message will appear:  update.exe is valid, but is for a machine type other than the current machine | Copy the Windows folder, CD-ROM or DVD to a directory.                                                                                                    |
|                                                                                                    | For example, from the Windows CD-ROM, copy *.* C:\winXP.                                                                                                    |
|                                                                                                    | 2. Download, copy and extract the Windows Service Pack executable to the same directory.                                                                                                    |
|                                                                                                    | For example: copy xpsp2.exe c:\winXPSP2 c:\winXPSP2 \xpsp2.exe /u /x:C:\winXPSP2.                                                                                                    |
|                                                                                                    | This will extract the i386 folder into C:\winXPSP2                                                                                                    |
|                                                                                                    | 3. Update/integrate the Windows Directory with the Service Pack.                                                                                                    |
|                                                                                                    | For example: cd winXPSP2\UPDATES c:\winXPSP2 \UPDATES\update.exe /s:C:\winXP                                                                                                    |
|                                                                                                    | The slipstreamed service pack distribution can now be imported to the 1-Touch Server using the Windows Distribution.                                                                                                    |
| For Windows 2000, the system state restore fails.                                                                                                    | If Hotfix KB828741 is in the backup, it must be applied to the target. Slipstream this fix into the Windows 2000 Distribution folder.                                                                                                    |
|                                                                                                    | Refer to KB828741 or Microsoft Security Bulletin MS04-012, "Cumulative Update for Microsoft RPC/DCOM (828741)" at http://www.microsoft.com/technet/security/bulletin/ms04-012.mspx.                                                                                                    |
| Failure during Windows Server 2003 Cluster Recovery                                                                                                    | When the cluster disks are repartitioned, a failure message may appear because the disk GUIDs for the quorum have been changed.                                                                                                    |
|                                                                                                    | 1. View the System Event Log.                                                                                                    |
|                                                                                                    | <ol> <li>If you see Event ID 1034 in the System Event Log, refer to the KB 305793 and KB 280425<br/>in the Microsoft Knowledge Base articles on http://support.microsoft.com/.</li> </ol>                                                                                                    |
| Windows Installation Fails for Systems using HP OEM NIC                                                                                                    | For Systems using the HP OEM NIC, when boot the client using the 1-Touch Live CD, a pop-up will indicate that the network interface cards found in the computer are different from those found at backup time. This error message appears, if the backup has captured the team virtual MAC address that was set by teaming. It is a software-generated MAC address and not an actual address. |
|                                                                                                    | 1. Verify or provide the correct MAC address to the NICs found in the computer. This will update the Windows unattend.txt file. Copy the updated %1-Touch Server% \ClientFiles\%ClientName%\unattend.txt file to the %1-Touch Server%\ClientFiles\%ClientName%\SOEM\$\OnetouchTmp folder.                                                                                                    |
| During the mini getup stage the fellowing expen                                                                                                    | 2. Perform the Online Restore.                                                                                                    |
| During the mini setup stage the following error message appears:                                                                                                    | 1. Open Command Prompt                                                                                                    |
| Windows could not complete the installation. To install Windows on this computer, restart the installation.                                                                                                    | 2. Navigate to %systemdrive%\Windows\Panther.                                                                                                    |
|                                                                                                    | 3. Open diagerr.xml file.                                                                                                    |
|                                                                                                    | 4. Ensure that the diagerr.xml file displays the following error message:                                                                                                    |
|                                                                                                    | 5. EnableLocalUserAccount: Unable to enable local account [Administrator];<br>status = 0x8c5                                                                                                    |
|                                                                                                    | 6. Perform the administrator backup of the client.                                                                                                    |
|                                                                                                    | The mini-setup fails during the offline restore because only the administrator can run the mini-setup.                                                                                                    |
|                                                                                                    | 7. Perform the offline restore.                                                                                                    |
| During the installation of Windows 2003, the following error appears:                                                                                                    | Update the BIOS of the target computer                                                                                                    |
| Error loading operating system.                                                                                                    | OR                                                                                                    |
|                                                                                                    | 1. Start the Windows Distribution Manager on the 1-Touch Server.                                                                                                    |
|                                                                                                    | 2. Apply the following Microsoft Hotfix:                                                                                                    |

|                                                                                                    | WindowsServer2003-KB931761-x86-ENU.exe                                                                                                    |
|----------------------------------------------------------------------------------------------------|----------------------------------------------------------------------------------------------------|
| recovered after an Interactive or Non-interactive restore.                                                                                                    | The WMI services cannot be restored using the Interactive or Non-interactive restore method if the VSS is not enabled before performing the system state backup. For more information about enabling VSS for system state backup, refer to Configuring System State Backups.                                                  |
|                                                                                                    | To restore WMI services, browse the default subclient and select WMI from the System State.<br>For more information about Browse and Restore method, refer to Getting Started - Windows File<br>System Restore.                                                                                                    |
|                                                                                                    | After the Calypso install, the client IP address is added to the CommServe database and when you initiate the Interactive Restore with the same IP address and hostname, the restore fails. Follow the steps given below before starting the interactive restore:                                                             |
|                                                                                                    | 1. From the CommCell Browser, navigate to <b>Client Computers</b> .                                                                                                    |
|                                                                                                    | 2. Identify and right-click the client and select <b>All Tasks   Release License</b> .                                                                                                    |
|                                                                                                    | 3. Right-click the client and select <b>All Tasks   Delete</b> .                                                                                                    |
|                                                                                                    | 4. Start the Interactive Restore.                                                                                                    |
|                                                                                                    | When you are recovering the 8.0 client, you must provide the CommCell Console username and password in the answer file. The single signon feature is not available for 8.0 clients and the user account credentials of the domain cannot be used during the Online Restore. Follow the steps given below to avoid this error: |
|                                                                                                    | <ol> <li>Before starting the recovery of an 8.0 client, create a CommCell user account with an<br/>administrative privileges.</li> </ol>                                                                                                    |
|                                                                                                    | <ol><li>From the 1-Touch Server, create an answer file for the client and enter the CommCell<br/>username and password.</li></ol>                                                                                                    |
| During the Office Detail 11 Co. C. 11 C. 11 C. 1 | 3. Perform the Online Restore using the modified answer file.                                                                                                    |
|                                                                                                    | This message appears because Windows in not running on the target computer. The Share permissions will be restored automatically during the Offline Restore. You can ignore this error                                                                                                    |
| Please check the Windows Server service. Windows share permissions will not be backed up or restored. [[2114] The Server service is not started.                                                                                                    | message.                                                                                                    |
| appears disabled after the 1-Touch restore of the client                                                                                                    | Run the following command from the command prompt on the client computer after 1-Touch restore is complete:                                                                                                    |
|                                                                                                    | %windir%\system32\msdtc.exe -resetLog                                                                                                    |
| Microsoft Distributed Transaction Coordinator (DTC) Service does not start after 1-Touch Recovery.                                                                                                    | Follow the steps given below to restart the Microsoft Distributed Transaction Coordinator (DTC) Service:                                                                                                    |
|                                                                                                    | 1. Navigate to the following folder:                                                                                                    |
|                                                                                                    | %SystemRoot%\System32\Dtclog                                                                                                    |
|                                                                                                    | If the Dtclog folder does not exist, create the folder.                                                                                                    |
|                                                                                                    | 2. Check if a Msdtc.log file exists and ename it to Msdtc.old.                                                                                                    |
|                                                                                                    | 3. Create a new Msdtc.log file using Notepad and save it at the following location:                                                                                                    |
|                                                                                                    | %SystemRoot%\System32\Dtclog                                                                                                    |
|                                                                                                    | 4. Open the command prompt and enter the following command:                                                                                                    |
| 1-Touch Client does not reboot automatically after the full                                                                                                    | msdtc -resetlog  If the client computer has 2 disks, the disk drive numbers may not correspond as expected                                                                                                    |
| system restore.                                                                                                    | during the full system restore. As a result, the system disk will be restored as a second disk and client computer fails to reboot. For more information about issues in disk enumeration, refer to http://support.microsoft.com/kb/937251.                                                                                   |
|                                                                                                    | Change the order of the disks from the BIOS Settings after the restore completes.                                                                                                    |
| Recovery of Windows XP SP2.                                                                                                    | If the 1-Touch client has Windows XP Service Pack 2 (SP2) installed on it, Windows Firewall is turned on by default. A full <i>i</i> DataAgent Restore job will go to a pending state if the client firewall is turned on.                                                                                                    |
|                                                                                                    | When the job state goes to pending perform the following:                                                                                                    |
|                                                                                                    | 1. On the command line, type CTRL+C and press Enter.                                                                                                    |
|                                                                                                    | 2. Turn off the firewall on the client.                                                                                                    |
|                                                                                                    | 3. Resume the job from the CommCell Console.                                                                                                    |
|                                                                                                    | The restore operation will recover the firewall settings from the backup data.                                                                                                    |
|                                                                                                    | You can view the firewall settings on the client computer:                                                                                                    |
|                                                                                                    | Click Start and then click Control Panel.                                                                                                    |
|                                                                                                    | 2. In the Control Panel, click Windows Security Center and then click Windows Firewall                                                                                                    |
|                                                                                                    | The Online Restore process installs the Windows File System iDataAgent software in silent mode                                                                                                    |
|                                                                                                    | and a silent mode install of this iDataAgent supports only the defined default port numbers.                                                                                                    |

|                                                                                                    | If this occurs, install the Windows File System iDataAgent software and run fullida.bat on the client to continue with the recovery. The fullida.bat is located in C:\onetouchtemp\ folder on the client computer.                                                                                 |
|----------------------------------------------------------------------------------------------------|----------------------------------------------------------------------------------------------------|
| While creating Live CD, you may get following error:  Could not contact server, AttachPreInstall failed.  | This error appears because the network card without an IP has got more priority in the 1-Touch server. Follow the steps given below to change the priority of the NIC card:                                                                                                    |
| could not contact Server, Actaemiemstari raried.                                                          | 1. Click Start   Run.                                                                                                    |
|                                                                                                    | 2. Type ncpa.cpl and then click <b>OK</b> .                                                                                                    |
|                                                                                                    | You can see the available connections in the LAN and High-Speed Internet section of the Network Connections window.                                                                                                    |
|                                                                                                    | 3. On the <b>Advanced</b> menu, click <b>Advanced Settings</b> , and then click the <b>Adapters and Bindings</b> tab.                                                                                                    |
|                                                                                                    | 4. In the <b>Connections</b> area, select the connection that you want to move higher in the list.                                                                                                    |
|                                                                                                    | 5. Use the arrow buttons to move the connection.                                                                                                    |
| 1-Touch Restore Fails with the following Error:<br>Windows returned no error string for error<br>8004240f | You will get this error when a new partition cannot be created on the unused space on a disk. Ensure that the specified partition size is smaller than the current partition size. You can manually decrease the size during disk creation by selecting the <b>Dissimilar Disk Mapping</b> option. |
|                                                                                                    | For more information refer to following links:                                                                                                    |
|                                                                                                    | Dissimilar Disk Mapping - Dissimilar Disk Restore                                                                                                    |
|                                                                                                    | VDS Errors - http://msdn.microsoft.com/en-us/library/dd208031.aspx                                                                                                    |

✓ Previous Next ➤

## Frequently Asked Questions - 1-Touch Windows

Deployment

Configuration

Recovery Troubleshooting

FΔ

✓ Previous Next >

#### CAN I CONVERT A CLIENT COMPUTER INTO A VIRTUAL MACHINE?

Yes. When a CommServe is connected to an ESX server, you can convert convert a physical machine (computer) into a virtual machine using the 1-Touch backup data. You can also modify the hardware and network configuration of the client while converting it into a virtual machine. For more information, refer to Virtualize Me - Getting Started.

### CAN I CONVERT A VIRTUAL MACHINE INTO A PHYSICAL MACHINE?

Yes. Follow the steps given below to convert a virtual machine into a physical machine:

- 1. Ensure that you have enabled 1-Touch backup on the virtual machine and you have performed atleast one full backup.
- 2. Create a response file for the virtual machine and perform the Non-Interactive Restore using the response file.

For more information about creating response file for a Windows machine, refer to Non-Interactive Restore.

For more information about creating response file for a Linux machine, refer to Non-Interactive Restore.

During Non interactive restore, copy the response file on a USB drive and connect the USB drive to a physical machine.

#### **HOW TO ADD 1-TOUCH ISO IMAGE TO A PXE SERVER**

- 1. Create the 1-Touch ISO image using the **1-Touch Boot CD Wizard**.
- 2. Configure the PXE Server and add the 1-TOUCH ISO image to it.
- 3. Use a remote monitoring console to start the client and select a PXE boot.
- 4. Change the CMOS boot sequence to boot from the hard disk.
- 5. Perform the Offline or Online Restore.
- 6. Once the restore completes, set the CMOS back to PXE or the preferred boot method.

#### HOW TO ADD THE BROADCOM NETXTREME II DRIVER TO AN ANSWER FILE

- 1. Gather the following Broadcom Netxtreme II NIC drivers:
  - O bxnd52x.sys (for the Windows install)
  - O bxvbdx.sys (for the Windows install)
  - O b06nd51x.sys (for the 1-Touch boot CD and RIS Driver)
- 2. Add any Mass Storage Drivers needed for the Windows installation to the answer file. For example: percsas.sys or mraid32.sys.
- 3. Add the following NIC Drivers to the answer file:
  - O BXBVD.INF
  - O BXND.INF
- 4. Create a batch file with the following contents for the NetxTremeII driver:
  - c:\onetouchtmp\netset c:\onetouchtmp\unattend.txt

When you run this batch file, NetxTremeII driver will be able to set static IP addresses during installation

5. Create a master batch file that contains the following batch file names and paths:

Master.bat:

Call "C:\OneTouchTmp\netxtremeII2.bat"

Call "C:\OneTouchTmp\mapshare.bat"

Call "C:\OneTouchTmp\afterBoot.bat"

6. Add the name and path of the master batch file in the unattend.txt file located at Clientfiles\%clientname%. The contents of the unattend.txt file will look as follows:

[GuiRunOnce]

Command0="C:\OneTouchTmp\MASTER.bat"

7. Copy the following files to Clientfiles\%clientname%\\$OEM\$\\$1\\OneTouchTmp:

- O netXtremeII2.bat
- O netset.exe (provided by Microsoft)
- O unattend.txt (from Clientfiles\%clientname%)
- 8. Add NetXtreme II RIS driver (B06ND.INF) to the 1-Touch ISO image.

When you are importing the RIS driver to the Boot CD Image, remove any Broadcom non-RIS drivers from the image. Otherwise, the non-RIS driver will be found at the boot and it will not connect.

#### HOW CAN I MANUALLY ADD SOFTWARE UPDATES TO 1-TOUCH SERVER CACHE?

- 1. Login to 1-Touch Server.
- 2. Navigate to <software install directory>/Base/
- 3. Double-click CopyToCache.exe.
- 4. Enter or **Browse** to the location where updates are available.
- 5. Select Copy to Cache to copy the updates to CommServe Updates Cache
- 6. Select Copy to 1-Touch to copy the updates to 1-Touch Server Updates Cache.
- 7. Click **Copy** to start the copying process.

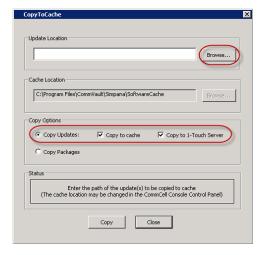

# AFTER PERFORMING 1-TOUCH BACKUP, I UPGRADED THE CALYPSO VERSION. CAN I USE THE BACKUP PERFORMED BEFORE THE UPGRADE FOR 1-TOUCH RECOVERY?

If the Calypso version or update level on the client computer is different from that for the Calypso software on the backup date, then consider the following before performing the 1-Touch recovery:

- Online Restore -You must exclude the Calypso folder while performing the Online Restore. This will prevent any older versions of the binaries from being
  restored.
- Interactive Restore You must perform the backup on the client computer after the upgrade and then perform the Interactive Restore.

#### CAN I USE CLIENT PREPARATION WIZARD TO ADD SERVICE PACKS TO WINDOWS VISTA AND WINDOWS 2008?

No. You cannot add service packs to Windows Vista and Windows 2008 using Client Preparation Wizard. For unsupported deployment scenarios, Microsoft KB recommends to obtain the Windows Service Pack media directly from Microsoft. Refer to http://support.microsoft.com/default.aspx/kb/951035/

#### CAN I INSTALL WINDOWS ON ANY DRIVE OF THE CLIENT COMPUTER?

1-Touch recovery may fail if the client computer has following configurations:

- Windows XP or Windows 2003 is installed on a drive other than the C drive.
- Drive letters up to and including Windows drive are not in order. For example:

```
C:, E:\Windows; D:
C:, F:, G:\Windows
```

• Drive letters up to and including the Windows (boot) drive are in order, but one letter is assigned to the installation disk drive. For example:

```
C:, D:(Installation Disk); E:\Windows\
```

• Drive letters up to and including the Windows (boot) drive are in order, but Windows is installed on a disk other than the first disk that is controlled by a second disk controller. For example:

```
d1 controller1 C:, D:, E:,
d2 controller2 F:\Windows
```

A maximum of 19 partitions per computer can be used. Also, drive letters W:, X:, Y:, and Z: must not be assigned within the computer.

#### CAN I PERFORM 1-TOUCH RECOVERY OF A WINDOWS XP CLIENT WHICH HAS DYNAMIC DISKS?

You can perform the 1-Touch recovery of the Windows XP client if the system disk is not a dynamic disk. If the system drive is on a dynamic disk, perform one of the following:

- Select Recreate all disks option during 1-Touch Recovery. This option will recreate and restore the disk type as basic. All simple volumes on the disk will be created as basic partitions.
- Select Dissimilar Disk Mapping option during 1-Touch Recovery. Initialize the disk and map the partitions and disk as basic. The data will restore to a basic disk.

After the 1-Touch recovery is complete, the data is restored and the computer is restarted, use Disk Manager in Windows to manually convert the basic disk to dynamic. Basic partitions will be converted to simple once the disk is converted from basic to dynamic.

1-Touch recovery is not supported if the dynamic system disk has additional RAID volumes on the system disk. RAID volumes must be mapped as basic partitions after converting system disks to dynamic disks.

#### CAN I SELECT FORMAT SYSTEM DRIVE OPTION DURING ONLINE OR INTERACTIVE RESTORE?

You can select the **Format System Drive** option during the Online or Interactive Restore. Before selection this option, ensure that Calypso is installed on the system drive. If Calypso is installed on any drive other than the system drive, select the **Similar Disk Mapping** or **Dissimilar Disk Mapping** option.

#### CAN I PERFORM 1-TOUCH RECOVERY IF THE CLIENT AND THE COMMSERVE ARE SEPARATED BY A FIREWALL?

No. You cannot perform 1-Touch Recovery (Interactive, Non-Interactive, or Online Restore) when firewall is configured between the client and the CommServe.

## CAN I PERFORM 1-TOUCH RECOVERY IF THERE IS A PORT RESTRICTION BETWEEN THE CLIENT AND THE MEDIAAGENT?

No. You cannot perform 1-Touch Recovery (Interactive, Non-Interactive, or Online Restore) when there is a port restriction between the client computer and the MediaAgent.

#### CAN I PERFORM 1-TOUCH RECOVERY OF A CLIENT COMPUTER WITH UEFI?

No. 1-Touch Recovery is not supported if the client computer is configured with UEFI or EFI BIOS.

## CAN I PERFORM 1-TOUCH RECOVERY OF THE DATA WHICH IS ENCRYPTED USING THE MCAFEE ENDPOINT ENCRYPTION?

No. If the data on a client computer is is encrypted using the McAfee Endpoint Encryption, 1-Touch recovery is not supported.

## WHICH SUBCLIENT CAN BE USED TO PERFORM THE BACKUP OF THE MACHINE?

If you want to perform the non-interactive restore, you must use default subclient in the default backupset to perform the 1-Touch or system state backup of the client computer. Any other subclient or backup set is not supported for Non-Interactive Restore.

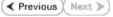